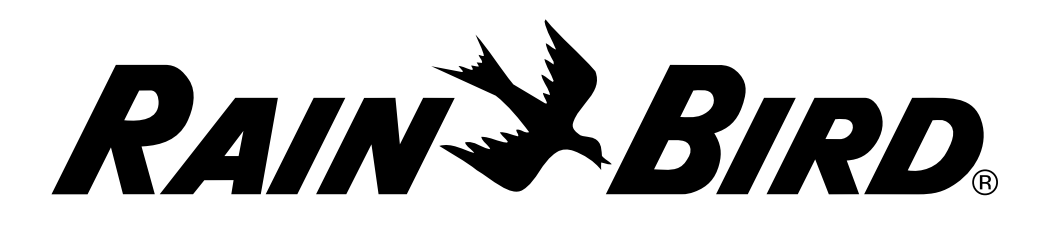

# *Programmatore ESP-LXME*

Manuale di installazione, programmazione e uso

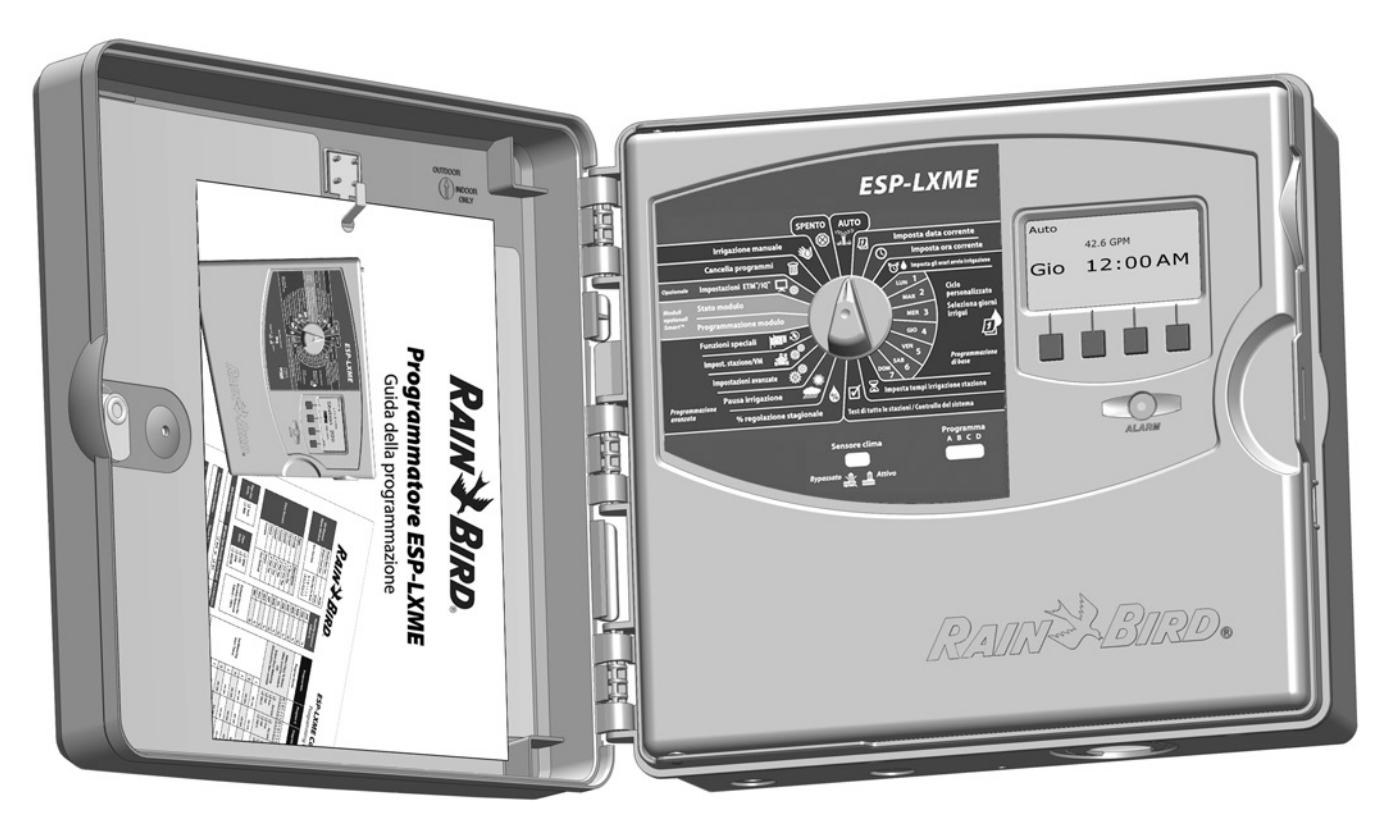

#### **Avvisi di pericolo**

### A AVVISO

Indica una situazione pericolosa che, se non evitata, può causare la morte o lesioni gravi.

# **ATTENZIONE**

Indica una situazione pericolosa che, se non evitata, può causare lesioni di minore o media entità.

### **AVVERTENZA**

Indica informazioni considerate importanti ma non correlate a pericoli (ad es. messaggi correlati a danni a proprietà).

### **ISTRUZIONI DI SICUREZZA**

Descrizione di istruzioni o procedure specifiche correlate alla sicurezza.

### **Simboli e utilizzo da parte dell'utente**

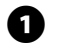

I **NUMERI** definiscono una serie di passaggi da seguire per utilizzare il programmatore.

**NOTA:** segnala all'utente importanti istruzioni d'uso correlate alle funzionalità, all'installazione o alla manutenzione del programmatore.

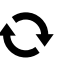

**RIPETERE:** indica che è possibile sia necessario ripetere passaggi o azioni menzionati in precedenza per un corretto utilizzo o per completare una procedura.

# Conformità normativa

Questa apparecchiatura è stata sottoposta a prova e si è dimostrata conforme ai limiti stabiliti per i dispositivi di Classe B secondo la Parte 15 della normativa FCC. Tali limiti sono stati stabiliti per fornire una ragionevole protezione contro interferenze nocive nelle installazioni in ambiente residenziale.

L'apparecchiatura genera, usa e può emettere energia a radiofrequenza e, se non viene installata e usata in conformità con le sue istruzioni, può causare interferenze nocive alle comunicazioni radio. In ogni caso, non esiste nessuna garanzia che tali interferenze non possano verificarsi in un'installazione particolare.

Se l'apparecchiatura causa interferenze nocive alla ricezione di radio o televisione, cosa che si può stabilire spegnendo e riaccendendo l'apparecchiatura, si consiglia di tentare di eliminare l'interferenza in uno dei modi seguenti:

- Riorientare o spostare l'antenna ricevente.
- Aumentare la distanza che separa l'apparecchiatura dall'unità ricevente.
- Collegare l'apparecchiatura a una presa situata su di un circuito diverso da quello a cui è collegata l'unità ricevente.
- l Ottenere assistenza consultandosi con un rivenditore o un tecnico esperto di radio/televisione.

Cambiamenti o modifiche non espressamente approvati da Rain Bird Corporation potrebbero invalidare l'autorità dell'utente all'uso dell'apparecchiatura.

Questo prodotto è stato certificato secondo FCC in condizioni di prova che hanno compreso l'uso di cavi di ingresso/uscita e connettori schermati tra elementi del sistema. Per conformarsi alla normativa FCC, l'utente deve utilizzare cavi e connettori schermati installati secondo le istruzioni.

*Per assistenza tecnica, mettersi in contatto con Rain Bird al numero 800 RAINBIRD (1-800-724-6247) in USA e Canada*

*Visitare il nostro sito Web all'indirizzo www.rainbird.com*

# *Sommario*

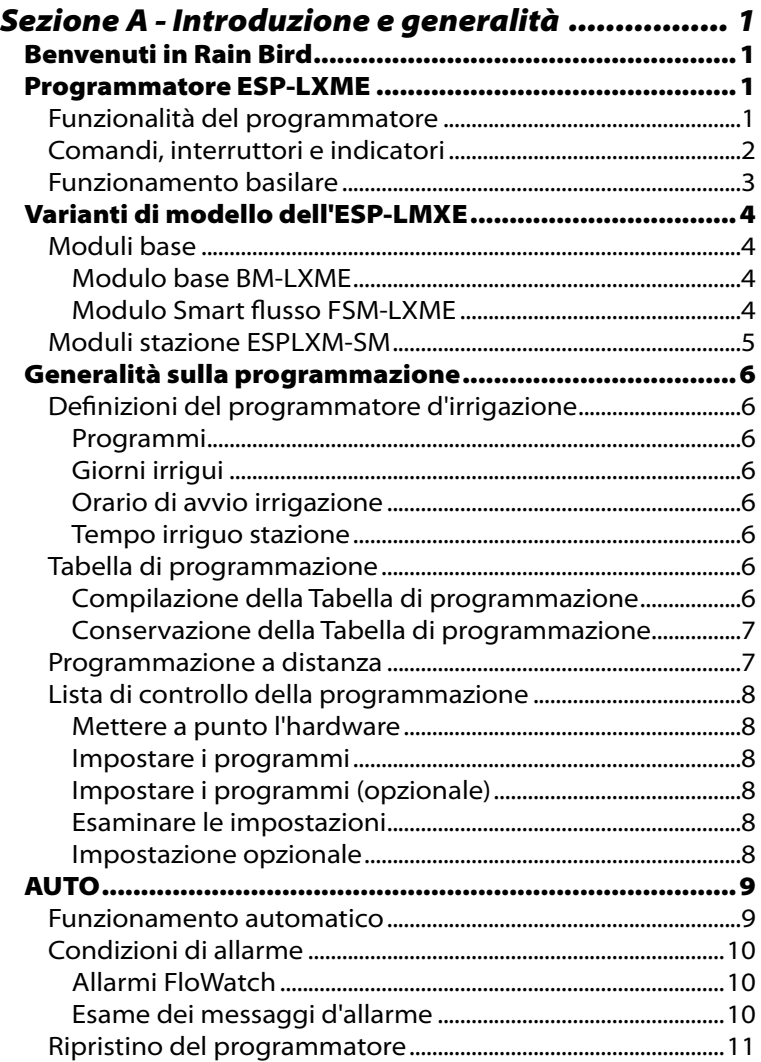

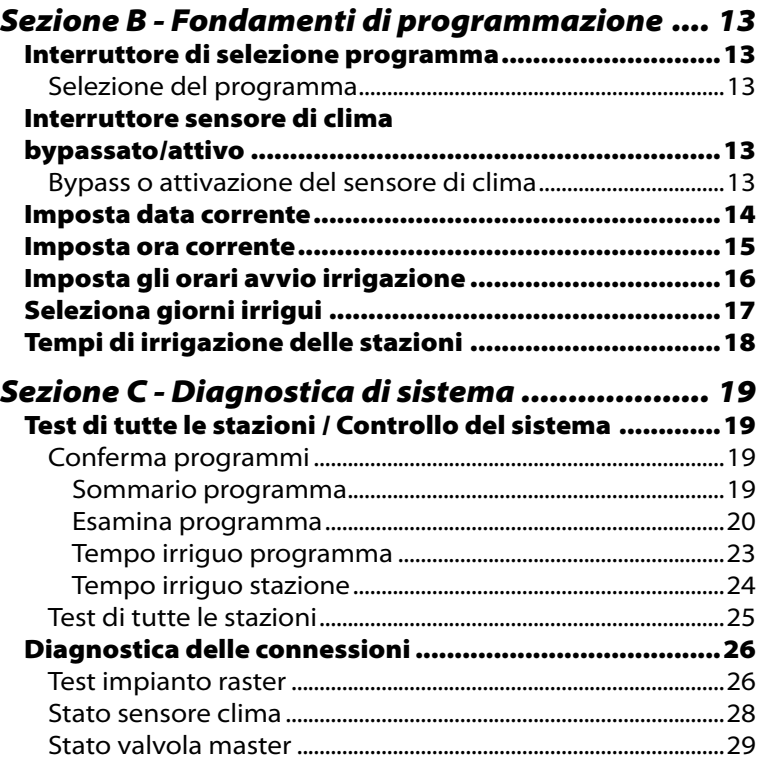

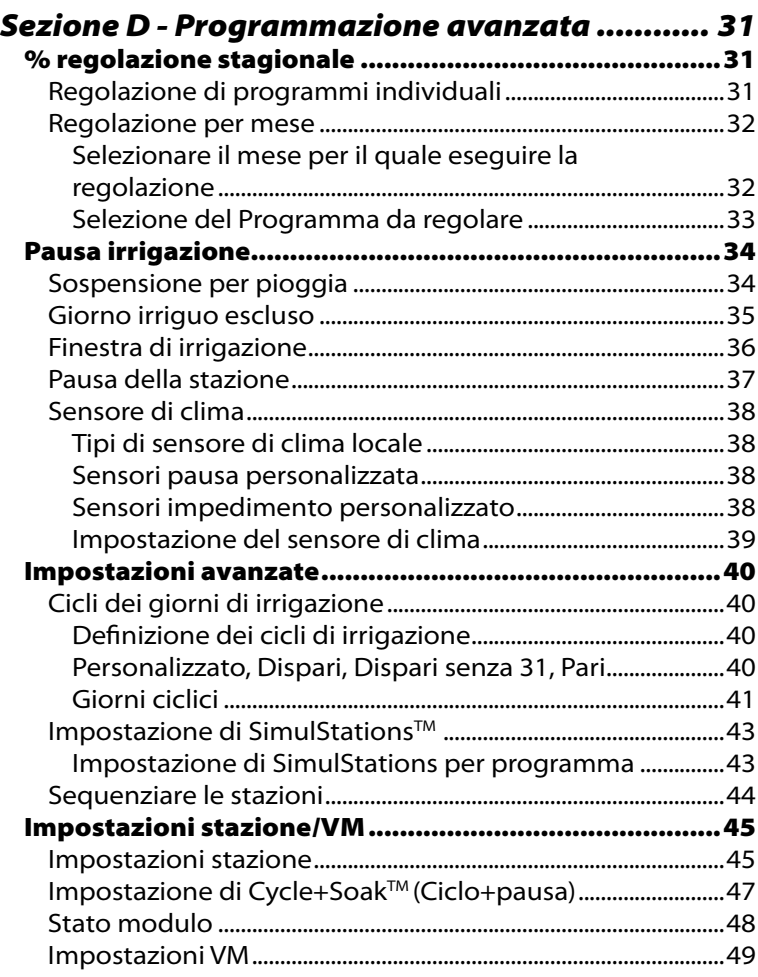

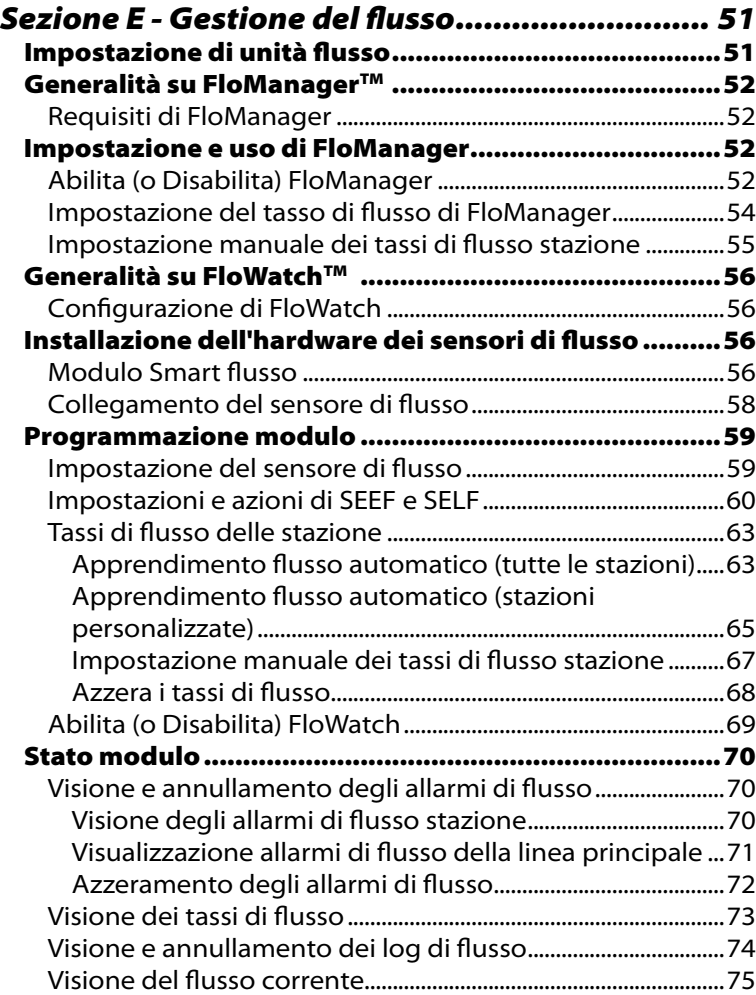

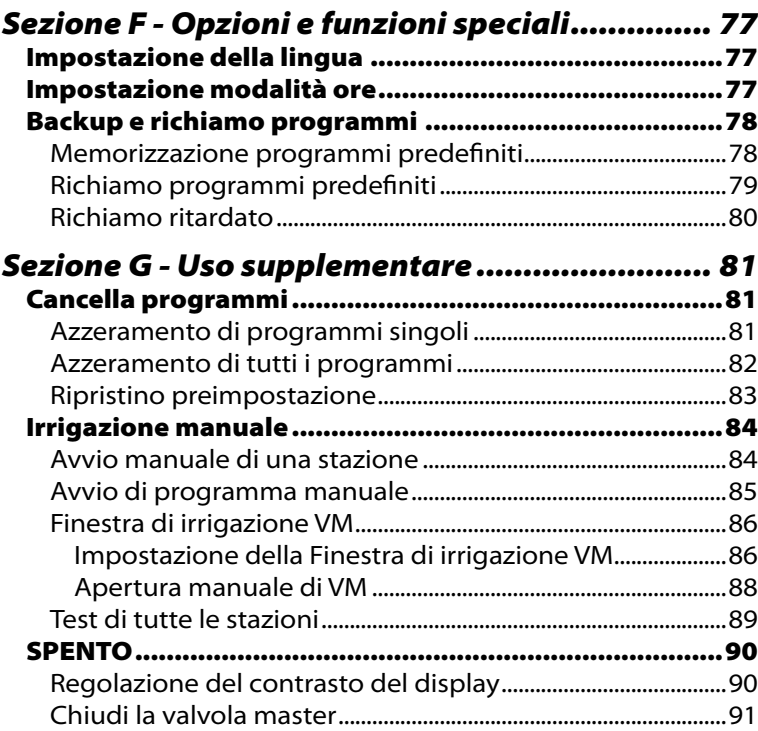

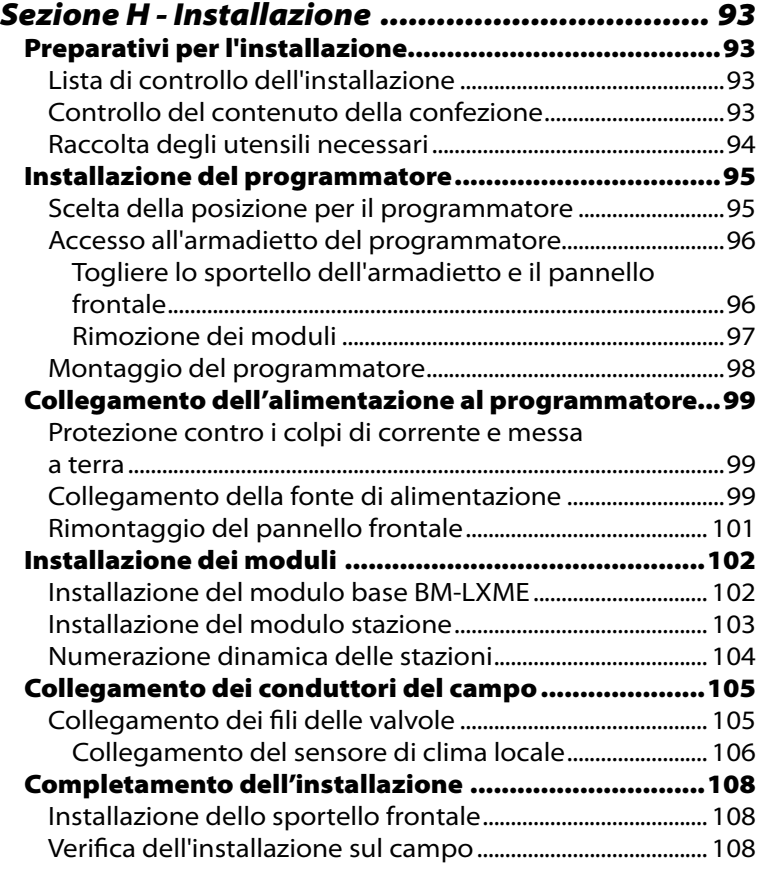

*questa pagina è stata lasciata intenzionalmente in bianco*

# *Sezione 1 - Introduzione e generalità*

# Benvenuti in Rain Bird

#### *Grazie per aver acquistato il nuovo programmatore d'avanguardia ESP-LXME di Rain Bird.*

Rain Bird è da più di settanta anni il leader del settore dell'irrigazione, con soluzioni che soddisfano le esigenze di gestione idrica con prodotti e servizi della massima qualità.

# Programmatore ESP-LXME

#### *Il nuovo programmatore di Rain Bird è stato progettato per fornire molti anni di facile gestione dell'irrigazione.*

Il programmatore ESP-LXME è stato progettato per il controllo dell'irrigazione in ambienti commerciali. Può controllare fino a 8 o 12 stazioni e con l'aggiunta di moduli stazione può essere ampliato facilmente fino a gestire un totale di 48 stazioni.

# Funzionalità del programmatore

#### *Il programmatore ESP-LXME è dotato di una serie di caratteristiche e funzioni avanzate che aiutano a gestire l'irrigazione in modo efficace e che comprendono:*

- l Gestione di flusso, alimentazione e priorità stazione.
- Una grande varietà di opzioni di programma irriguo che possono essere configurate dall'utente per soddisfare le più esigenti necessità di irrigazione, rispondendo al tempo stesso ai mandati e alle restrizioni municipali.
- l I miglioramenti opzionali comprendono i moduli stazioni, le cartucce di comunicazione con il comando centrale IQ e quelle di gestione dell'ET.
- Supporta l'ingresso di un sensore di clima locale.
- Armadietto di plastica per uso all'esterno che può essere sostituito opzionalmente con un armadietto metallico (LXMM) con piedestallo (LXMMPED).
- Omologato UL, CUL, CE e C-TICK.

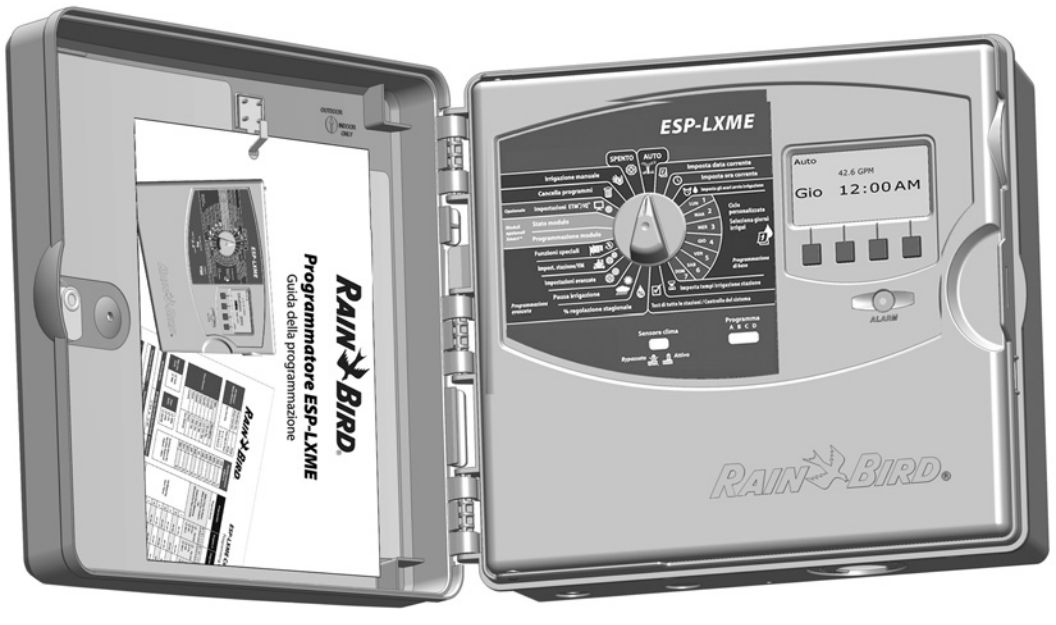

### Comandi, interruttori e indicatori

#### *Le funzioni operative più importanti del programmatore ESP-LXME sul pannello di comando frontale sono:*

### **Selettore di programmazione**

Utilizzato per programmare e per accendere e spegnere il programmatore.

### **D** Interruttore del sensore di clima

Serve a impostare il programmatore in modo che tenga conto o meno dell'ingresso di un sensore opzionale. Per informazioni più dettagliate vedere Interrutore del sensore di clima bypassato/ attivo nella Sezione B.

### Interruttore di selezione programma

Consente di scegliere tra programma di irrigazione A, B, C o D. Per informazioni più dettagliate, vedere Interruttore di selezione programma nella Sezione B.

### D **Display**

In condizioni operative normali visualizza l'ora, durante la programmazione indica i comandi e nel corso dell'irrigazione mostra la stazione attiva e il tempo irriguo rimasto.

### **Pulsanti di programmazione**

Premere i pulsanti per accedere alle informazioni di programma e per modificarle.

• Premere e TENERE PREMUTI i pulsanti per scorrere rapidamente le ore, i minuti, i secondi, le date o i valori percentuali.

### F **Indicatore luminoso allarme**

Si accende per segnalare vari tipi di condizione di allarme. Per informazioni più dettagliate o per istruzioni su come azzerare gli allarmi, vedere Condizioni di allarme.

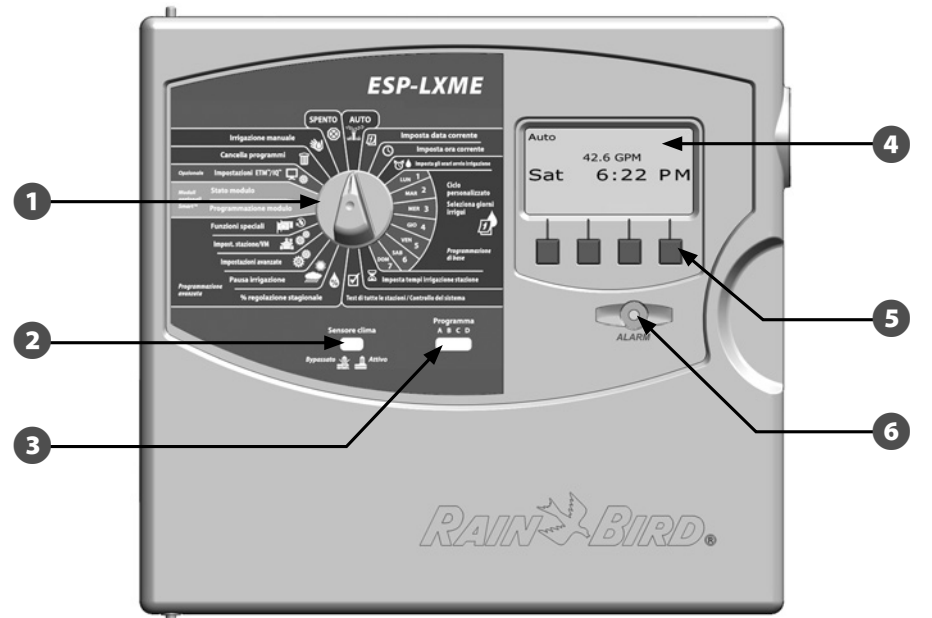

**Funzioni del pannello frontale del programmatore ESP-LXME**

# Funzionamento basilare

### *Le valvole (o stazioni) funzionano secondo i tempi definiti dai programmi di irrigazione.*

Il programmatore invia l'alimentazione alla prima valvola solenoide per aprirla. Alla conclusione, il programmatore segnala al solenoide di chiudere la valvola e alla seconda valvola solenoide di aprirsi. Quindi, quando la seconda valvola ha terminato, la terza valvola inizierà a irrigare, e così via.

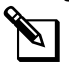

**NOTA:** la funzione SimulStations di ESP-LXME consente di operare più stazioni allo stesso tempo. Per ulteriori dettagli vedere la Sezione D.

NOTA: la funzione di ESP-LXME Ciclo+pausa può ritardare l'entrata in funzione delle valvole. Per ulteriori dettagli vedere Impostazione Ciclo+pausanella Sezione D.

L'ESP-LXME consente di impostare una pausa tra stazioni. Ad esempio, impostando un minuto di pausa, la stazione 1 funziona fino alla fine, seguita da un minuto di pausa. Quindi la stazione 2 entra in azione, seguita a sua volta da 1 minuto di pausa e così via. Per ulteriori dettagli vedere Pausa delle stazioni nella Sezione D.

L'ordine in cui le stazioni vengono selezionate per l'attivazione dipende dalle impostazioni seguenti:

- Impostazioni di sequenza delle stazioni
- Priorità stazione
- Tasso di flusso stazione (FloManager™)
- Tempi di irrigazione della stazione
- Tasso di flusso POC (FlowManager)
- Assegnazione programma stazione
- 

• Impostazioni di SimulStation™<br>NOTA: quando si usa la sequenza della stazione secondo priorità, impostare la priorità della stazione su un valore più alto per le stazioni che si desidera selezionare per prime in un programma e su un valore più basso per le stazioni che si desidera selezionare più tardi nel programma.

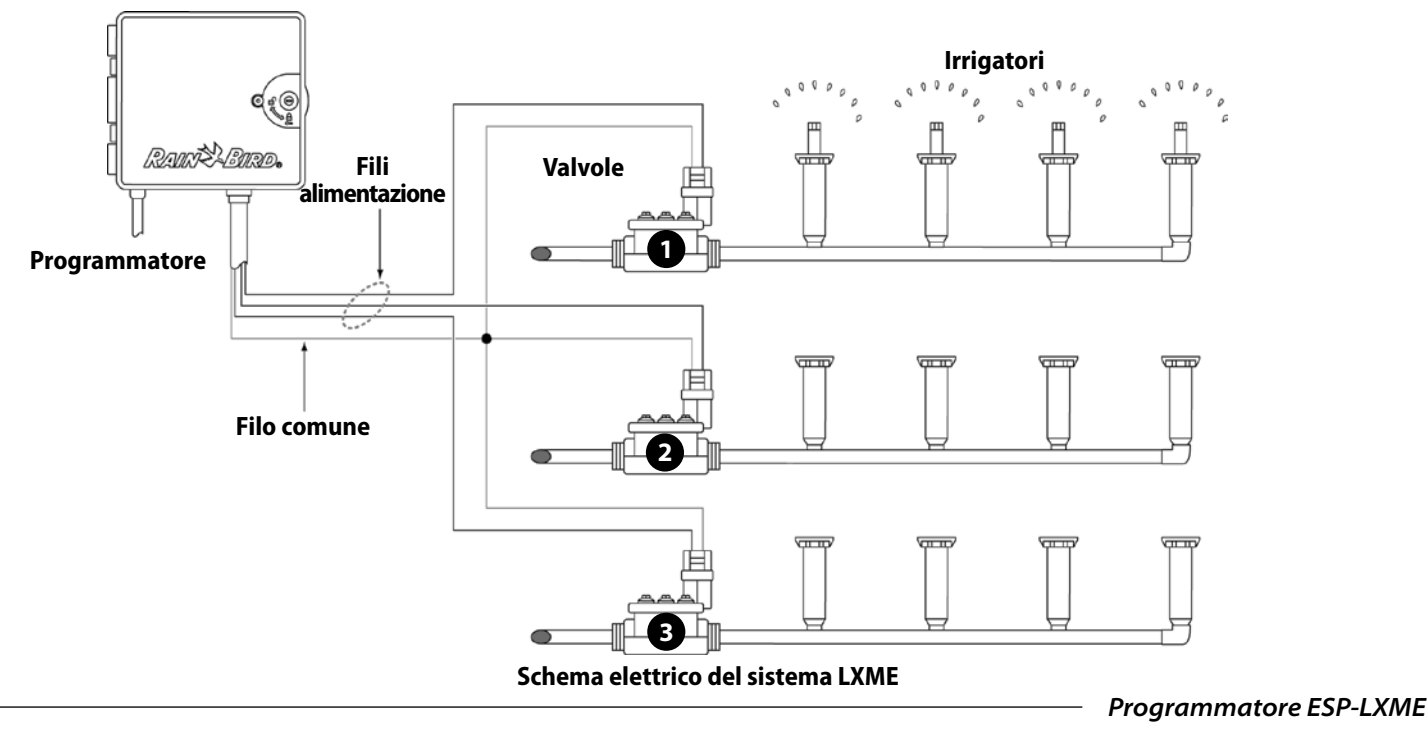

# Varianti di modello dell'ESP-LMXE

*Rain Bird offre diverse varianti del programmatore ESP-LMXE, secondo le esigenze di irrigazione dell'utente.*

Le opzioni disponibili comprendono:

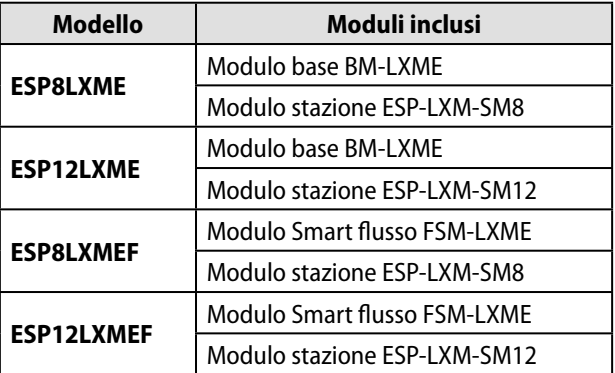

### Moduli base

*I moduli base si installano nello slot 0 e forniscono terminali di impianto per multipli ingressi e uscite del programmatore, compresi comune delle valvole, valvola master, sensore di clima e 24 V c.a.*

### Modulo base BM-LXME

Il modulo base BM-LXME è il modulo base standard per i modelli di programmatore ESP-LXME.

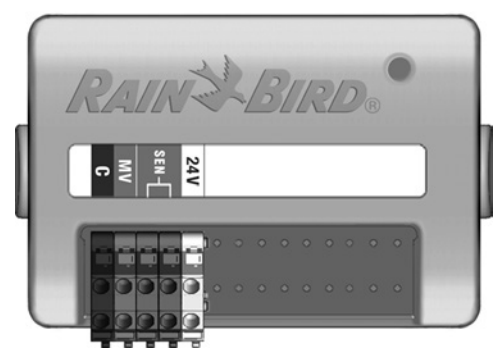

### Modulo Smart flusso FSM-LXME

Il modulo Smart flusso FSM-LXME è il modulo base standard per i modelli di programmatore ESP-LXMEF. Il modulo FSM-LXME fornisce gli ingressi e le uscite del modulo base standard ma include anche l'ingresso per un sensore di flusso.

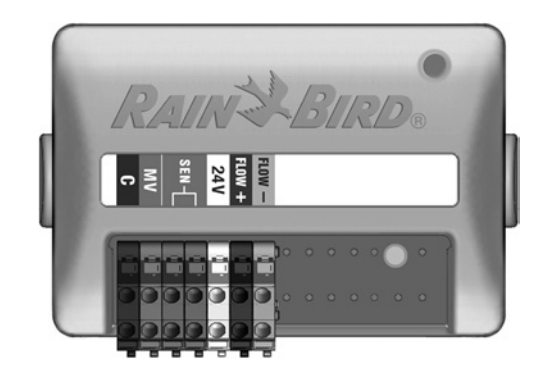

### **AVVERTENZA**

Il modulo di base e il modulo Smart flusso sono dotati di un ponticello che collega i terminali del sensore clima (SEN). Non rimuovere il ponticello tranne nel caso in cui venga installato un sensore clima. Nel caso in cui non si installi un sensore clima, non rimuovere il ponticello. Per informazioni più dettagliate vedere Installazione, collegamento del sensore di clima locale, nella Sezione H.

# Moduli stazione ESPLXM-SM

*I moduli stazione ESPLXM-SM si installano negli slot da 1 a 4 e forniscono i terminali di impianto per le valvole di irrigazione e il comune delle valvole.* 

Tutti i programmatori ESP-LXME sono forniti di serie con un modulo per 8 o 12 stazioni. Questa configurazione può essere facilmente ampliata aggiungendo da uno a tre moduli di espansione stazioni. Ogni modulo stazione aggiunge altre 4, 8 o 12 stazioni per aumentare la capacità totale fino a un massimo di 48 stazioni. I moduli stazione sono riconoscibili dalla striscia blu nel mezzo del modulo.

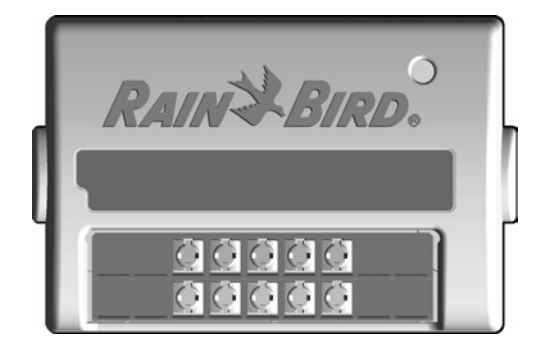

**Modulo stazione ESP-LXM-SM8**

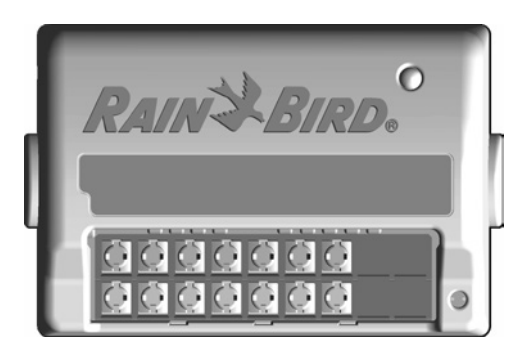

**Modulo stazione ESP-LXM-SM12**

# Generalità sulla programmazione

# Definizioni del programmatore d'irrigazione Programmi

È l'operazione con cui si dice al programmatore esattamente quando e per quanto tempo si desidera irrigare. Il programmatore apre e chiude le valvole comandate a distanza secondo un programma che si è impostato.

### *Ogni programma contiene:*

### Giorni irrigui

I giorni della settimana o date di calendario in cui è permesso irrigare. Ad esempio, si potrebbero designare come "giorni irrigui" dei giorni specifici, quali lunedì, mercoledì e venerdì. Oppure si può usare il ciclo di irrigazione ciclica per irrigare a intervalli regolari, ad esempio ogni tre giorni.

### Orario di avvio irrigazione

L'orario o gli orari di avvio dell'irrigazione: l'ora o le ore del giorno in cui il programma si avvia; questo è l'orario in cui la prima stazione del programma comincia a irrigare; tutte le altre stazioni del programma si attivano in sequenza.

NOTA: il termine "orario di avvio" si riferisce all'ora di avvio del programma e non all'ora in cui ciascuna singola stazione inizierà a funzionare.

### Tempo irriguo stazione

La durata (in ore e minuti) di irrigazione di ogni stazione individuale, secondo il programma.

# Tabella di programmazione

*Prima di iniziare a programmare compilare la Tabella di programmazione. Per ulteriori dettagli vedere le istruzioni della Tabella di programmazione.*

A Individuare la Tabella di programmazione in dotazione al programmatore ESP-LXME.

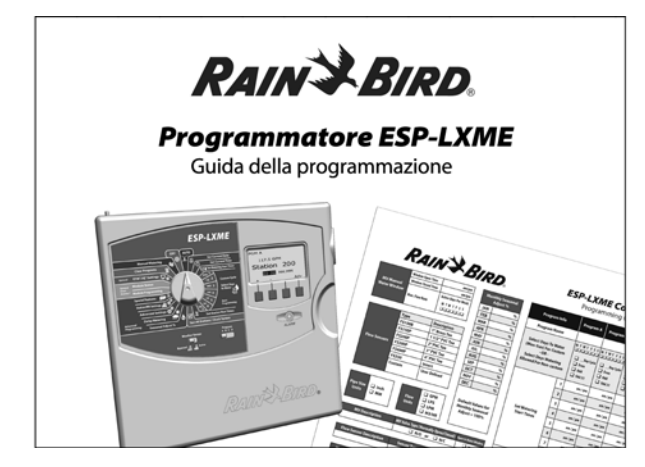

### Compilazione della Tabella di programmazione

**2** Seguire le istruzioni per inserire le informazioni relative all'hardware del sistema e le impostazioni nei campi appositi nella Tabella di programmazione.

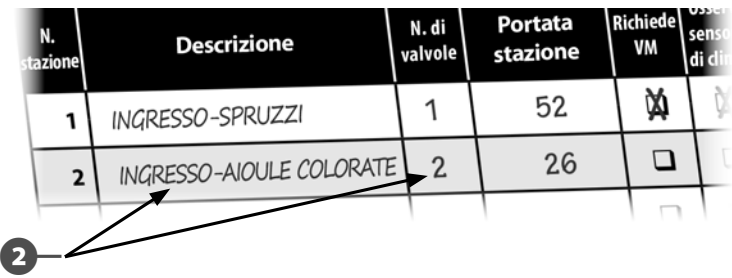

### Conservazione della Tabella di programmazione

Quando si è finito di usarla, riporre la Tabella di programmazione in un luogo fisso e sicuro. Si consiglia di appendere la guida al gancio all'interno dello sportello dell'armadietto del programmatore, come mostrato qui di seguito.

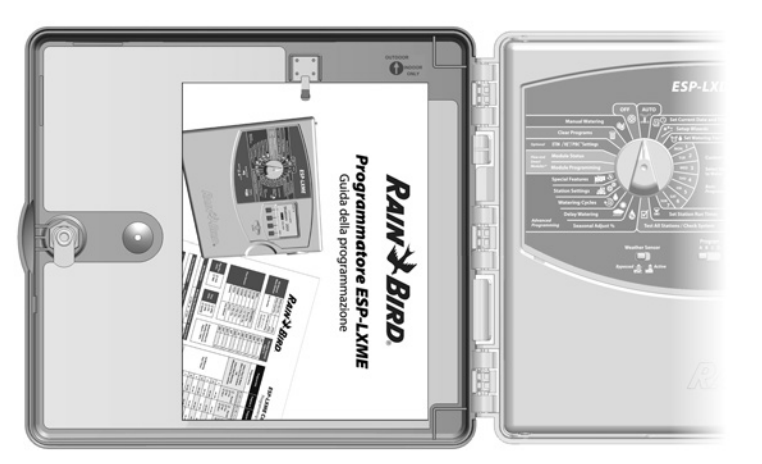

### Programmazione a distanza

#### *Il pannello frontale del programmatore ESP-LXME può essere programmato mentre funziona con alimentazione a batteria.*

Questa modalità può dimostrarsi utile se il programmatore è installato in un posto non facilmente accessibile. La funzione consente anche di inserire informazioni di programma prima di installare il programmatore sul sito. Tutte le informazioni di programma sono conservate in memoria non volatile e pertanto verranno conservate a tempo indeterminato in caso di mancanza di corrente o se si toglie la batteria.

**NOTA:** con l'alimentazione da batteria, tutti i programmi in corso continueranno a eseguire nella memoria del programmatore, ma non si verificherà nessuna irrigazione fino a quando non verrà ripristinata la corrente. In assenza di alimentazione da batteria, i programmi in corso saranno annullati.

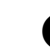

Installare una batteria nuova da 9 V nello scomparto della batteria nella parte posteriore del pannello frontale.

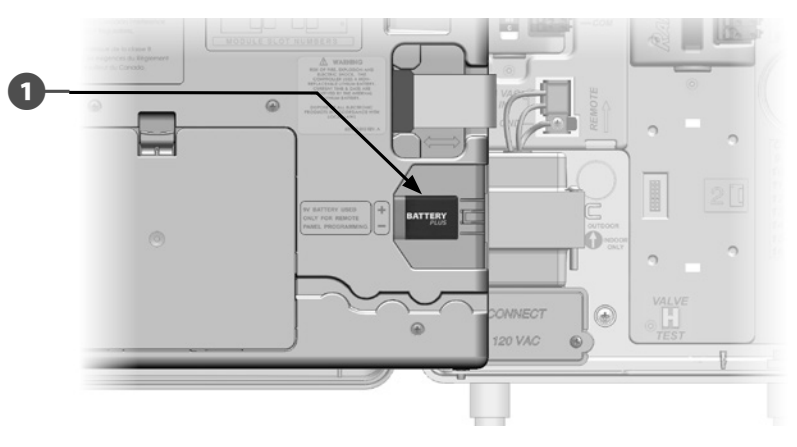

NOTA: per programmare a distanza con alimentazione a batteria, scollegare il pannello frontale dal programmatore. Per informazioni più dettagliate vedere Accesso all'armadietto del programmatore nella Sezione H.

#### **ISTRUZIONI DI SICUREZZA**

Il programmatore non può eseguire nessuna irrigazione né diagnostica di sistema mentre il pannello frontale è distaccato. Non appena si è terminato di programmare a distanza rimontare il pannello frontale e ricollegare l'alimentazione a corrente alternata.

# Lista di controllo della programmazione

### *Per programmare il programmatore ESP-LXME per la prima volta, si consiglia di completare i punti seguenti nell'ordine in cui sono elencati.*

Per comodità, viene fornita una casella di marcatura per ogni punto.

### Mettere a punto l'hardware

- 1 Installare i moduli delle stazioni SM...................................... pagina 102 **ettere a punto l'hardware**<br>□ Installare i moduli delle stazioni SM...........<br>□ Compilare la Tabella di programmazione (vedere le istruzioni in Tabella di programmazione) 1 Azzerare le informazioni di programma.............................. pagina 81 1 Impostare la lingua...................................................................... pagina 77 1 Impostare la data ......................................................................... pagina 14 1 Impostare l'ora .............................................................................. pagina 15 1 Impostare la valvola master (opzionale)................................... pagina 49 1 Impostare il sensore di clima (opzionale)................................. pagina 39 1 Impostare le stazioni .................................................................. pagina 45 1 Impostare il sensore di flusso tramite il modulo Smart flusso (opzionale)................................................ pagina 56 Impostare i programmi 4 A B C D
- ABCD<br>0000<br>0000  $\Box$   $\Box$   $\Box$  Selezionare il programma (A, B, C o D)........... pagina 13<br>  $\Box$   $\Box$   $\Box$  Impostare gli orari di avvio irrigazione ......... pagina 16<br>  $\Box$   $\Box$   $\Box$  Impostare i giorni irrigui \*......................... Impostare gli orari di avvio irrigazione ......... pagina 16 uuuu<br>0000<br>0000 Impostare i giorni irrigui \*.................................. pagina 17 Impostare il tempo o tempi di irrigazione delle stazioni........................................................... pagina 18

\* Vedere le posizioni del selettore Impostazioni avanzate per Dispari, Dispari31, Pari e Cicli di irrigazione ciclica.

### Impostare i programmi (opzionale)

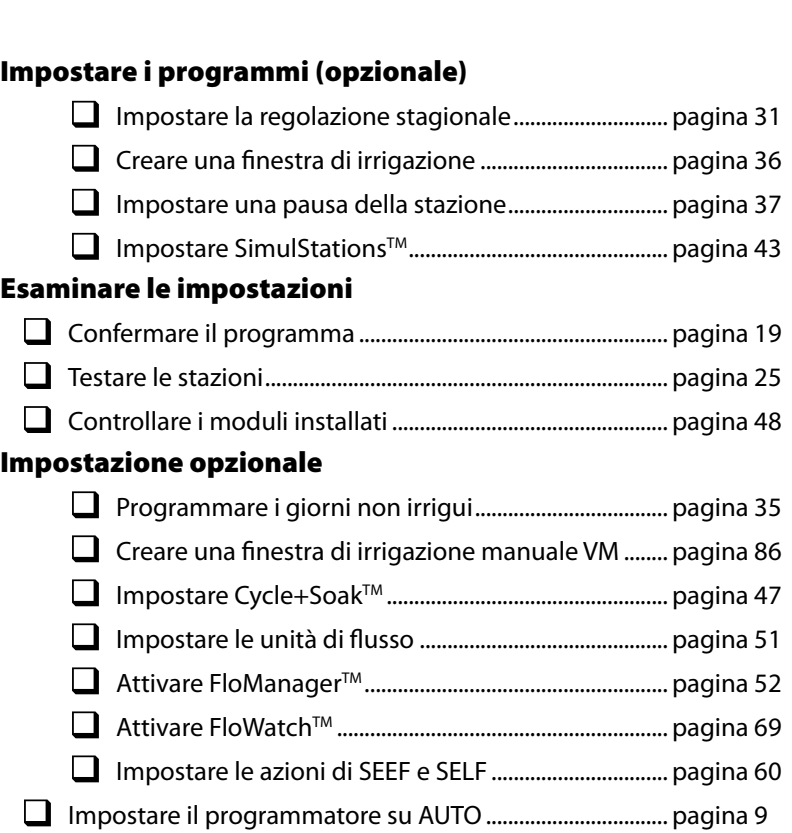

# AUTO

### Funzionamento automatico

### *Quando il selettore è impostato su AUTO il programmatore funziona in modo automatico.*

Se si dimentica di riportare il selettore su AUTO, il programmatore continuerà a eseguire i programmi, a meno che il selettore non sia impostato su SPENTO quando ogni forma di irrigazione è annullata.

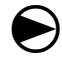

Ruotare il selettore su AUTO.

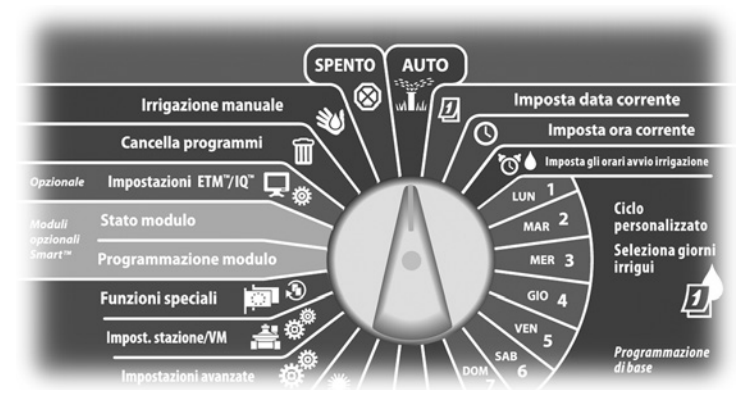

- A Si visualizza la schermata del funzionamento automatico che mostra il giorno e l'ora correnti.
- **2** Quando un programma viene eseguito in modalità AUTO, il display visualizza il numero della stazione. Premere i pulsanti + o - per aggiungere o togliere minuti al tempo di irrigazione della stazione in funzione al momento. Per avanzare alla stazione successiva del programma, premere il pulsante Avan.

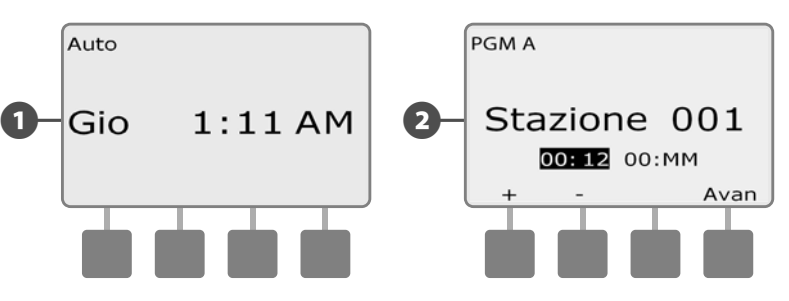

Per annullare un programma in esecuzione, spostare il selettore del programmatore su SPENTO per tre secondi e quindi riportarlo su AUTO

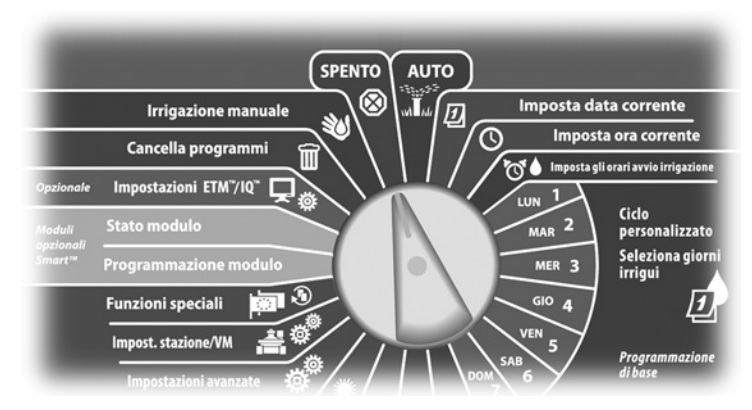

# Condizioni di allarme

*Una condizione di allarme si verifica quando lacune di programma o altri problemi impediscono l'irrigazione normale.*

### Allarmi FloWatch

Il programmatore segnala una condizione di allarme quando si verificano certe condizioni di flusso, se è stato installato il modulo Smart flusso opzionale. Per ulteriori dettagli vedere FloWatch™ nella Sezione E.

### Esame dei messaggi d'allarme

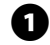

A Quando viene rilevata una condizione di allarme, la spia sul pannello frontale del programmatore si accende.

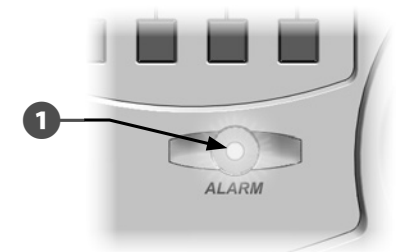

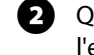

**2** Quando si è verificata una condizione di allarme, il display mostra l'etichetta del pulsante Allarme. Per vedere i dettagli relativi all'allarme premere il pulsante Allarme.

C Verranno visualizzate tutte le eventuali condizioni di allarme correnti. Se necessario premere il pulsante Succ per passare alla pagina successiva.

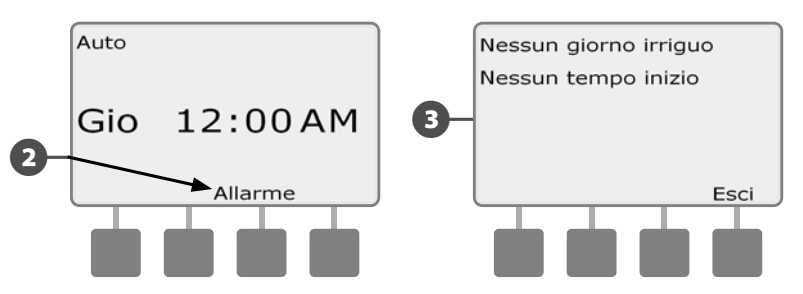

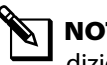

NOTA: prendere le misure opportune per affrontare tutte le condizioni di allarme. Quando sono state risolte tutte le condizioni di allarme, la spia luminosa sul pannello frontale si spegne.

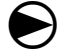

Ruotare il selettore su AUTO.

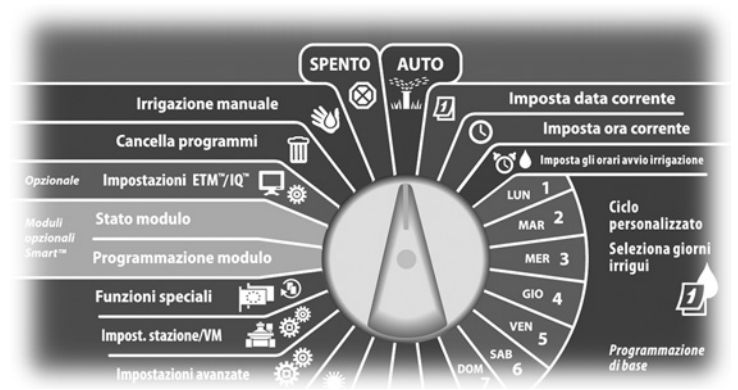

# Ripristino del programmatore

A volte può rendersi desiderabile resettare (o riavviare) il programmatore ESP-LXME. L'uso della funzione di reset del programmatore non modifica né elimina il programma memorizzato sul programmatore.

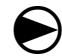

Ruotare il selettore su AUTO.

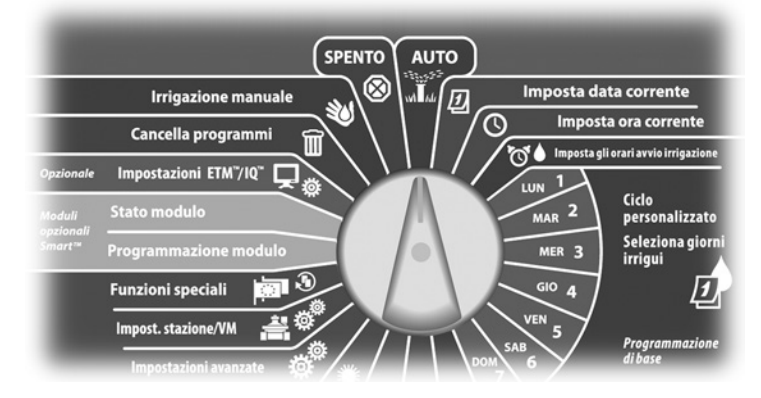

- Aprire lo sportello dell'armadietto esterno del programmatore e il pannello frontale interno.
- 

**B** Individuare il pulsante RESET sul lato posteriore del pannello.

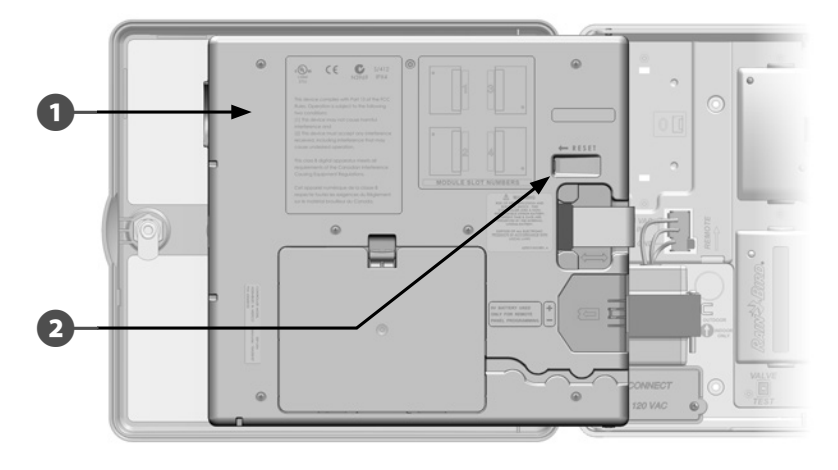

- C Servirsi di una penna o di una matita per premere il pulsante RESET.
- D Appare la schermata "Rain Bird" che conferma il reset.

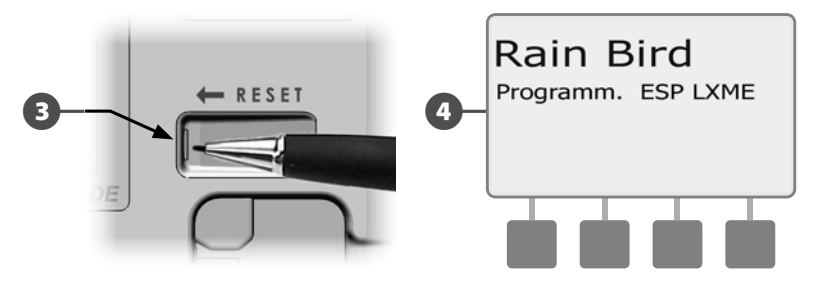

*questa pagina è stata lasciata intenzionalmente in bianco*

# *Sezione B - Fondamenti di programmazione*

# Interruttore di selezione programma

#### *Cominciare sempre a programmare impostando l'interruttore di Selezione programma sul programma desiderato.*

Il programmatore ESP-LXME dispone di quattro programmi indipendenti: A, B, C e D. Più programmi indipendenti consentono di immettere orari di irrigazione che soddisfano le diverse esigenze di vegetazione, terreno, pendio e ombreggiatura o esposizione al sole. I programmi possono entrare in funzione simultaneamente; l'unica restrizione riguarda il numero di stazioni che si sono programmate per l'irrigazione simultanea.

### Selezione del programma

**Sul pannello frontale del programmatore spostare l'interruttore di selezione programma sotto la lettera A, B, C o D e quindi iniziare a programmare.**

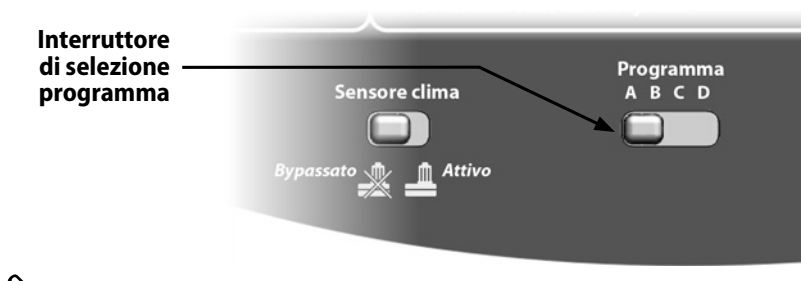

NOTA: quando si programma il programmatore, tutte le informazioni specifiche di programma immesse, quali orari di avvio o giorni irrigui, verranno applicate solo al programma selezionato.

# Interruttore sensore di clima bypassato/attivo

*Il programmatore ESP-LXME non richiede un sensore di clima, ma la sua funzionalità può essere aumentata consentendo di escludere o interrompere l'irrigazione in base ai cambiamenti delle condizioni climatiche.*

Il programmatore può essere impostato in modo da ignorare o utilizzare l'ingresso di un sensore di clima supportato che si collega al modulo base LXME con collegamento wireless o con filo. Per informazioni più dettagliate vedere Sensore di clima locale nella Sezione H.

# Bypass o attivazione del sensore di clima

**Sul pannello frontale del programmatore spostare l'interruttore del sensore di clima su Bypassato (per ignorare) o Attivo (per agire).**

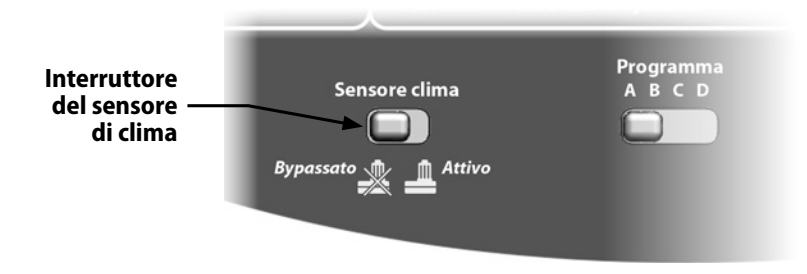

# Imposta data corrente

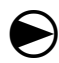

g Spostare il selettore del programmatore sulla posizione Imposta data corrente.

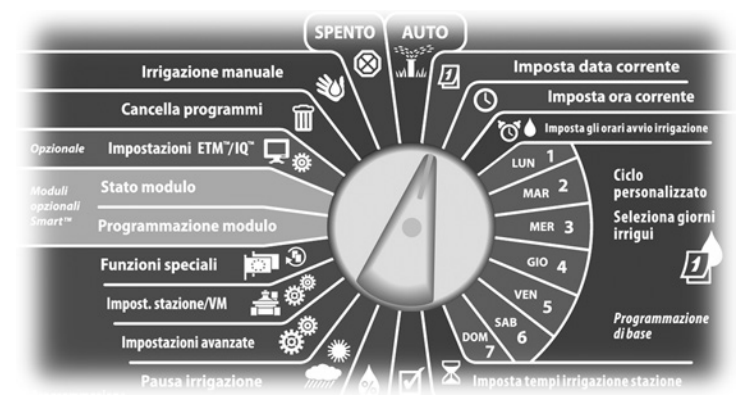

Appare la schermata Imposta data corrente. Premere i pulsanti + e - per impostare il giorno corrente e quindi premere Succ.

 $\Omega$  Premere i pulsanti + e - per impostare il mese corrente e quindi premere Succ.

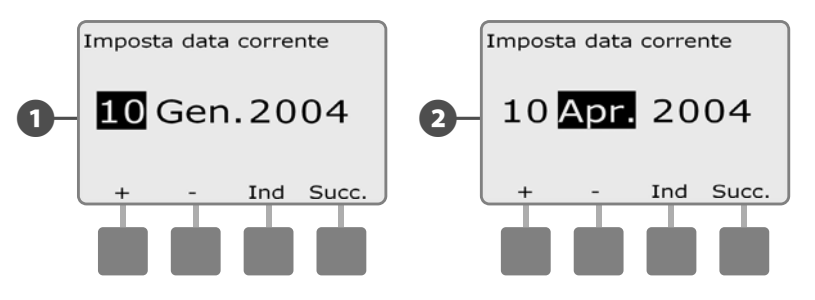

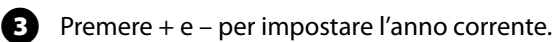

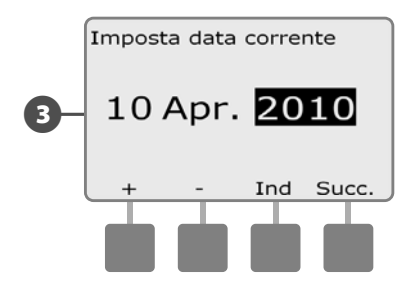

# Imposta ora corrente

g Spostare il selettore del programmatore sulla posizione Imposta ora corrente.

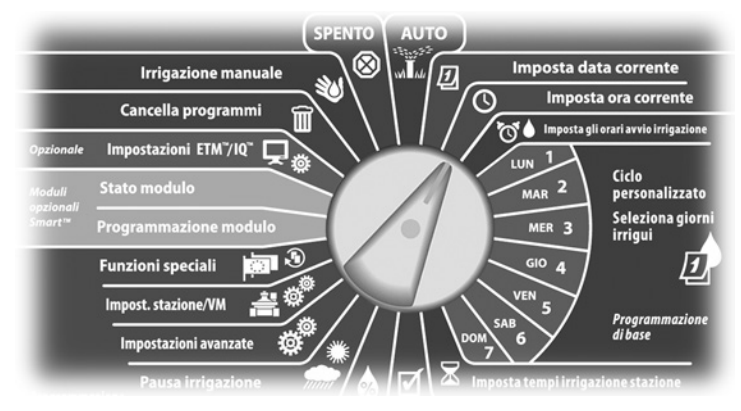

Appare la schermata Imposta ora corrente. Premere i pulsanti + e – per impostare l'ora corrente e quindi premere Succ.

NOTA: accertarsi che l'ora sia impostata in modo corretto come antimeridiana (AM) o pomeridiana (PM).

• Premere e TENERE PREMUTI i pulsanti per scorrere rapidamente tra i valori delle ore e dei minuti.

**B** Premere i pulsanti  $+ e$  – per impostare i minuti correnti e quindi premere Succ.

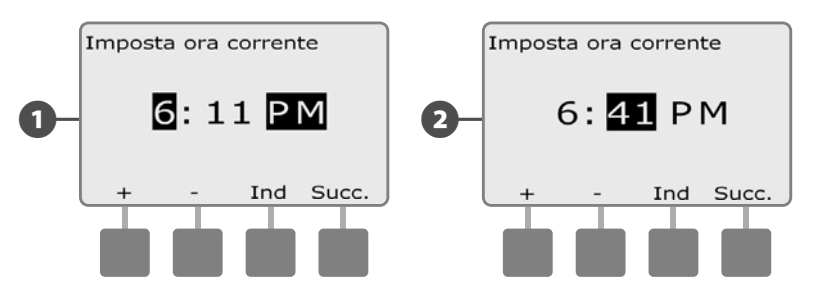

# Imposta gli orari avvio irrigazione

### *Gli orari di avvio irrigazione rappresentano l'ora o le ore del giorno in cui il programma comincia.*

È possibile assegnare al programma fino a otto orari di avvio al giorno a un singolo programma. Più orari di avvio consentono di far partire il programma più di una volta durante ogni giornata. Per esempio, se si sta facendo crescere un prato appena seminato si vorrà irrigare molte volte al giorno per mantenere umido il semenzaio o la pacciamatura superficiale.

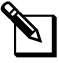

NOTA: gli orari di avvio si applicano all'intero programma e non solo a una stazione particolare.

Ruotare il selettore sulla posizione Imposta gli orari avvio irrigazione.

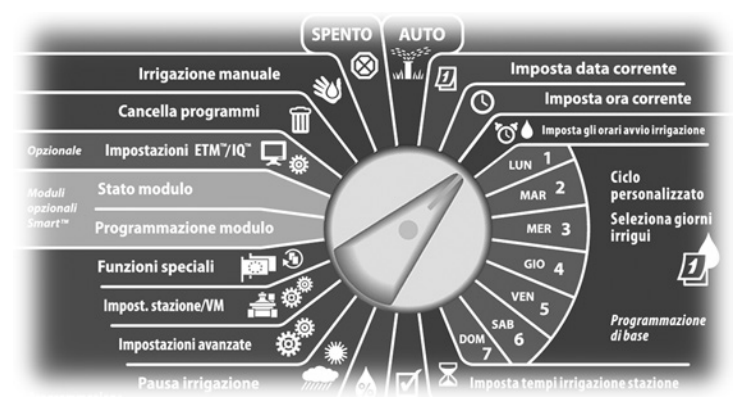

- Appare la schermata Orari avvio. Premere i pulsanti + e sulla sinistra per impostare l'orario di avvio per il programma corrente.
	- Premere e TENERE PREMUTI i pulsanti per scorrere rapidamente tra i valori delle ore e dei minuti.
	-
	- NOTA: usare l'interruttore di Selezione programma per cambiare programma se quello desiderato non è visualizzato. Per informazioni più dettagliate vedere Interruttore selezione programma nella Sezione B.
- - Premere i pulsanti + e sulla destra per impostare il numero di avvio (da 1 a 8)

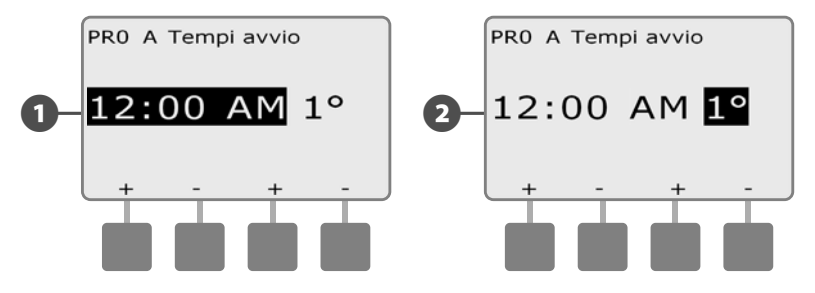

- Spostare l'interruttore di selezione del programma e ripetere questo procedimento per impostare altri orari di avvio irrigazione per altri programmi, come desiderato.
- 

NOTA: Ciclo+pausa è un metodo alternativo per suddividere il tempo irriguo totale della stazione in cicli temporali più brevi. Quando si intende usare Ciclo+pausa, è necessario impostare un solo orario di avvio irrigazione per ciascun programma. Per ulteriori dettagli vedere Impostazione Ciclo+pausa nella Sezione D.

# Seleziona giorni irrigui

### *I giorni irrigui sono giorni specifici della settimana in cui ai programmi di irrigazione è consentito avviarsi.*

Il programmatore ESP-LXME può essere programmato in modo da irrigare in giorni, in date e in cicli diversi. Indipendentemente dal ciclo di irrigazione impostato, il programmatore avvia il programma solamente nei giorni e nelle date selezionate. Per ulteriori informazioni sui cicli d'irrigazione vedere più avanti nella presente sezione.

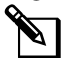

NOTA: la selezione di posizione di giorno irriguo fatta sul selettore del programmatore si applica anche ai cicli di irrigazione e viceversa.

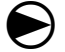

Ruotare il selettore su Lun 1.

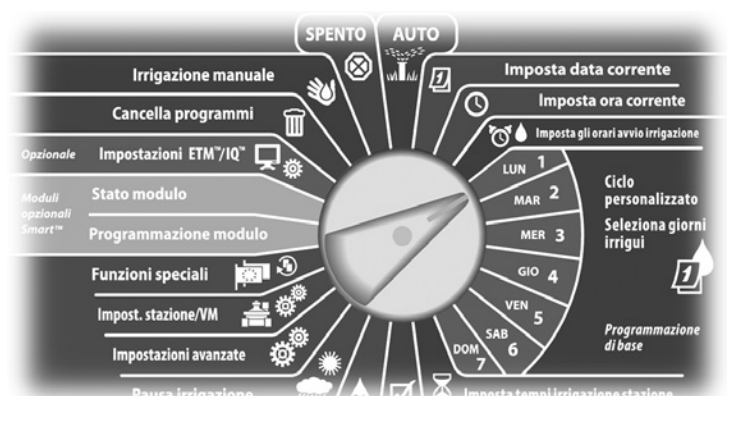

Appare la schermata Personalizzato. Premere i pulsanti Consenti o Evita per scegliere se l'irrigazione sarà consentita o meno in quel giorno della settimana.

- NOTA: usare l'interruttore di Selezione programma per cambiare programma se quello desiderato non è visualizzato. Per informazioni più dettagliate vedere Interruttore selezione programma nella Sezione B.
- **2** Spostare il selettore del programmatore su Mar 2 e ripetere il procedimento.

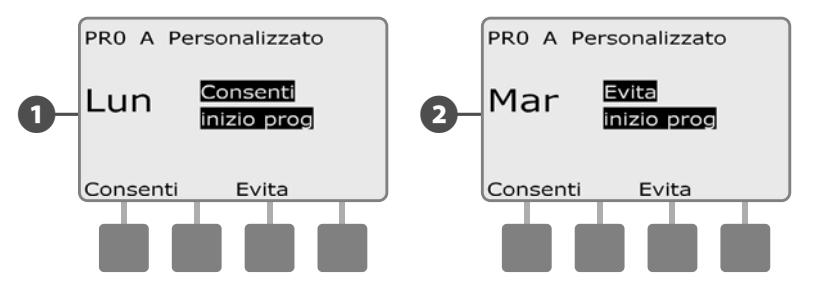

Ripetere il procedimento per tutti gli altri giorni della settimana inclusi nel programma. Quindi spostare l'interruttore di Selezione programma e ripetere il procedimento per scegliere i Giorni irrigui per altri programmi, come desiderato.

# Tempi di irrigazione delle stazioni

#### *I tempi di irrigazione consistono nel numero di minuti (o ore e minuti) in cui le stazioni sono attivate.*

I tempi di irrigazione delle stazioni sono specifici per i programmi e di solito le stazioni sono impostate per un solo programma.

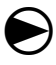

g Ruotare il selettore sulla posizione Imposta tempi irrigazione stazione.

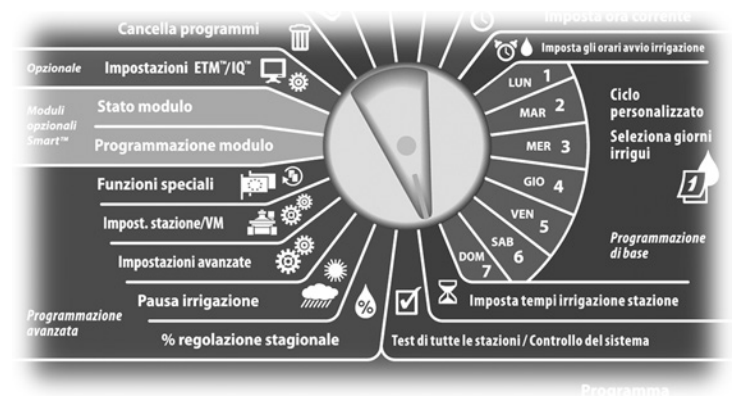

**Appare la schermata Tempi irrigaz. Premere i pulsanti** + e – sulla sinistra per selezionare la stazione da programmare.

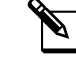

NOTA: usare l'interruttore di Selezione programma per cambiare programma se quello desiderato non è visualizzato. Per informazioni più dettagliate vedere Interruttore selezione programma nella Sezione B.

- **2** Premere i pulsanti + e sulla destra per impostare il Tempo irriguo della stazione. Il valore può andare da 00 minuti (tempo di irrigazione nullo) a un massimo di 24:00 ore
	- Premere e TENERE PREMUTI i pulsanti per scorrere rapidamente tra i valori delle ore e dei minuti.

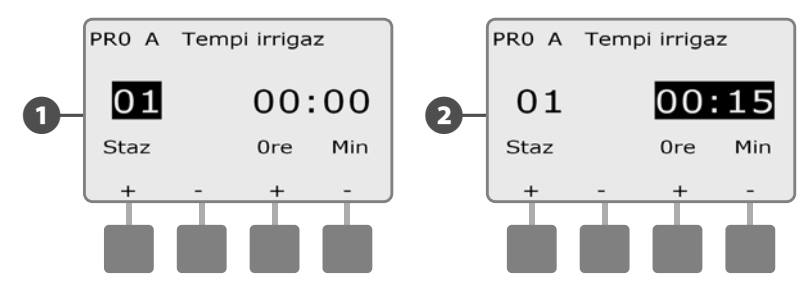

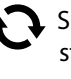

Spostare l'interruttore di selezione del programma e ripetere questo procedimento per impostare altri tempi di irrigazione delle stazioni per altri programmi, come desiderato.

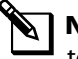

NOTA: le modifiche di % regolazione stagionale regoleranno i tempi d'irrigazione al secondo. Ad esempio, se il tempo di irrigazione è di 1 minuto e la % regolazione stagionale è impostata su 50%, il tempo di irrigazione cambierà a 30 secondi.

# *Sezione C - Diagnostica di sistema*

# Test di tutte le stazioni / Controllo del sistema

*Esaminare e confermare i Programmi di irrigazione programmati, i Tempi di esecuzione dei programmi e i Tempi di irrigazione delle stazioni.*

### Conferma programmi

Il programmatore ESP-LXME può eseguire calcoli e fornire feedback sui Tempi di avvio e i Tempi di irrigazione totali per i programmi e le stazioni.

#### Sommario programma

#### *Esaminare le informazioni di programma per tutti i programmi:*

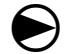

g Ruotare il selettore sulla posizione di Test di tutte le stazioni/Controllo del sistema.

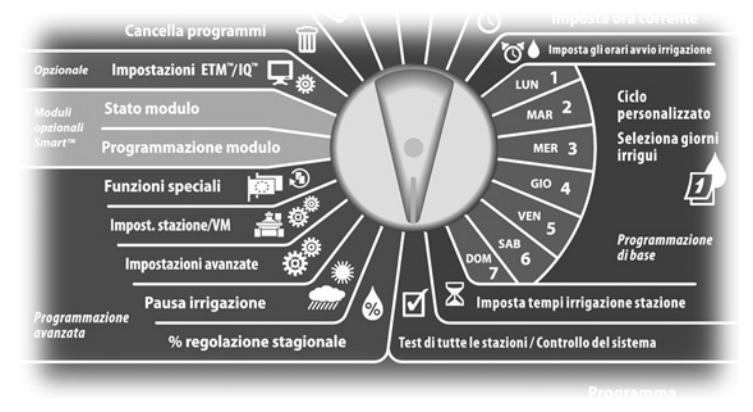

- A Appare la schermata Controlla il sistema nella quale è selezionato Conferma programmi; premere Succ.
- **2** Appare la schermata Conferma programmi nella quale è selezionato Sommario programma; premere Succ.

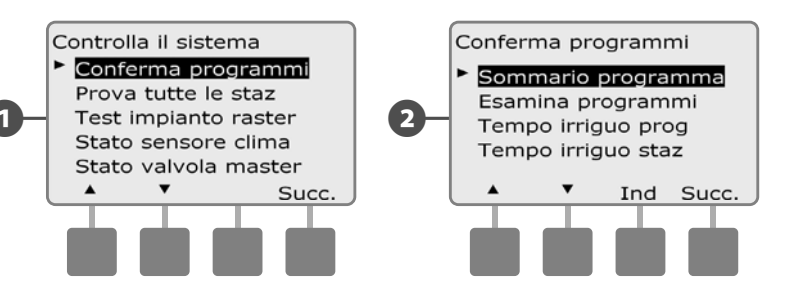

Appare la schermata Sommario programma che fornisce per tutti i programmi un sommario dei Tempi di irrigazione, degli Orari di avvio e dei Giorni irrigui.

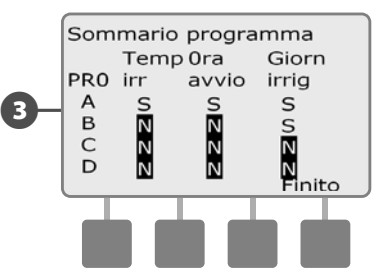

NOTA: nell'esempio soprastante, il programma A eseguirà perché i Tempi di irrigazione delle stazioni, gli Orari di avvio e i Giorni irrigui sono stati tutti programmati, come indicato dalla "S" in tutte le colonne per PROG A.

Il programma B, tuttavia, non eseguirà perché mancano sia il Tempo di irrigazione che l'Orario di avvio, come indicato dalla "N" in quelle colonne per PROG B.

### Esamina programma

### *Esaminare le informazioni di programma per una stazione:*

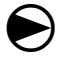

Ruotare il selettore sulla posizione di Test di tutte le stazioni/Controllo del sistema.

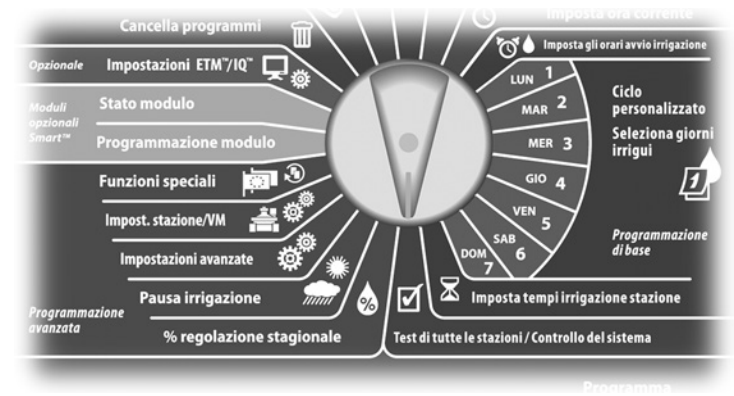

Appare la schermata Controlla il sistema nella quale è selezionato Conferma programmi; premere Succ.

**2** Appare la schermata Conferma programmi. Premere il pulsante Freccia giù per selezionare Esamina programma e quindi premere Succ.

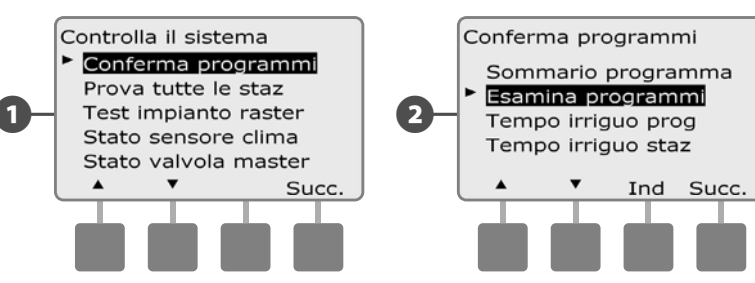

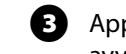

Appare la schermata Tempi inizio irrigaz che visualizza gli Orari di avvio del programma correntemente selezionato. Premere Succ.

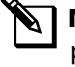

NOTA: usare l'interruttore di Selezione programma per cambiare programma se quello desiderato non è visualizzato. Per informazioni più dettagliate vedere Interruttore selezione programma nella Sezione B.

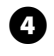

D Appare la schermata Ciclo giorni irrigui che visualizza il ciclo giorni irrigui corrente. Premere Succ.

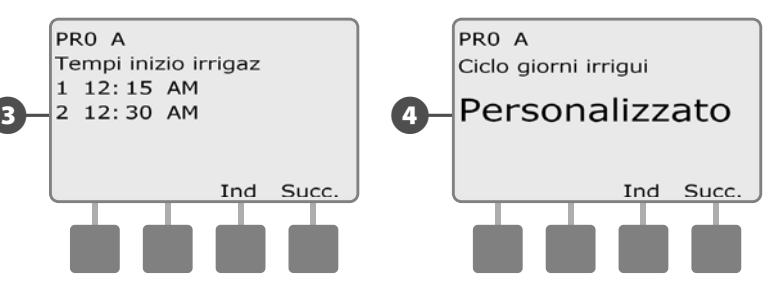

- E Appare la schermata Esame giorni irrigaz che visualizza i giorni di irrigazione consentiti. Premere Succ.
- $\odot$  Appare la schermata Tempi irrigaz che visualizza i tempi di irrigazione di ogni stazione. Premere Succ.

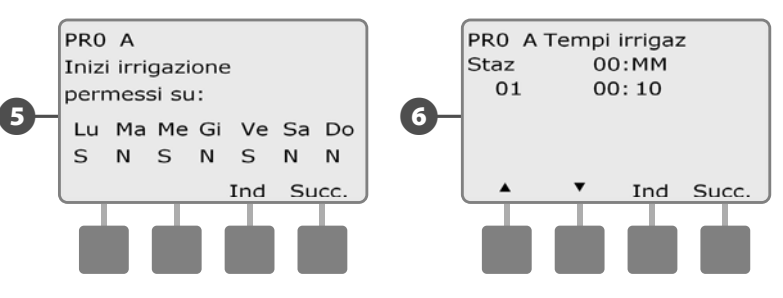

G Appare la schermata Regolazione stagion che visualizza la percentuale di regolazione stagionale. Premere Succ.

H Appare la schermata Regolazione stagion per mese che visualizza la percentuale di regolazione stagionale per il primo mese permesso. Premere i pulsanti + e – per visualizzare la percentuale di regolazione stagionale per altri mesi; quindi premere Succ.

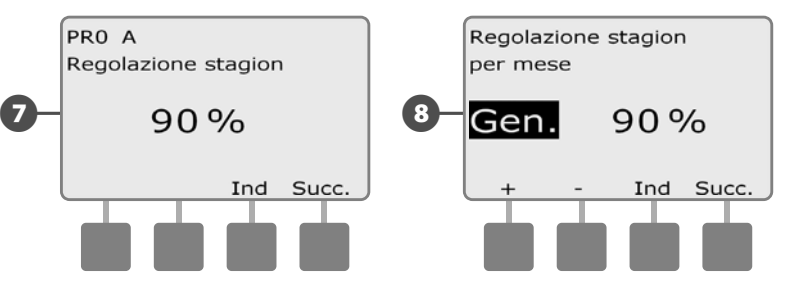

I Appare la schermata Sospen per pioggia che visualizza i giorni rimasti fino alla successiva data di irrigazione. Premere Succ.

J Appare la schermata Giorno irrig escl che visualizza tutti i giorni irrigui esclusi selezionati. Premere Succ.

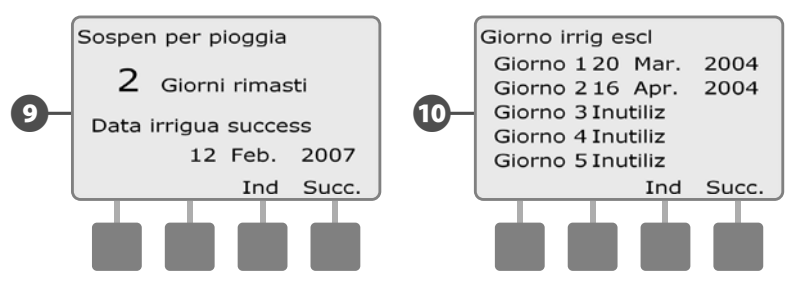

- **ID** Appare la schermata Sosp stazione che visualizza il tempo di pausa tra stazioni. Premere Succ.
- L Appare la schermata Minuti Ciclo+pausa che visualizza i tempi di Ciclo+Pausa di ogni stazione. Premere Succ.

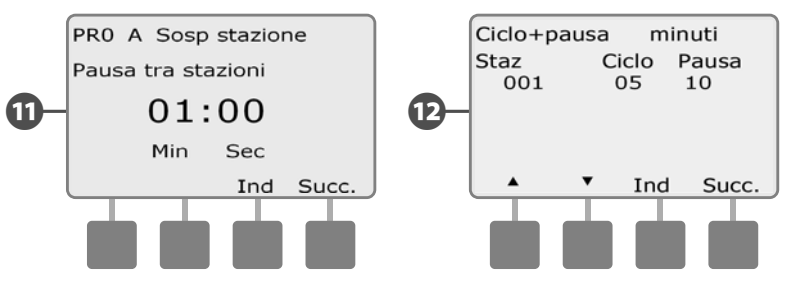

 $\bigoplus$  Appare la schermata Assegnazione VM che visualizza le informazioni della VM. Premere Succ.

 $\mathbb{C}$  Appare la schermata Assegnazione WS che visualizza le stazioni che ignorano il sensore. Premere Succ.

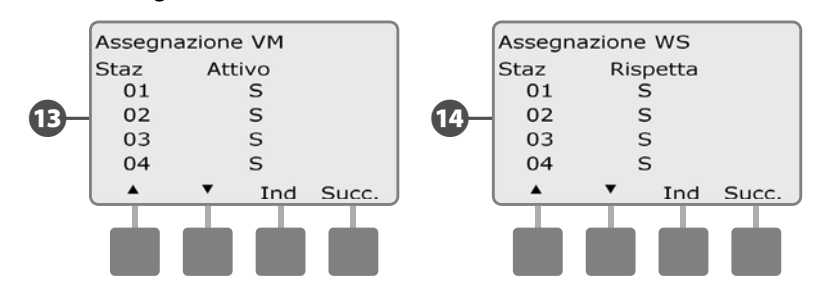

O Appare la schermata Finestra irrig che visualizza l'ora di inizio, l'ora di termine e la durata della finestra. Premere Succ.

**13** Appare la schermata Numero massimo di SimulStations che visualizza il numero massimo di stazioni che possono essere operative contemporaneamente per quel programma. Premere Succ.

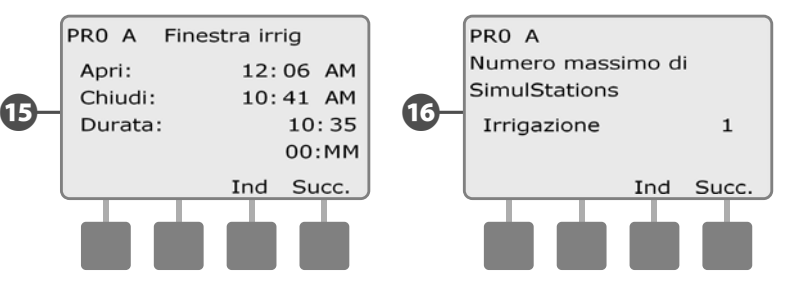

Q Appare la schermata Numero massimo di SimulStations che visualizza il numero massimo di stazioni che possono essere operative contemporaneamente per quel programmatore. Premere Succ.

R Appare la schermata Backup programmi che visualizza lo stato di programma di backup predefinito dell'appaltatore. Premere Succ.

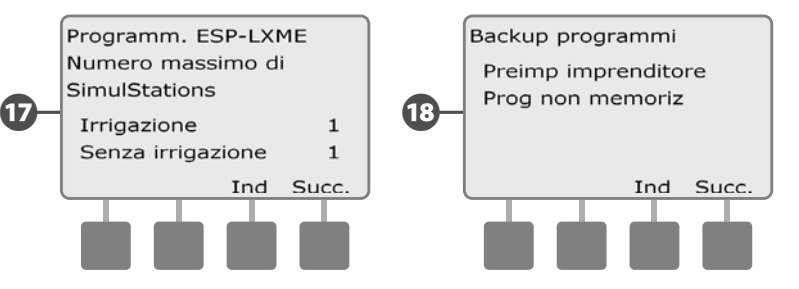

### Tempo irriguo programma

### *Esame del Tempo irriguo totale di un singolo programma:*

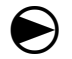

Ruotare il selettore sulla posizione di Test di tutte le stazioni/Controllo del sistema.

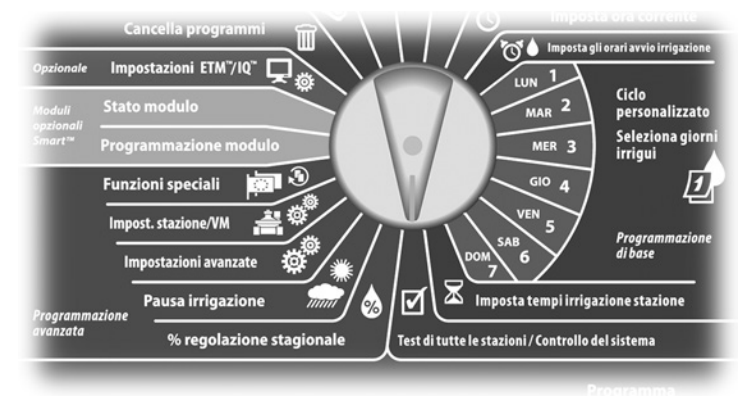

Appare la schermata Controlla il sistema nella quale è selezionato Conferma programmi; premere Succ.

**2** Appare la schermata Conferma programmi. Premere il pulsante Freccia giù per selezionare Tempo irriguo prog e quindi premere Succ.

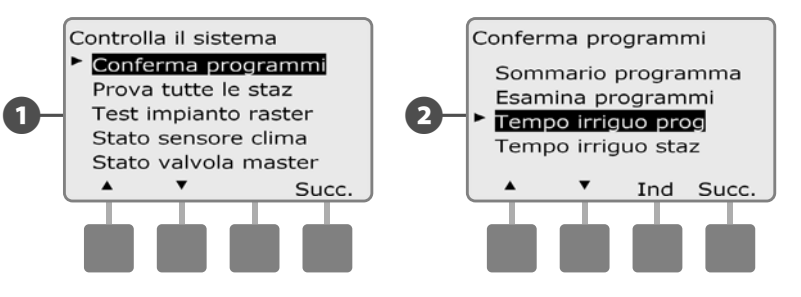

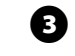

Appare la schermata Tempo irrigazione tot che visualizza il Tempo di irrigazione totale per il programma correntemente selezionato.

NOTA: usare l'interruttore di Selezione programma per cambiare programma se quello desiderato non è visualizzato. Per informazioni più dettagliate vedere Interruttore selezione programma nella Sezione B.

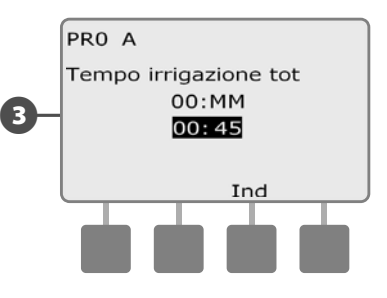

NOTA: per stazioni impostate per Ciclo+pausa, il tempo di ciclo (quando si verifica l'irrigazione) sarà incluso nei calcoli del tempo di esecuzione del programma ma i tempi di pausa NON saranno inclusi. Per ulteriori dettagli vedere Impostazione Ciclo+pausa nella Sezione D.

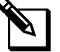

NOTA: il tempo di irrigazione totale del programma è la somma dei tempi di irrigazione quando le stazioni funzionano una alla volta. Se SimulStations è stato impostato su più di 1, il tempo totale di irrigazione sarà inferiore.

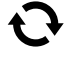

Spostare l'interruttore di Selezione del programma e ripetere questo procedimento per esaminare e confermare gli Orari di irrigazione programma per altri programmi, come desiderato.

### Tempo irriguo stazione

#### *Esame del tempo irriguo totale per tutte le stazioni:*

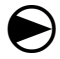

Ruotare il selettore sulla posizione di Test di tutte le stazioni/Controllo del sistema.

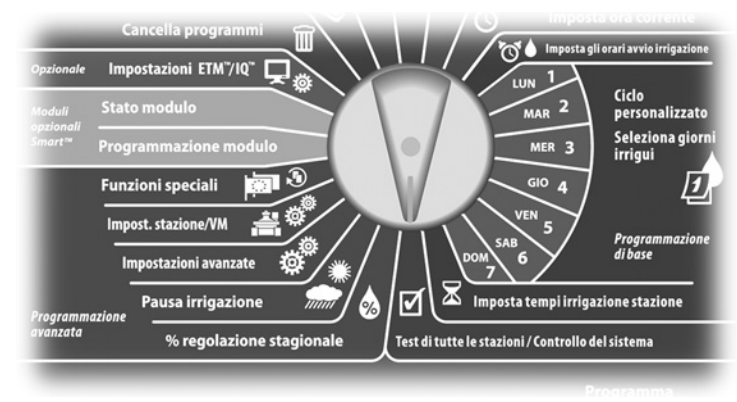

Appare la schermata Controlla il sistema nella quale è selezionato Conferma programmi; premere Succ.

**B** Appare la schermata Conferma programmi. Premere il pulsante Freccia giù per selezionare Tempo irriguo stazione e quindi premere Succ.

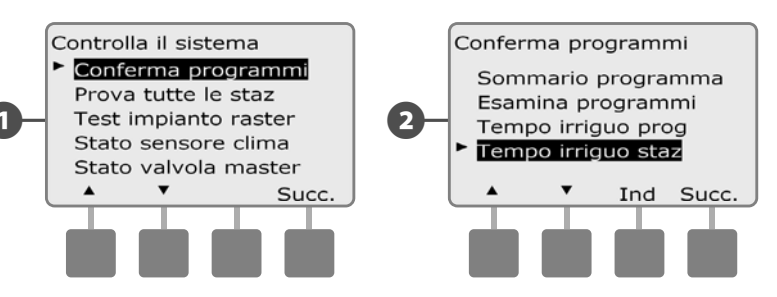

C Appare la schermata Tempo irr staz giorno che visualizza il Tempo irriguo per la stazione correntemente selezionata in tutti e quattro i programmi. Per i programmi che non utilizzano una particolare stazione, il tempo di irrigazione non appare.

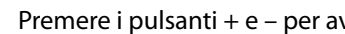

 $\Omega$  Premere i pulsanti + e – per avanzare e vedere altre stazioni.

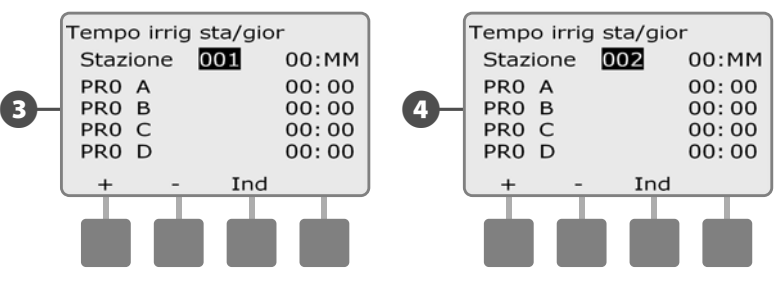

NOTA: i tempi di pausa per le stazioni impostate con Ciclo+pausa non sono inclusi nel calcolo del Tempo irriguo della stazione. Per ulteriori dettagli vedere Impostazione Ciclo+pausanella Sezione D.

# Test di tutte le stazioni

#### *Si possono provare tutte le stazioni collegate al programmatore mettendole in funzione in ordine numerico sequenziale.*

A volte la prova si dimostra utile dopo l'installazione, quando si esegue la manutenzione generale o come primo passo nell'individuare e risolvere i problemi del sistema.

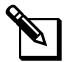

NOTA: l'operazione Test di tutte le stazioni include solo le stazioni con tempi di irrigazione programmati.

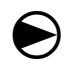

Ruotare il selettore sulla posizione di Test di tutte le stazioni/Controllo del sistema.

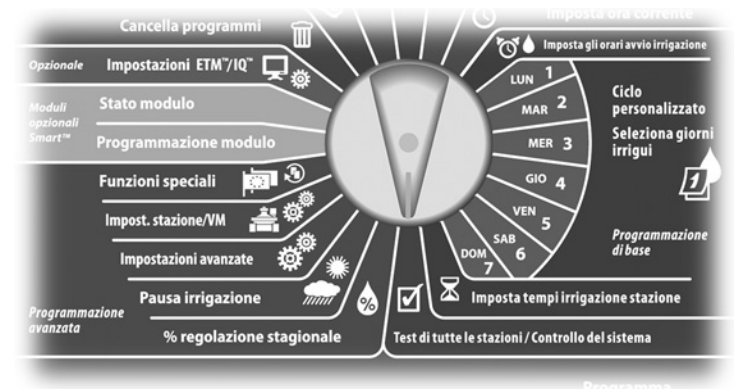

Appare la schermata Controlla il sistema. Premere il pulsante Freccia giù per selezionare Prova tutte le staz e quindi premere Succ.

**EX** Appare la schermata Prova tutte le staz. Premere i pulsanti + e – per regolare i Tempi irrigui di prova (impostabili tra 1 e 10 minuti) per stazione e quindi premere Eseg.

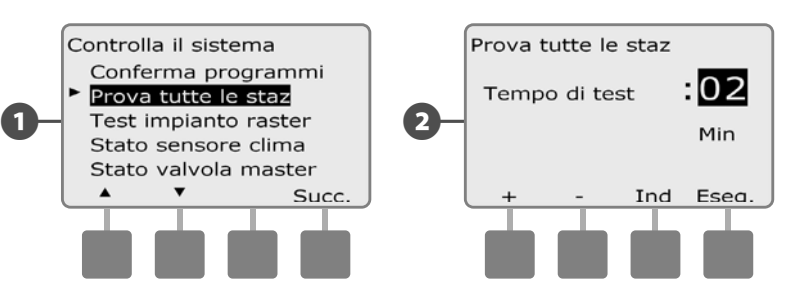

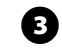

### Appare la schermata di conferma.

Dopo avere premuto Eseg è possibile monitorare le stazioni, e avanzare da una all'altra, spostando il selettore su AUTO e usando il pulsante Avan. Premere i pulsanti + e – per aumentare o diminuire i minuti del Tempo irriguo per la stazione corrente.

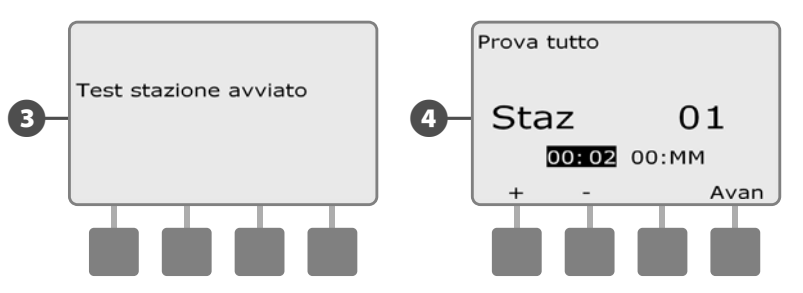

# Diagnostica delle connessioni

Anche se localizzare la posizione esatta di un problema sul campo richiede spesso l'individuazione e soluzione di problemi sul campo, il programmatore è dotato di alcune funzioni incorporate che aiutano a identificare eventuali problemi.

Prima di iniziare a diagnosticare, potrebbe essere utile eseguire quanto segue per eliminare le possibili cause.

1. **Esaminare e confermare i programmi per controllare la priorità delle stazioni.**

Se una stazione in dubbio non irriga secondo l'orario, ciò potrebbe essere causato da un errore di programmazione. Il programmatore ESP-LXME può essere configurato in modo da mettere in funzione le stazioni in ordine di numero di stazione o secondo la priorità della stazione. Quando è attiva la Sequenza stazioni in modalità priorità di stazione, e se ci sono più programmi in esecuzione, le stazioni con priorità più alta entreranno in funzione prima di quelle con priorità media, e quelle di priorità media irrigheranno prima delle stazioni con priorità bassa. Per ulteriori dettagli vedere Conferma programmi nella presente Sezione.

2. **Eseguire il Test di tutte le stazioni per verificare che le valvole funzionino in modo corretto.**

Il test manuale Test di tutte le stazioni ha priorità rispetto all'irrigazione pre-programmata e consente di individuare le stazioni che non funzionano correttamente. Per ulteriori dettagli vedere Test di tutte le stazioni.

# Test impianto raster

*Il programmatore ESP-LXME può controllare rapidamente se ci sono eventuali stazioni cortocircuitate o con collegamenti o solenoide di valvola aperti.* 

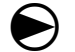

g Ruotare il selettore sulla posizione di Test di tutte le stazioni/Controllo del sistema.

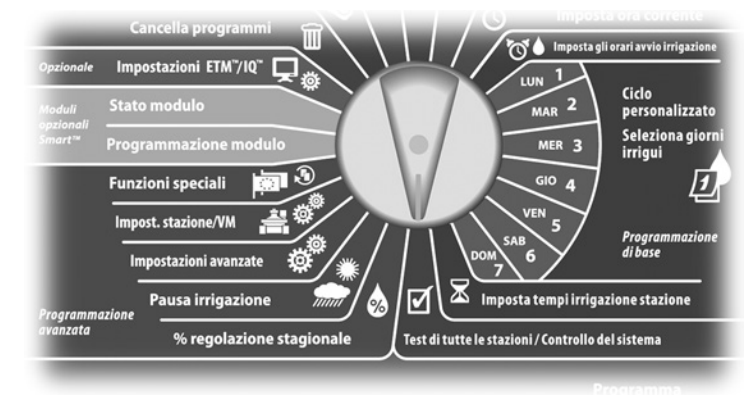

A Appare la schermata Controlla il sistema. Premere il pulsante Freccia giù per selezionare Test impianto raster e quindi premere Succ.

**2** Appare la schermata Test impianto raster. Il test inizia automaticamente.

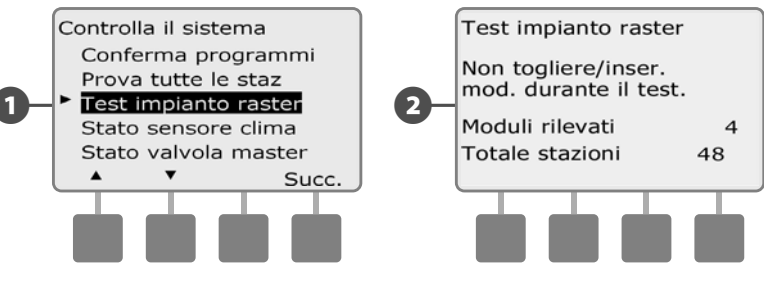

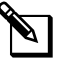

NOTA: durante il test il numero di ogni stazione installata appare brevemente sullo schermo.

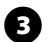

C Quando il test è terminato, i risultati vengono visualizzati sullo schermo. Premere i pulsanti + e - per scorrere tra tutte le stazioni con cortocircuiti o con circuiti aperti.

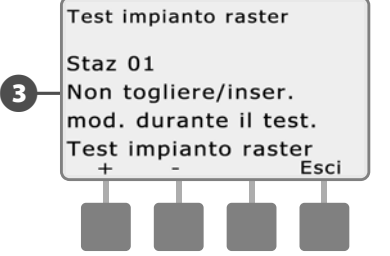

### Stato sensore clima

g Ruotare il selettore sulla posizione di Test di tutte le stazioni/Controllo del sistema.

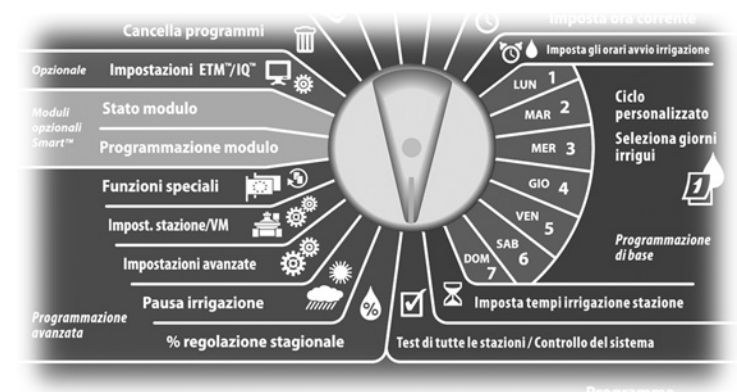

Appare la schermata Controlla il sistema. Premere il pulsante Freccia giù per selezionare Stato valvola master e quindi premere Succ.

**B** Appare la schermata Stato sensore clima che mostra lo stato del sensore di clima installato.

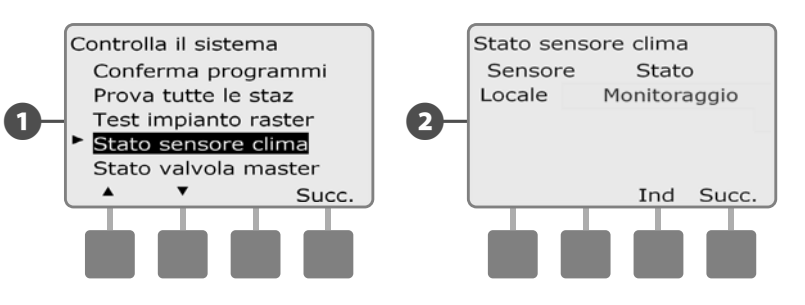

#### *Il sensore indicherà uno dei cinque stati possibili:*

- a. Monitoraggio: il sensore è attivo e sta monitorando le condizioni climatiche.
- **b.** <Inattivo>: l'installazione non è stata portata a termine oppure il sensore non è collegato a nessuna stazione.
- c. PAUSA: il sensore sta sospendendo l'irrigazione a causa delle condizioni climatiche correnti.
- d. IMPEDIMENTO: il sensore sta impedendo l'irrigazione a causa delle condizioni climatiche correnti.
- e. BYPASSATO: l'interruttore del sensore è sulla posizione di by passato e il sensore non sta monitorando le condizioni climatiche correnti.

NOTA: quando le condizioni climatiche correnti sono sufficienti a far sì che il sensore di clima impedisca o interrompa l'irrigazione, un messaggio appare sulla schermata Automatico. Tale messaggio non è considerato un messaggio di allarme e pertanto la spia luminosa di allarme sul programmatore non si accende.

### Stato valvola master

g Ruotare il selettore sulla posizione di Test di tutte le stazioni/Controllo del sistema.

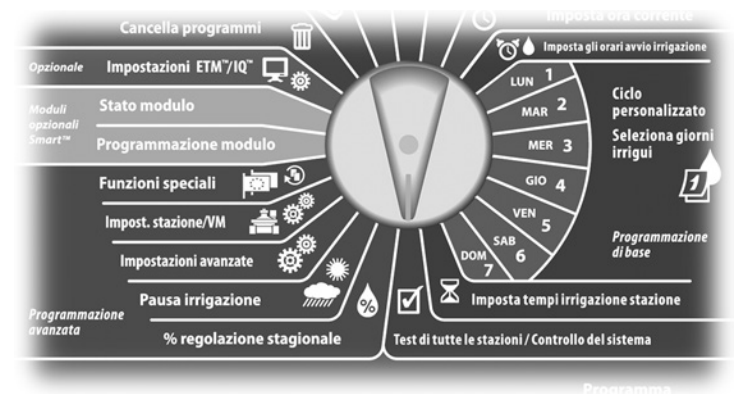

A Appare la schermata Controlla il sistema. Premere il pulsante Freccia giù per selezionare Stato valvola master e quindi premere Succ.

B Appare la schermata Stato VM che mostra lo stato della valvola master installata.

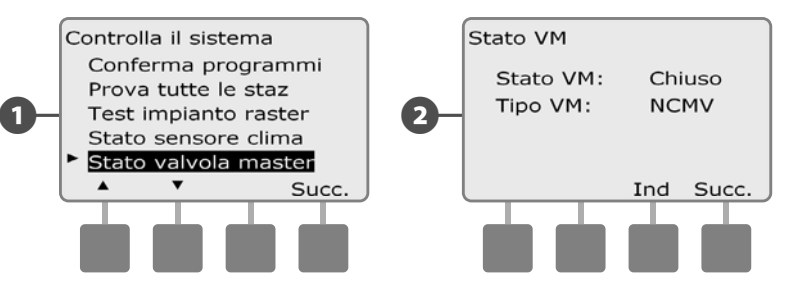

*questa pagina è stata lasciata intenzionalmente in bianco*
# *Sezione D - Programmazione avanzata*

*Il programmatore ESP-LXME è dotato di un'ampia gamma di funzioni avanzate di facile uso che semplificano l'irrigazione.*

# % regolazione stagionale

% regolazione stagionale consente di utilizzare la stagione più piovosa come punto di riferimento e regolare l'irrigazione su quantità inferiori per gli altri periodi dell'anno. Ad esempio, si può impostare luglio al 100% e ottobre al 50% in modo che l'irrigazione in autunno sia la metà di quella dell'estate. È possibile gestire le regolazioni stagionali secondo il mese o da programma.

#### **ISTRUZIONI DI SICUREZZA**

Le varie impostazioni di regolazione stagionale influiscono l'una sull'altra e possono avere un considerevole impatto sull'irrigazione. Ad esempio, se si imposta un 10% di regolazione stagionale a livello programma e poi un 10% di regolazione stagionale mensile, l'irrigazione si riduce all'1% del normale (10% di 10%). Si consiglia di usare un solo tipo di impostazione di regolazione stagionale.

### **ISTRUZIONI DI SICUREZZA**

L 'impostazione di un numero piccolo per la percentuale di regolazione stagionale riduce notevolmente l'irrigazione e l'impostazione di 0% elimina l'irrigazione del tutto. Usare cautela quando si imposta la regolazione stagionale.

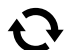

NOTA: non usare la regolazione stagionale quando si usa la cartuccia di gestione ET (ETC-LX) con il programmatore. L'ETC-LX gestisce automaticamente le regolazioni stagionali. Per ulteriori informazioni vedere il sito Web di Rain Bird o la documentazione per l'utente della cartuccia ETC-LX.

### Regolazione di programmi individuali

Ruotare il selettore sulla posizione % Regolazione stagionale.

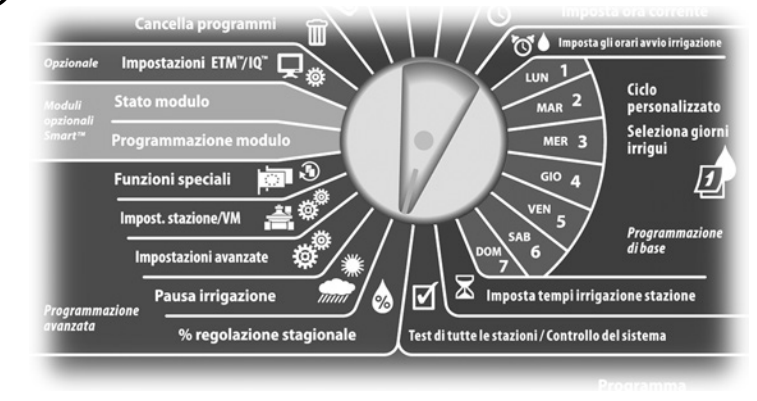

- Appare la schermata Regolazione stagion nella quale è selezionato PROG individuale; premere Succ.
- **2** Premere i pulsanti  $+ e -$  per impostare la percentuale di regolazione stagionale (da 0 a 300%)
	- Premere e TENERE PREMUTI i pulsanti per scorrere rapidamente tra le impostazioni della percentuale.
	- NOTA: usare l'interruttore di Selezione programma per cambiare programma se quello desiderato non è visualizzato. Per informazioni più dettagliate vedere Interruttore selezione programma nella Sezione B.

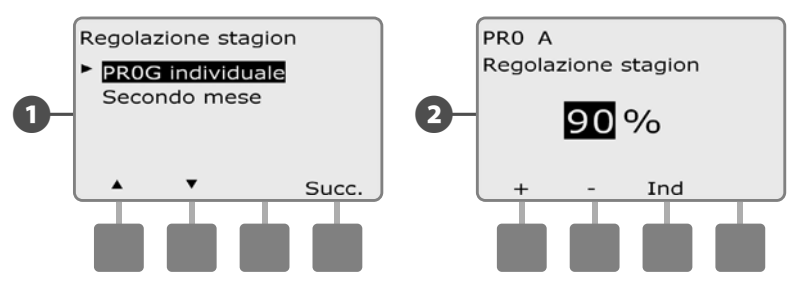

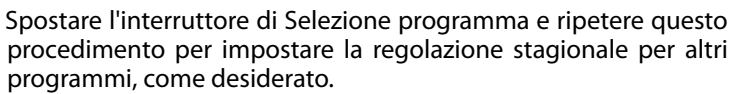

### Regolazione per mese

### Selezionare il mese per il quale eseguire la regolazione

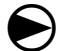

Ruotare il selettore sulla posizione % Regolazione stagionale.

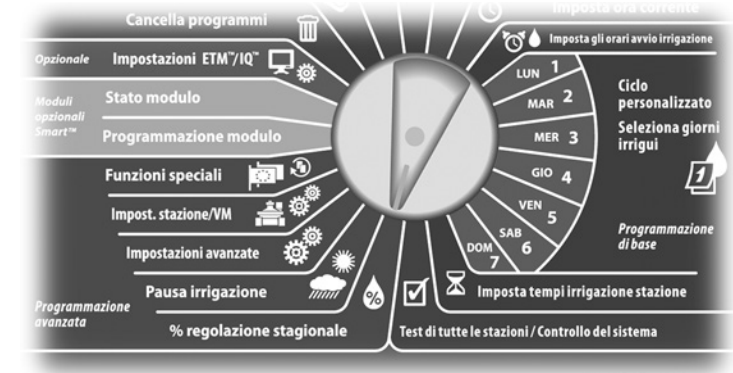

Appare la schermata Regolazione stagion. Premere il pulsante Freccia giù per selezionare Per mese e quindi premere Succ.

Appare la schermata Regolazione stagion per mese nella quale è selezionato % regolazione; premere Succ.

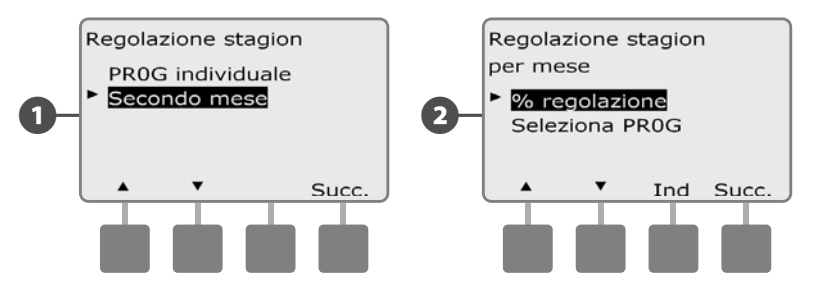

**E** Premere i pulsanti  $+ e - \text{ sulla sinistra per selezionare il mese per$ cui si desidera eseguire la regolazione.

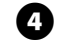

**P** Premere i pulsanti  $+ e - \text{ sulla destra per impostare la percentuale$ di regolazione stagionale (da 0 a 300%)

• Premere e TENERE PREMUTI i pulsanti per scorrere rapidamente tra le impostazioni della percentuale.

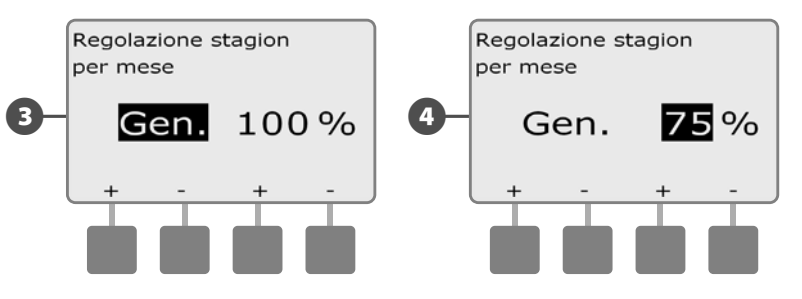

Ripetere il procedimento per impostare la regolazione stagionale per altri mesi, come desiderato. Spostare quindi l'interruttore di Selezione programma e ripetere questo procedimento per impostare la regolazione stagionale per mese per altri programmi, come desiderato.

NOTA: la % di regolazione si commuta automaticamente al nuovo valore di percentuale il primo giorno del mese.

#### Selezione del Programma da regolare

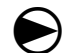

Ruotare il selettore sulla posizione % Regolazione stagionale.

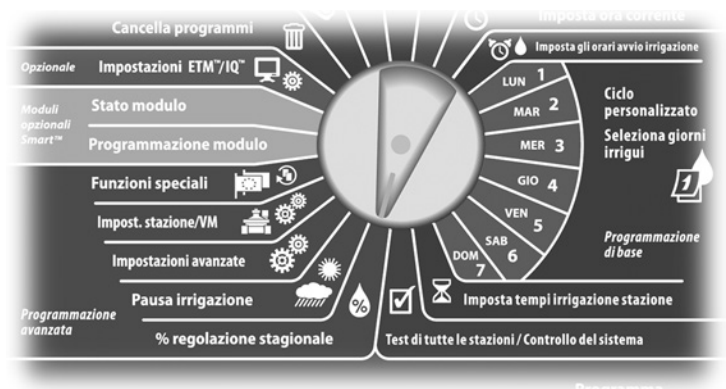

A Appare la schermata Regolazione stagion. Premere il pulsante Freccia giù per selezionare Per mese e quindi premere Succ.

**EX** Appare la schermata Regolazione stagion per mese. Premere il pulsante Freccia giù per selezionare Seleziona PROG e quindi premere Succ.

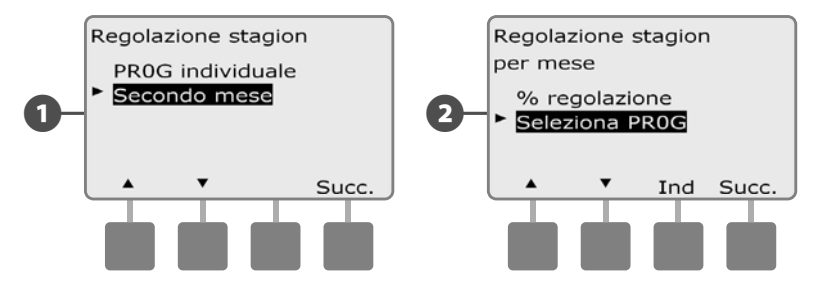

- E Premere i pulsanti Sì o No per impostare Regolazione mensile per il programma selezionato.
- **D** Per impostare un altro programma, spostare l'interruttore di Selezione programma sul programma desiderato: appare una schermata di conferma.

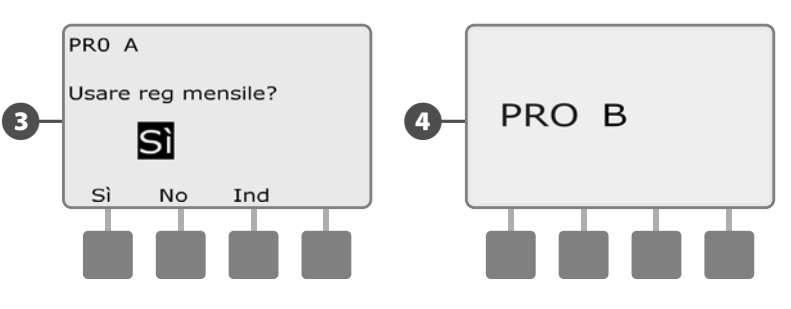

Ripetere il procedimento per impostare la regolazione mensile per altri mesi, come desiderato.

# Pausa irrigazione

### Sospensione per pioggia

*La funzione Sospensione per pioggia del programmatore ESP-LXME consente di sospendere l'irrigazione per alcuni giorni dopo un periodo in cui è piovuto molto.*

Il programmatore ESP-LXME può anche essere dotato opzionalmente della cartuccia di gestione ET di Rain Bird che calcola automaticamente e automatizza la sospensione dell'irrigazione per pioggia. Per ottenere ulteriori dettagli rivolgersi al distributore Rain Bird o visitare il sito Web di Rain Bird all'indirizzo www.rainbird.com.

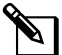

NOTA: se è stato collegato al programmatore un sensore di pioggia, potrebbe non essere necessario programmare manualmente una Sospensione per pioggia. Per ulteriori dettagli vedere la documentazione del dispositivo sensore di pioggia.

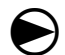

Ruotare il selettore su Pausa irrigazione.

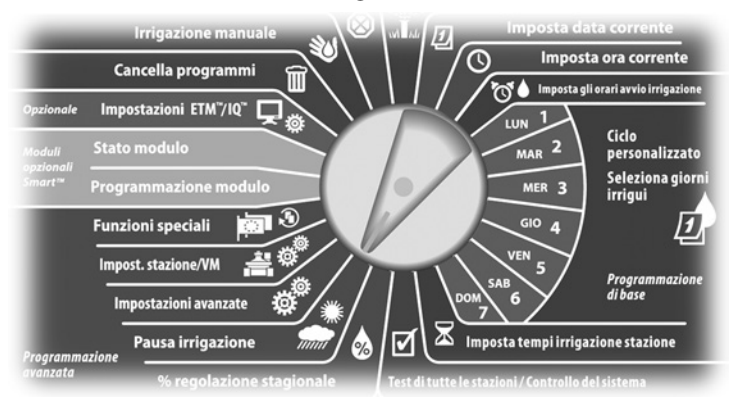

Appare la schermata Pausa irrigazione nella quale è selezionato Sospen per pioggia; premere Succ.

**EX** Appare la schermata Sospen per pioggia. Premere i pulsanti + e – per impostare il numero di giorni di sospensione per pioggia (da 0 a 14 giorni). La data successiva di irrigazione dopo la sospensione per pioggia è calcolata e visualizzata automaticamente.

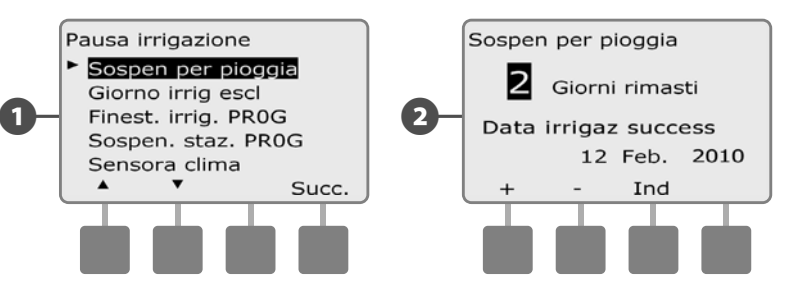

NOTA: una sospensione per pioggia ha effetto su tutti i programmi, ma le stazioni impostate come Senza irrigazione funzioneranno anche durante le sospensioni per pioggia.

### Giorno irriguo escluso

*È possibile impostare certi giorni dell'anno come giorni senza irrigazione, ad esempio nelle giornate festive in cui l'ambiente naturale è più frequentato.*

Il programmatore ESP-LXME può essere programmato in modo da sospendere l'irrigazione in giorni particolari, fino a un massimo di 5 giorni diversi in un anno.

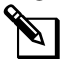

NOTA: le date dei giorni irrigui esclusi possono essere selezionate solo 365 giorni in anticipo. Quindi, quando un giorno irriguo escluso è passato, esso sarà tolto dall'elenco e, se desiderato, dovrà essere programmato di nuovo per l'anno seguente.

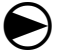

Ruotare il selettore su Pausa irrigazione.

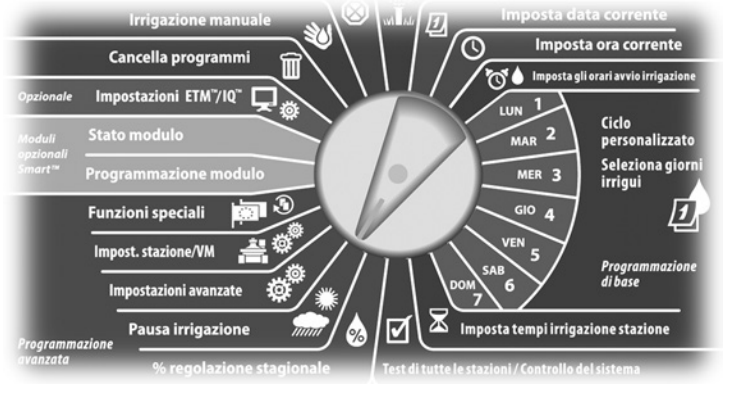

- Appare la schermata Pausa irrigazione. Premere il pulsante Freccia giù per selezionare Giorno irrig escl e quindi premere Succ.
	- $\bullet$  Appare la schermata Giorno irrig escl che indica i giorni programmati (massimo di 5) in ordine cronologico. I giorni non programmati saranno visualizzati come Inutilizzato.

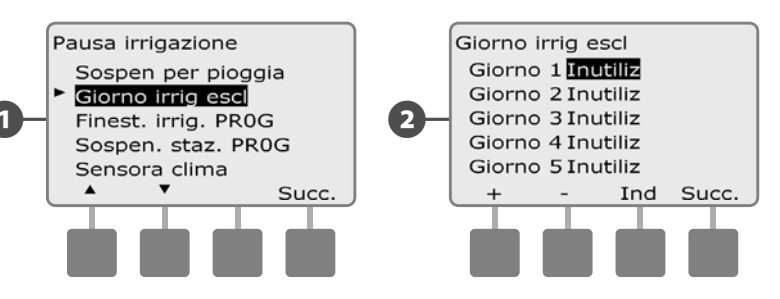

- **C** Premere i pulsanti  $+ e$  per impostare la data del giorno irriguo escluso come desiderato. Premere Succ e Ind per selezionare altri giorni che si desidera impostare.
	- Premere e TENERE PREMUTI i pulsanti per scorrere rapidamente tra le impostazioni di data.

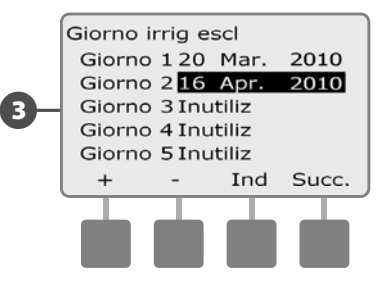

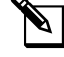

NOTA: le impostazioni di Giorno irriguo escluso hanno effetto su TUTTI i programmi e TUTTE le stazioni, incluse quelle senza irrigazione. Si consiglia di non utilizzare questa funzione se uno qualsiasi dei programmi controlla funzioni essenziali come la chiusura di porte o l'illuminazione di campi sportivi.

### Finestra di irrigazione

#### *Serve a specificare certi orari del giorno o della notte in cui l'irrigazione può avvenire.*

L'irrigazione al di fuori di queste "finestre di irrigazione" non è permessa. Questa funzione è utile per potersi attenere a norme locali che possono vietare l'irrigazione in certi orari.

#### **ISTRUZIONI DI SICUREZZA**

Accertarsi che la finestra di irrigazione sia sufficiente per consentire al programma di eseguire completamente. L'irrigazione programmata al di fuori del tempo utile non si verificherà, ma riprenderà quando la finestra irrigua si riapre. Ciò causa la formazione di uno "stack" di programmi di irrigazione che da ultimo potrà creare una condizione di allarme se lo stack del programmatore raggiunge 8 o più programmi.

NOTA: le finestre di irrigazione possono essere impostate a cavallo della mezzanotte. Ad esempio, una finestra di irrigazione può iniziare alle 22 e terminare alle 4 del mattino seguente. Accertarsi che gli orari di avvio irrigazione siano impostati in modo da ricadere all'interno dell'intervallo della finestra di irrigazione. Per ulteriori dettagli su Impostazione orari di avvio irrigazione vedere la sezione B.

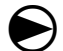

Ruotare il selettore su Pausa irrigazione.

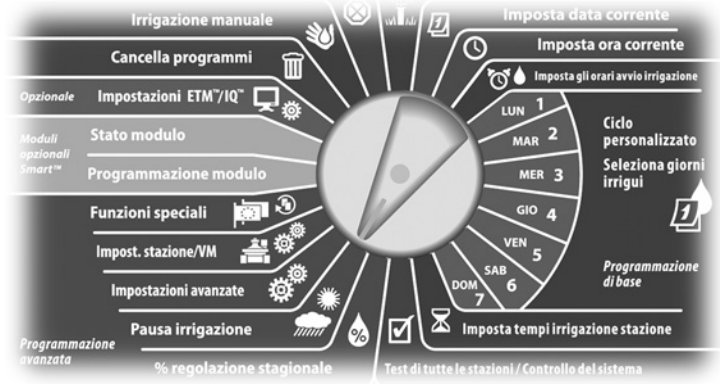

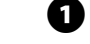

Appare la schermata Pausa irrigazione. Premere il pulsante Freccia giù per selezionare Finest. irrig. PROG e quindi premere Succ.

- **EX** Appare la schermata Finestra irrig. Premere i pulsanti  $+e$  per impostare il tempo di inizio della finestra d'irrigazione e quindi premere Succ.
	- Premere e TENERE PREMUTI i pulsanti per scorrere rapidamente tra i valori delle ore e dei minuti.

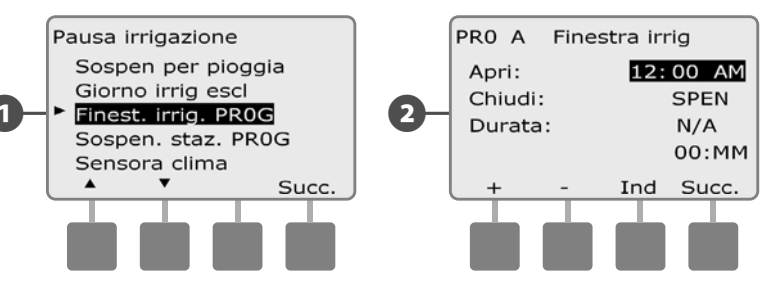

Premere i pulsanti + e – per impostare il tempo di fine della finestra d'irrigazione. Quando si imposta il tempo di chiusura, la durata della finestra di irrigazione è calcolata automaticamente.

- NOTA: per azzerare una finestra di irrigazione impostata in precedenza, premere i pulsanti + e - e impostare su SPENTO (tra 23:59 e mezzanotte) sia il tempo di inizio che quello di fine.
- Per impostare un altro programma, spostare l'interruttore di Selezione programma sul programma desiderato: appare una schermata di conferma.

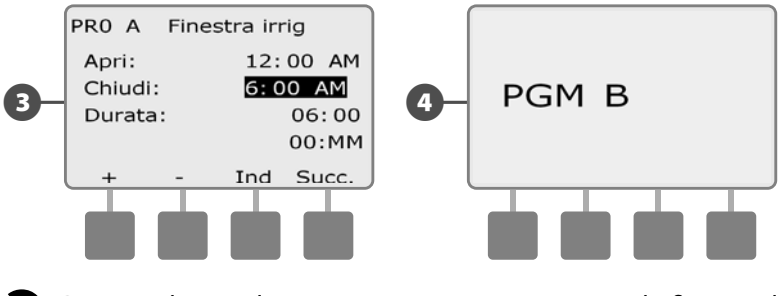

Ripetere il procedimento per impostare o azzerare le finestre di irrigazione per altri programmi, come desiderato.

### Pausa della stazione

#### *Il programmatore ESP-LXME può essere programmato per inserire un tempo di sospensione tra una stazione e l'altra.*

Questa funzione ritarda l'avvio della stazione successiva in sequenza in un programma dopo che la stazione precedente ha terminato.

#### **ISTRUZIONI DI SICUREZZA**

Si consiglia di usare dei tempi di sospensione stazione brevi, specialmente se l'orario di irrigazione o la finestra di irrigazione è breve. I tempi di sospensione lunghi potrebbero impedire che l'irrigazione programmata si completi prima della fine della finestra di irrigazione. Per ulteriori dettagli vedere il capitolo precedente sulle finestre di irrigazione.

Ruotare il selettore su Pausa irrigazione.

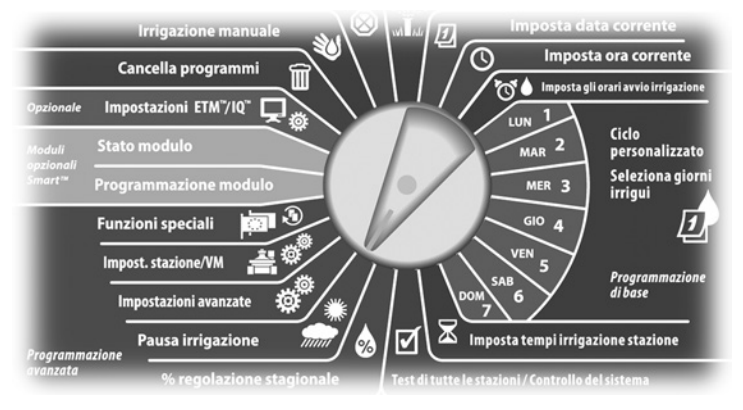

- Appare la schermata Pausa irrigazione. Premere il pulsante Freccia giù per selezionare Sospen. staz. PROG e quindi premere Succ.
- $\bullet$  Appare la schermata Sosp stazione. Premere i pulsanti + e per impostare il tempo di sospensione (da 00:01 secondi a 10:00 minuti). Per togliere il tempo di sospensione per quella stazione impostare 00:00 e quindi premere Succ.
	- Premere e TENERE PREMUTI i pulsanti per scorrere rapidamente tra i valori dei minuti e dei secondi.

NOTA: usare l'interruttore di Selezione programma per cambiare programma se quello desiderato non è visualizzato. Per informazioni più dettagliate vedere Interruttore selezione programma nella Sezione B.

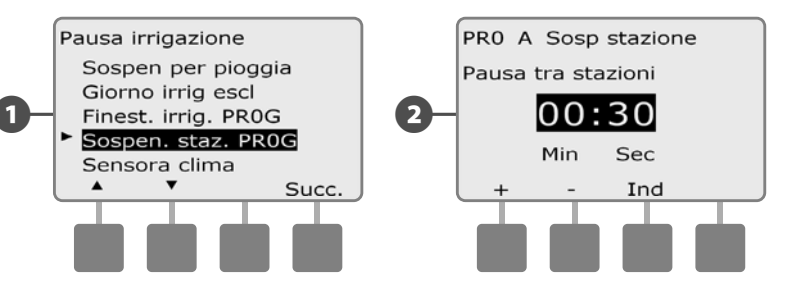

Spostare l'Interruttore di selezione del programma e ripetere questo procedimento per impostare la Sospensione stazione per altri programmi, come desiderato.

### Sensore di clima

*Il programmatore ESP-LXME non richiede un sensore di clima, ma la sua funzionalità può essere aumentata consentendo di escludere o interrompere l'irrigazione in base ai cambiamenti di condizioni climatiche.*

L'ESP-LXME supporta un sensore di clima locale che può essere collegato wireless o con filo al modulo base del programmatore LXME.

#### Tipi di sensore di clima locale

Sono supportati cinque tipi di sensore di clima locale.

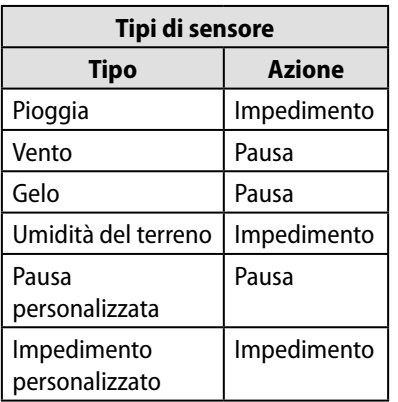

#### Sensori pausa personalizzata

Quando si verifica una condizione climatica, un sensore pausa personalizzata interrompe sia l'irrigazione che il timer dell'irrigazione. Quando la condizione cessa di sussistere, l'irrigazione riprende esattamente dal punto in cui era stata interrotta. Ad esempio, se una stazione è impostata per irrigare 20 minuti ma viene interrotta da un sensore di pausa dopo solo 5 minuti, quando la condizione climatica è passata e dopo il ripristino la stazione irriga per tutti i 15 minuti rimasti nel timer.

#### Sensori impedimento personalizzato

Quando si verifica una condizione climatica, un sensore di impedimento personalizzato interrompe l'irrigazione ma lascia che il timer continui a funzionare. Quando la condizione climatica smette di sussistere, l'irrigazione riprende, come se l'interruzione non si fosse mai verificata. Ad esempio, se una stazione è impostata per irrigare 20 minuti ma viene interrotta da un sensore di esclusione dopo solo 5 minuti, se la condizione climatica cessa dopo 10 minuti, la stazione irriga solo per i 5 minuti rimasti nel timer.

#### Impostazione del sensore di clima

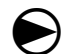

Ruotare il selettore su Pausa irrigazione.

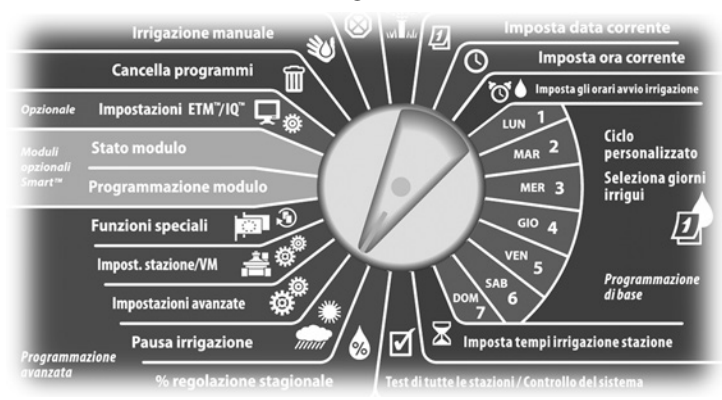

Appare la schermata Pausa irrigazione. Premere il pulsante Freccia giù per selezionare Sensore clima e quindi premere Succ.

 $\bullet$  Appare la schermata Impost sensore clima. Premere i pulsanti + e – per impostare il tipo di sensore di clima e quindi premere Succ.

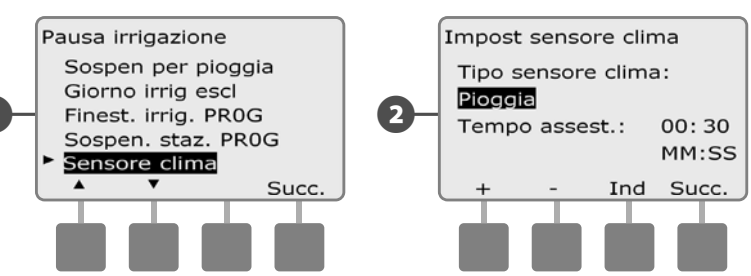

Premere i pulsanti + e – per inserire il tempo di assestamento e quindi premere Succ.

NOTA: il tempo di assestamento rappresenta la durata di presenza della condizione climatica prima che il programmatore agisca. Ad esempio, se un sensore di gelo ha un tempo di assestamento di 5 minuti, la temperatura deve rimanere sotto il valore soglia del sensore per 5 minuti prima che l'irrigazione sia interrotta. Il tempo di assestamento può essere impostato per azione immediata (0 secondi) o per un massimo di 10 minuti.

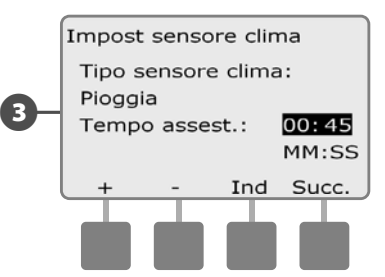

 NOTA: il sensore di clima viene abilitato (attivo) o disabilitato (bypassato) usando l'interruttore del sensore di clima sul pannello frontale del programmatore.

# Impostazioni avanzate

### Cicli dei giorni di irrigazione

*Il programmatore ESP-LXME supporta diverse opzioni flessibili di cicli dei giorni di irrigazione.* 

#### Definizione dei cicli di irrigazione

- **Giorni personalizzati:** l'irrigazione comincia in giorni della settimana selezionati.
- **Date dispari:** l'irrigazione inizia solo nei giorni la cui data è un numero dispari, come 1, 3, 5 e così via.
- **Date dispari senza 31:** l'irrigazione inizia in tutti giorni la cui data è un numero dispari, come 1, 3, 5 e così via, fatta eccezione per il 31.
- **Date pari:** l'irrigazione inizia solo nei giorni la cui data è un numero pari, come 2, 4, 6 e così via.
- **Date cicliche:** l'irrigazione inizia a intervalli regolari a scelta, come ogni 3 giorni o ogni 5 giorni, indipendentemente dal numero della data.

#### **ISTRUZIONI DI SICUREZZA**

Indipendentemente dai cicli di irrigazione, l'irrigazione inizierà solo nei giorni della settimana in cui gli orari di avvio sono stati programmati. Per ulteriori dettagli sulla Selezione dei giorni irrigui vedere la Sezione B. È importante selezionare con cura i giorni in cui l'irrigazione è consentita per evitare di danneggiare il paesaggio con pause d'irrigazione molto lunghe.

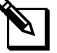

NOTA: il ciclo di irrigazione è selezionato non appena è stato evidenziato con il cursore.

#### Personalizzato, Dispari, Dispari senza 31, Pari

#### *Il procedimento per impostare i cicli di irrigazione Personalizzato, Dispari, Dispari senza 31 e Pari è molto simile.*

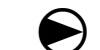

Ruotare il selettore su Impostazioni avanzate.

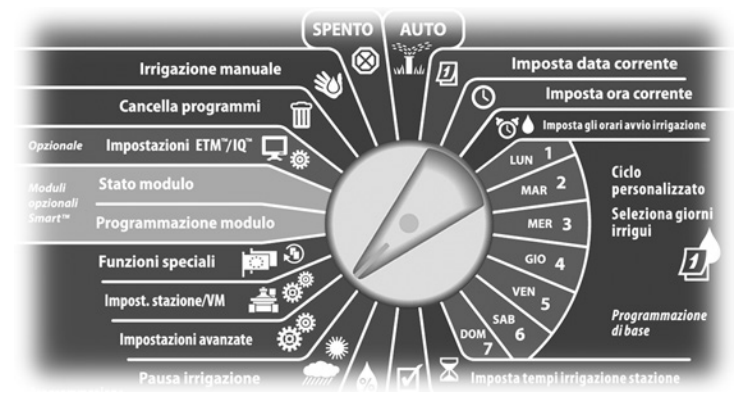

**Appare la schermata Impostazioni avanzate con Cicli giorni irrigui** selezionato; premere Succ.

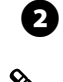

**2** Appare la schermata Cicli di irrig. Premere il pulsante Freccia giù per selezionare Giorni/settim pers.

NOTA: usare l'interruttore di Selezione programma per cambiare programma se quello desiderato non è visualizzato. Per informazioni più dettagliate vedere Interruttore selezione programma nella Sezione B.

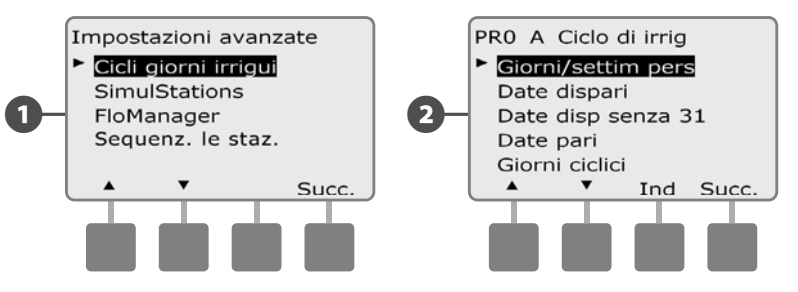

Appare la schermata Personalizzato. Premere il pulsante Sì per consentire l'avvio dell'irrigazione in un dato giorno oppure No per impedire che l'irrigazione si verifichi.

Premere i pulsanti Succ e Ind per scorrere tra i giorni della settimana e ripetere il processo di selezione come desiderato.

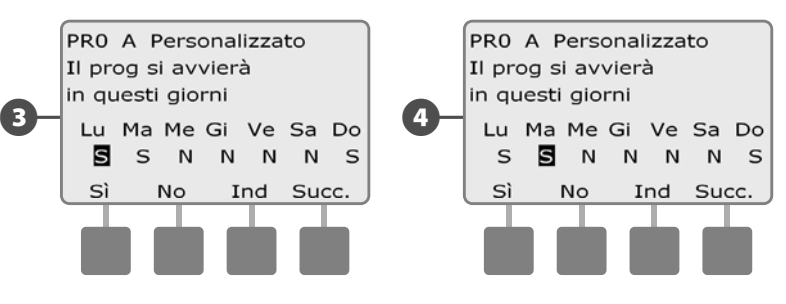

Spostare l'interruttore di Selezione programma e ripetere questo procedimento per impostare i Cicli di irrigazione per altri programmi, come desiderato.

NOTA: la selezione dei giorni irrigui si replica sulla posizione Giorni irrigui del selettore e viceversa. Per informazioni più dettagliate vedere Selezione dei giorni irrigui nella Sezione B.

#### Giorni ciclici

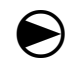

Ruotare il selettore su Impostazioni avanzate.

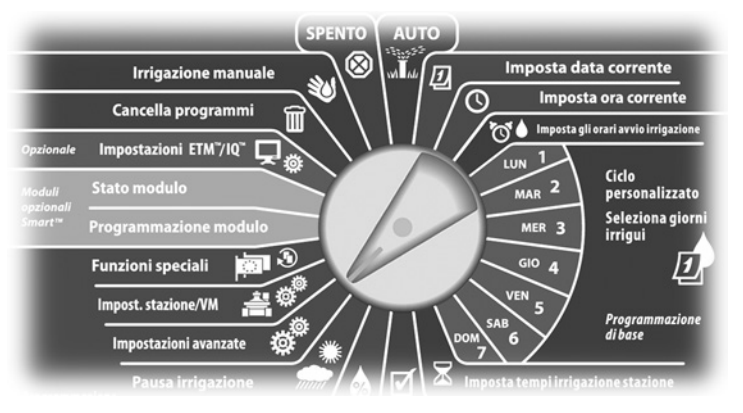

- Appare la schermata Impostazioni avanzate con Cicli giorni irrigui selezionato; premere Succ.
- B Appare la schermata Cicli di irrig. Premere il pulsante Freccia giù per selezionare Giorni ciclici e quindi premere Succ.
	- NOTA: usare l'interruttore di Selezione programma per cambiare programma se quello desiderato non è visualizzato. Per informazioni più dettagliate vedere Interruttore selezione programma nella Sezione B.

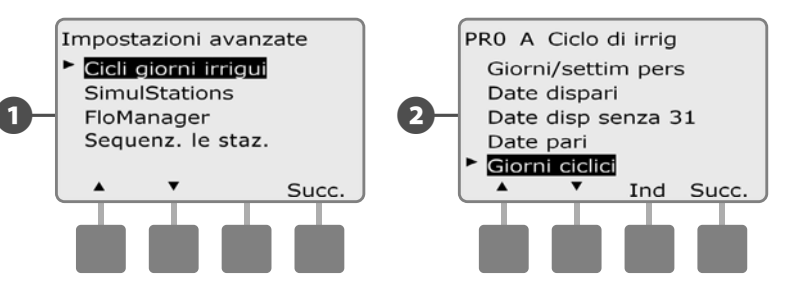

- Appare la schermata Impost giorni ciclo. Premere i pulsanti + e – per impostare il ciclo di giorni irrigui (da 1 a 30 giorni). Ad esempio, un'impostazione di 03 produrrà irrigazione ogni tre giorni; quindi premere Succ.
	-

D Premere i pulsanti + e – per impostare la data di inizio del Ciclo di irrigazione e quindi premere Succ.

• Premere e TENERE PREMUTI i pulsanti per scorrere rapidamente tra le impostazioni di data.

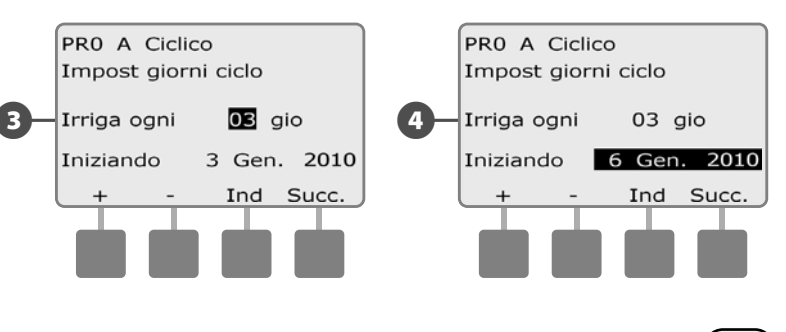

E Appare la schermata Ciclo giorni irrigui. Premere il pulsante Sì per consentire l'avvio dell'irrigazione in un dato giorno della settimana oppure No per impedire che l'irrigazione si verifichi.

Fremere i pulsanti Succ e Ind per scorrere tra i giorni della settimana e ripetere il processo di selezione come desiderato.

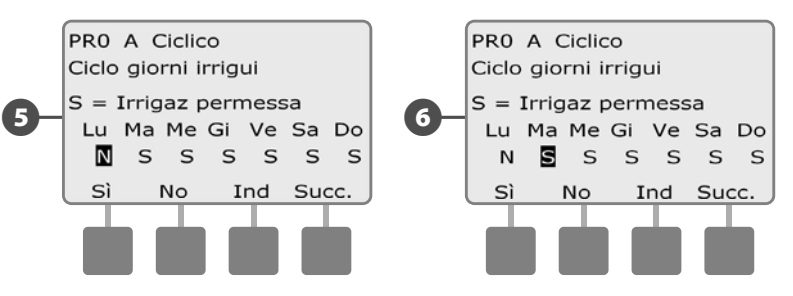

Spostare l'interruttore di Selezione del programma e ripetere questo procedimento per impostare l'irrigazione ciclica per altri programmi, come desiderato.

NOTA: la selezione dei giorni irrigui si replica sulla posizione Giorni irrigui del selettore e viceversa. Per informazioni più dettagliate vedere Selezione dei giorni irrigui nella Sezione B.

### Impostazione di SimulStations<sup>™</sup>

Il programmatore ESP-LXME è preimpostato per operare una sola stazione alla volta. I sistemi con una maggiore fornitura d'acqua potrebbero essere in grado di supportare l'operazione di due o più stazioni contemporaneamente.

La funzione SimulStations™ controlla il numero massimo di stazioni cui è consentito funzionare contemporaneamente. Il numero di SimulStations disponibili dipende dal numero di moduli stazione installati.

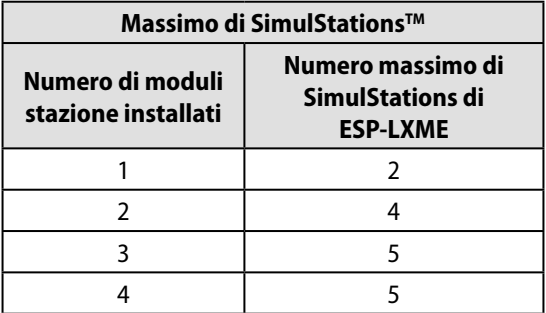

NOTA: il programmatore metterà in funzione un massimo di due stazioni su ogni modulo stazione.

#### Impostazione di SimulStations per programma

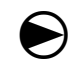

Ruotare il selettore su Impostazioni avanzate.

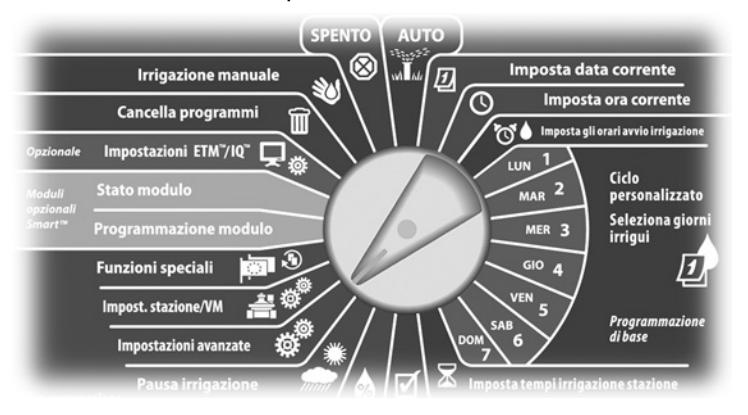

- Appare la schermata Impostazioni avanzate. Premere il pulsante Freccia giù per selezionare SimulStations e quindi premere Succ.
- **2** Appare la schermata Impost stazione con PROG SimulStations selezionato; premere Succ.

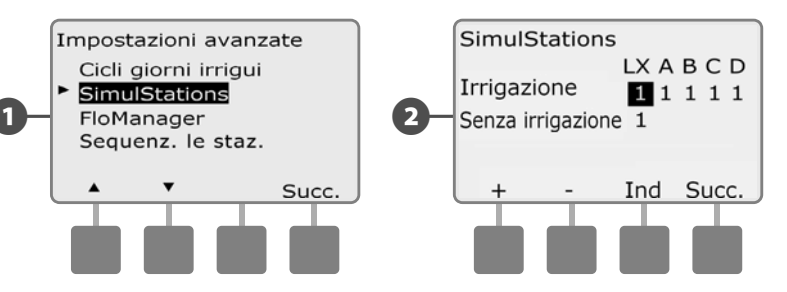

C Appare la schermata Numero massimo di SimulStations. Premere i pulsanti + e – per impostare il numero massimo di stazioni in irrigazione (da 1 a 5) che possono funzionare contemporaneamente per questo programma e quindi premere Succ.

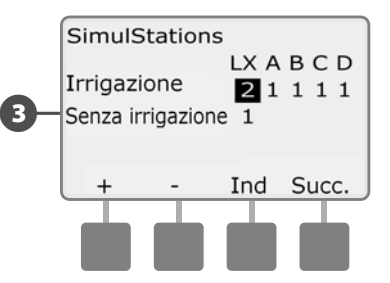

Spostare l'interruttore di selezione del programma e ripetere questo procedimento per impostare il Numero massimo di stazioni per altri programmi, come desiderato.

### Sequenziare le stazioni

L'ESP-LXME offre funzionalità di programmazione avanzata che consentono di ottimizzare le finestre d'irrigazione. L'opzione di sequenza delle stazioni offre due metodi a scelta per sequenziare le stazioni in un programma:

- Sequenza secondo il numero stazione (l'impostazione predefinata del sistema).
- Sequenza secondo la priorità stazione (richiesta quando si usa Flo-Manager). Questa opzione diminuisce il tempo complessivo necessario per portare a termine il programma quando si usano più stazioni simultaneamente.

#### *La sequenza delle stazioni secondo il numero stazione seleziona le stazioni per irrigare nell'ordine seguente:*

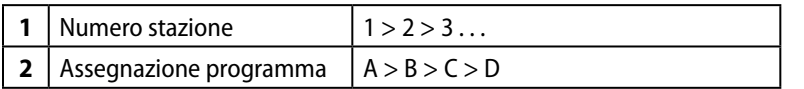

NOTA: le stazioni prioritarie senza irrigazione saranno sempre selezionate per prime.

#### *La sequenza delle stazioni secondo la priorità stazione seleziona le stazioni per irrigare nell'ordine seguente:*

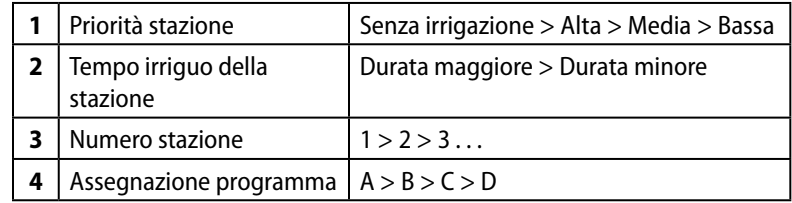

NOTA: quando FloManager è ABILITATO, l'impostazione predefin-

ita per la sequenza stazioni è quella secondo la priorità stazione. Per selezionare la sequenza stazioni secondo il numero stazione, è necessario prima DISABILITARE FloManager. Per ulteriori dettagli su Gestione del flusso e l'attivazione/disattivazione di FloManager vedere la sezione E.

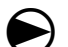

Ruotare il selettore su Impostazioni avanzate.

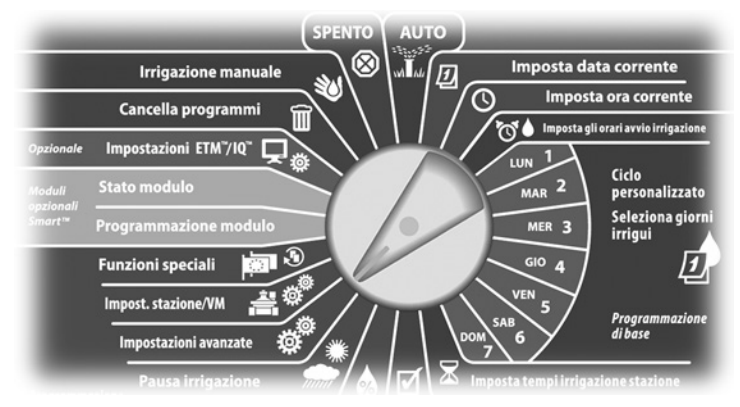

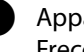

Appare la schermata Impostazioni avanzate. Premere il pulsante Freccia giù per selezionare Seq stazione e quindi premere Succ.

Appare la schermata Seq stazione. Premere i pulsanti  $+$  e - per impostare la Sequenza stazione secondo Numero stazione o Priorità stazione, come desiderato.

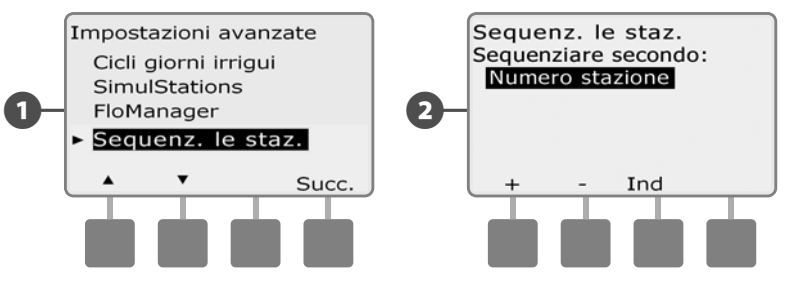

NOTA: quando la sequenza stazione è impostata secondo la priorità stazione, si possono sempre azionare le stazioni in ordine di numero stazione manualmente servendosi dell'opzione di prova di tutte le stazioni disponibile quando il programmatore è posizionato su Irrigazione manuale. Per ulteriori informazioni su Uso supplementare, Irrigazione manuale e Prova tutte le stazioni vedere la sezione G.

# Impostazioni stazione/VM

### Impostazioni stazione

*L'opzione Impostazioni stazione indica al programmatore ESP-LXME come interagire con altre stazioni, con la valvola master e con il sensore di clima.*

Ruotare il selettore su Impostazioni stazione/VM.

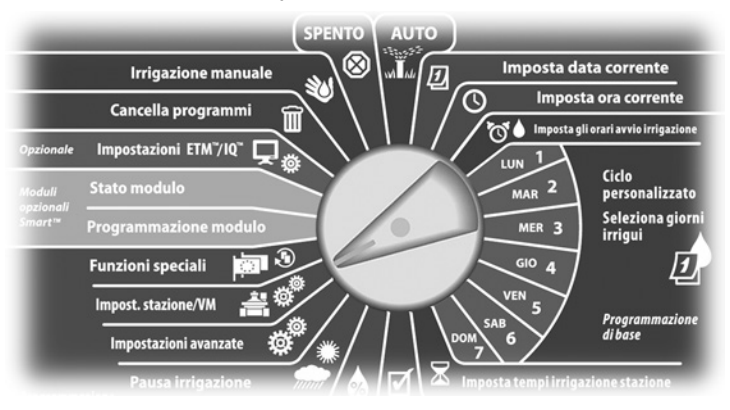

Appare la schermata Impost stazione/VM con Impost stazione selezionato; premere Succ.

Appare la schermata Impost stazione. Premere i pulsanti + e – per inserire il numero di stazione desiderato e quindi premere Succ.

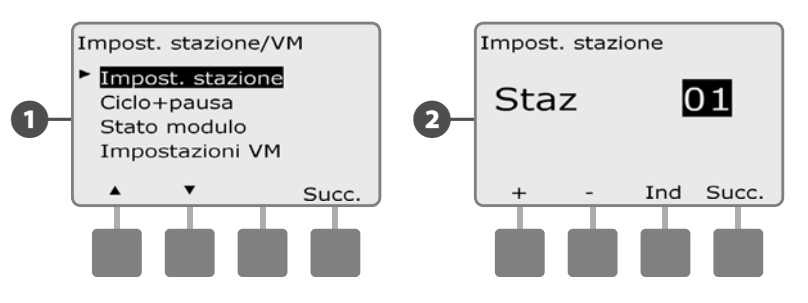

Premere i pulsanti  $+ e$  – per inserire il numero di valvole collegate alla stazione e quindi premere Succ.

NOTA: le priorità della stazione sono usate solo quando la sequenza della stazione è impostata su Sequenza secondo priorità stazione. Se si usa la preimpostazione di Sequenza secondo numero stazione, saltare la fase successiva premendo Succ.

Premere i pulsanti  $+ e$  – per impostare la priorità della stazione. Le stazioni possono essere impostate su priorità alta, media, bassa o senza irrigazione. La priorità di una stazione è particolarmente importante quando ci sono più programmi che vengono eseguiti contemporaneamente. Quando la sequenza delle stazioni è impostata sulle priorità, il programmatore metterà in funzione le stazioni di massima priorità per prime, quindi quelle di priorità media, seguite infine da quelle di bassa priorità, indipendentemente dalle impostazioni di programma delle stazioni. Premere Succ.

NOTA: alle stazioni che non forniscono irrigazione, come ad esempio le fontane e l'illuminazione del paesaggio, viene data priorità per funzionare sempre, indipendentemente dalle condizioni climatiche.

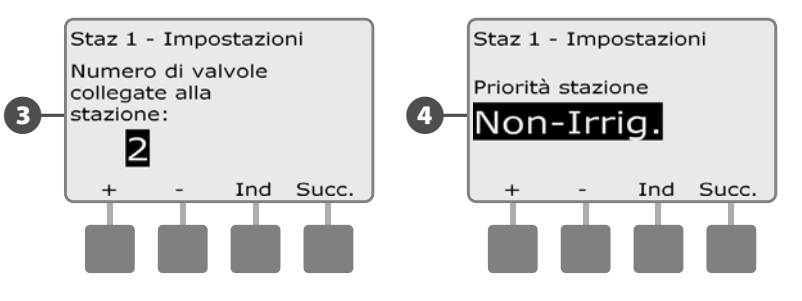

NOTA: quando si usa la sequenza delle stazioni secondo priorità, impostare la priorità della stazione su un valore più alto per le stazioni che si desidera selezionare per prime in un programma e su un valore più basso per le stazioni che si desidera selezionare

più tardi nel programma.

**E** Premere i pulsanti + e – per selezionare Sì se la stazione richiede una valvola master, altrimenti selezionare No e quindi premere Succ.

F La schermata Assegnazione sensore di clima consente di scegliere se rispettare o ignorare il sensore di clima installato. Premere i pulsanti + e – per selezionare Rispettare o Ignorare e quindi premere Succ.

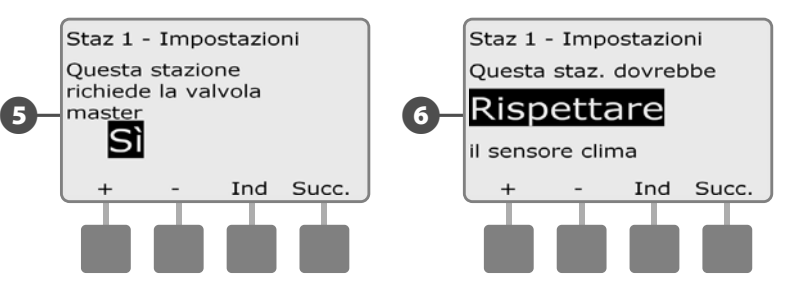

**NOTA:** il sensore di clima può essere abilitato (attivo) o disabilitato (bypassato) usando l'interruttore del sensore di clima sul pannello frontale del programmatore.

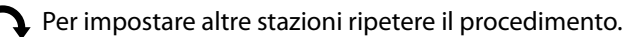

### Impostazione di Cycle+SoakTM (Ciclo+pausa)

La funzione Ciclo+pausa del programmatore ESP-LXME consente di inviare acqua alle stazioni in modo intermittente senza creare dei programmi complicati. Può essere utilizzata per qualsiasi stazione ed è particolarmente utile per i luoghi che sono difficili da irrigare in modo efficace come, ad esempio, aree in pendenza.

Ciclo+pausa consiste di due impostazioni, il tempo di ciclo (la durata di irrigazione della stazione prima della pausa) e il tempo di pausa (la durata di pausa della stazione prima di avviare un altro ciclo di irrigazione). Ad esempio, la stazione può essere impostata con due cicli di irrigazione di 15 minuti e 3 minuti rispettivamente e con una pausa di 10 minuti tra un ciclo d'irrigazione e l'altro.

NOTA: le impostazioni di Ciclo+pausa si applicano alle stazioni indipendentemente dal programma che le utilizza.

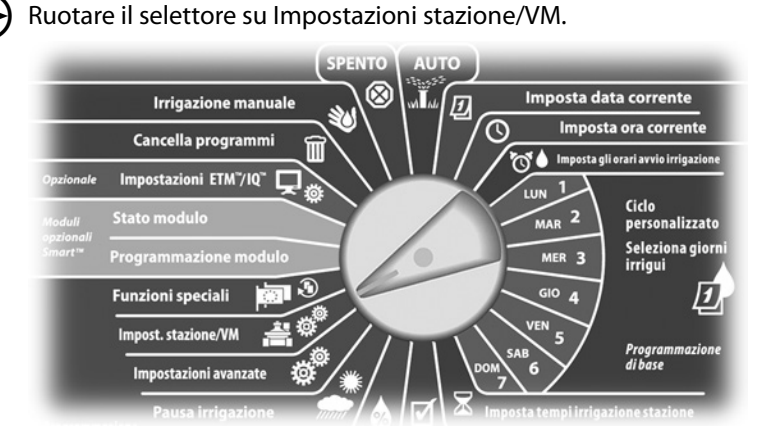

Appare la schermata Impost stazione/VM. Premere il pulsante Freccia giù per selezionare Ciclo+pausa e quindi premere Succ.

**El** Appare la schermata Ciclo+pausa. Premere i pulsanti + e – per inserire il numero di stazione desiderato e quindi premere Succ.

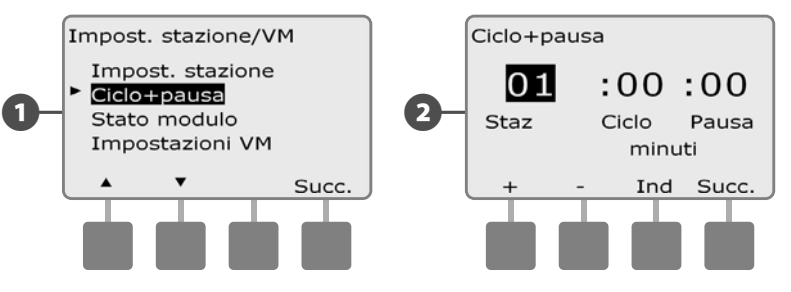

- **E** Premere i pulsanti + e per impostare il tempo di Ciclo (da 1 a 60 minuti). Oppure, per togliere Ciclo+pausa da quella particolare stazione, impostare 0 minuti; quindi premere Succ.
	- Premere e TENERE PREMUTI i pulsanti per scorrere rapidamente le impostazioni dei minuti.
	- Premere i pulsanti + e per impostare il tempo di Pausa (da 1 a 60 minuti) Oppure, per togliere Ciclo+pausa da quella particolare stazione, impostare 0 minuti; quindi premere Succ.

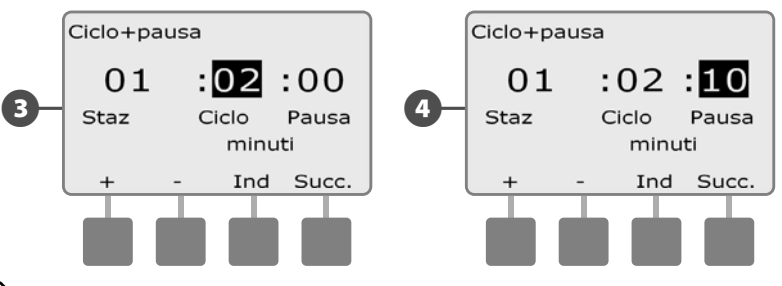

- NOTA: si consiglia di usare dei tempi di pausa brevi specialmente se l'orario di irrigazione o la finestra di irrigazione è breve. I tempi di pausa lunghi potrebbero impedire che l'irrigazione si completi prima della fine della finestra di irrigazione. Per ulteriori dettagli vedere il capitolo precedente sulle finestre di irrigazione.
- Ripetere il procedimento per impostare Ciclo+pausa per altre stazioni.

### Stato modulo

#### *L'opzione Stato modulo visualizza lo stato di qualsiasi modulo stazione installato negli slot 1-4.*

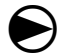

g Ruotare il selettore su Impostazioni stazione/VM.

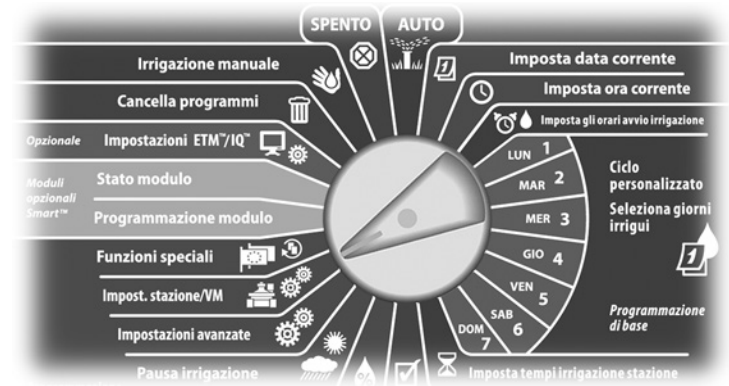

A Appare la schermata Impost stazione/VM. Premere il pulsante Freccia giù per selezionare Stato modulo e quindi premere Succ.

**2** Appare la schermata Stato modulo. Viene visualizzato lo stato attuale di qualsiasi modulo stazione installato.

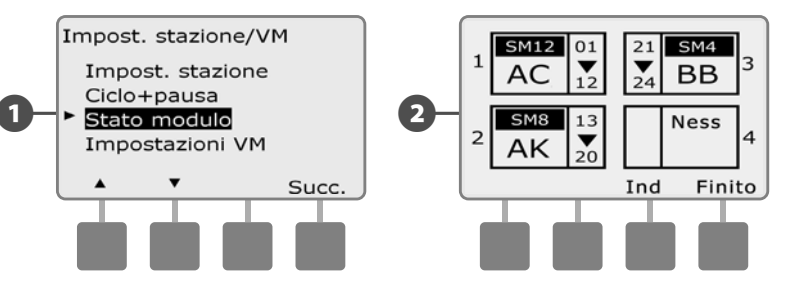

### Impostazioni VM

#### *L'opzione Impostazioni VM indica al programmatore ESP-LXME il tipo di valvola master (VM) utilizzato dall'impianto di irrigazione.*

L'ESP-LXME supporta una valvola master che deve essere impostata nel programmatore. Sono supportate sia le valvole master normalmente aperte (VMNA) che quelle normalmente chiuse (VMNC).

Poiché le valvole master normalmente aperte (VMNA) sono sempre aperte, a volte si dimostra utile chiuderle per un minuto per mantenere la continuità del diaframma e del solenoide della valvola. Il programmatore può essere programmato in modo da eseguire questo compito automaticamente.

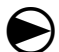

Ruotare il selettore su Impostazioni stazione/VM.

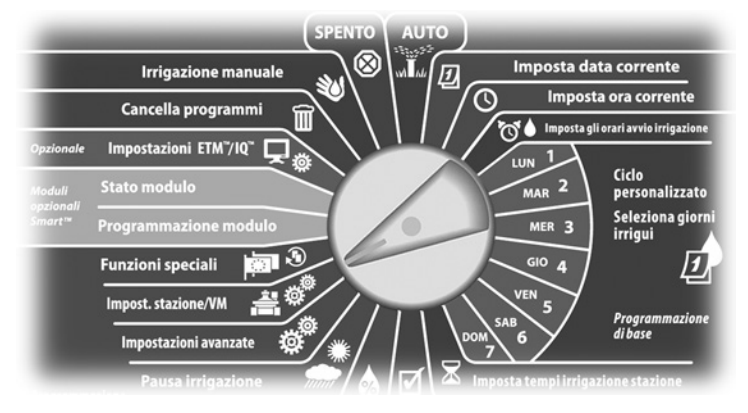

Appare la schermata Impostazioni stazione/VM. Premere il pulsante Freccia giù per selezionare Impostazioni VM e quindi premere Succ.

Appare la schermata Impostazioni VM. Premere i pulsanti  $+e$  – per selezionare Normalmente aperto o Normalmente chiuso per la VM e quindi premere Succ.

NOTA: le valvole di irrigazione standard sono normalmente chiuse (si aprono quando sono alimentate). Le valvole normalmente aperte sono valvole speciali che si chiudono quando sono alimentate.

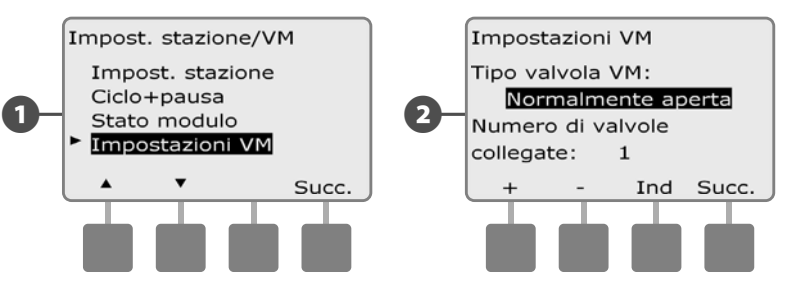

 $\bullet$  Premere i pulsanti + e – per inserire il numero di valvole che sono collegate al circuito della valvola master e quindi premere Succ.

Se il tipo valvola di VM è impostato su normalmente aperto, appare la schermata Ciclo VMNA. Premere i pulsanti + e – per abilitare il ciclo VMNA e selezionare il tempo di inizio, quindi premere Succ.

NOTA: tutte le valvole VMNA verranno chiuse per 60 secondi il primo giorno del mese. Poiché l'irrigazione è sospesa quando le valvole VMNA sono chiuse si dovrà scegliere un momento in cui le valvole non sono programmate per essere operative.

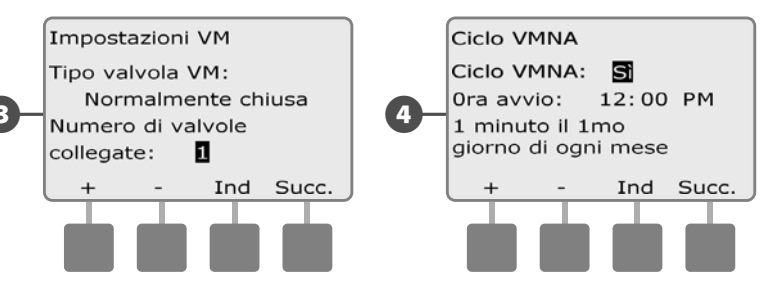

*questa pagina è stata lasciata intenzionalmente in bianco*

# *Sezione E - Gestione del flusso*

*Il programmatore ESP-LXME offre molti strumenti per gestire dinamicamente gli aspetti idraulici dell'impianto di irrigazione, compresi:*

### FloManager™

Funzione standard del programmatore ESP-LXME che gestisce le richieste di flusso dalla fornitura d'acqua.

### **FloWatch™**

Modulo opzionale aggiuntivo che monitorizza il tasso di flusso reale dell'impianto e risponde a problemi di flusso.

# Impostazione di unità flusso

*Per poter usare FloManager o FloWatch occorre prima impostare le unità di misura per la gestione di flusso.*

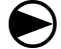

Ruotare il selettore su Funzioni speciali.

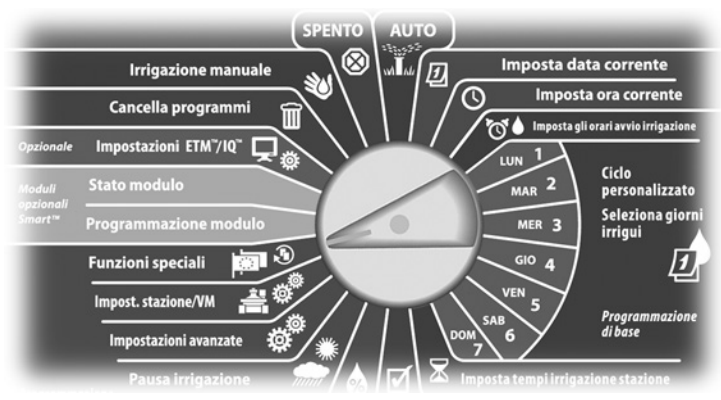

- A Appare la schermata Funzioni speciali. Premere il pulsante Freccia giù per selezionare Imp unità flusso e quindi premere Succ.
- **El** Appare la schermata Unità flusso. Premere i pulsanti + e per selezionare il sistema di unità di misura per il flusso (decimale o inglese) e quindi premere Succ.

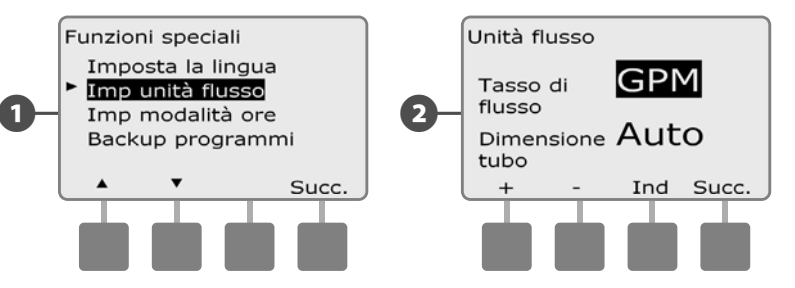

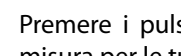

**E** Premere i pulsanti + e – per selezionare il sistema di unità di misura per le tubature (decimale o inglese).

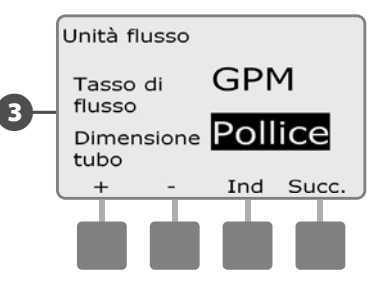

# Generalità su FloManager<sup>™</sup>

#### *FloManager è una funzione standard del programmatore ESP-LXME che gestisce le richieste di flusso dalla fornitura d'acqua e può essere usato con o senza un sensore del flusso reale.*

I gestori degli impianti più grandi hanno difficoltà a trovare tempo sufficiente durante la settimana per irrigare il sito. Questo problema è ancora maggiore al giorno d'oggi a causa delle limitazioni imposte sul numero di giorni alla settimana o ore del giorno in cui l'irrigazione è permessa. Il funzionamento dell'impianto di irrigazione con i tassi di flusso più efficienti presenta diversi vantaggi:

- Diminuisce il tempo complessivo necessario per irrigare l'intero sito.
- Gestisce il flusso e la pressione in arrivo su ciascuna valvola.
- Risparmia energia negli impianti dotati di pompe.

Se la fornitura d'acqua dell'impianto di irrigazione può supportare l'uso di più stazioni allo stesso tempo, FloManager può fornire automaticamente la gestione idraulica che consente di ottimizzare il consumo d'acqua disponibile.

FloManager funziona utilizzando le impostazioni di priorità delle stazioni e quelle di SimulStations e seleziona in modo dinamico le stazioni da mettere in azione simultaneamente in modo da utilizzare il massimo possibile di acqua resa disponibile dalla fornitura. Le stazioni continueranno a operare per i tempi di irrigazione programmati e non sarà mai superata la capacità massima di acqua disponibile.

### Requisiti di FloManager

#### *FloManager richiede le informazioni seguenti:*

- l Tasso di flusso di FloManager. Questa è la massima capacità della fornitura d'acqua dell'impianto di irrigazione.
- l Tassi di flusso delle stazioni. Se non si dispone di un sensore di flusso, i tassi di flusso delle stazioni posso essere immessi manualmente.

NOTA: quando si sono installati il modulo Smart flusso e il sensore di flusso, i tassi di flusso delle stazioni richiesti per FloManager

possono essere calcolati automaticamente. Per istruzioni sull'uso del programma di Apprendimento flusso vedere Operazione di FloWatch.

# Impostazione e uso di FloManager

### Abilita (o Disabilita) FloManager

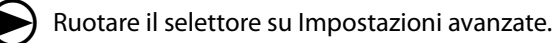

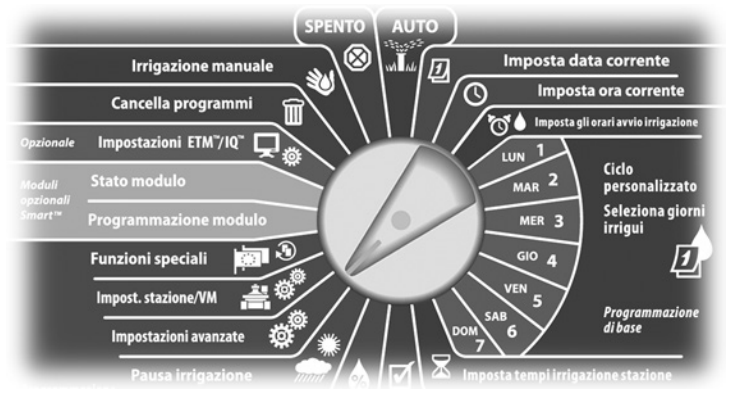

Appare la schermata Impostazioni avanzate. Premere il pulsante Freccia giù per selezionare FloManager e quindi premere Succ.

B Appare la schermata FloManager nella quale è selezionato FloManager att/disatt; premere Succ.

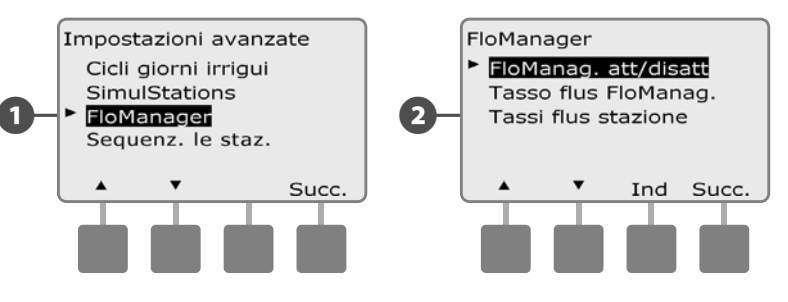

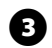

C Premere il pulsante Acc (Acceso) per abilitare FloManager oppure premere il pulsante Spen (Spento) per disabilitarlo.

**2** Se la sequenza delle stazioni era precedentemente impostata sul numero stazione, DISATTIVANDO FloManager si riporta automaticamente l'impostazione sulla priorità stazione. Premere Accetta per accettare la modifica, altrimenti premere Rifiuta. Per ulteriori dettagli vedere Programmazione avanzata e Sequenza stazioni nella Sezione D.

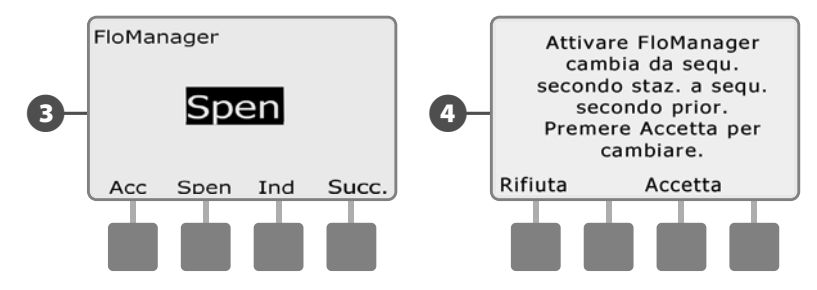

### Impostazione del tasso di flusso di FloManager

FloManager deve conoscere la capacità massima della fornitura d'acqua dell'impianto d'irrigazione.

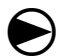

#### Ruotare il selettore su Impostazioni avanzate.

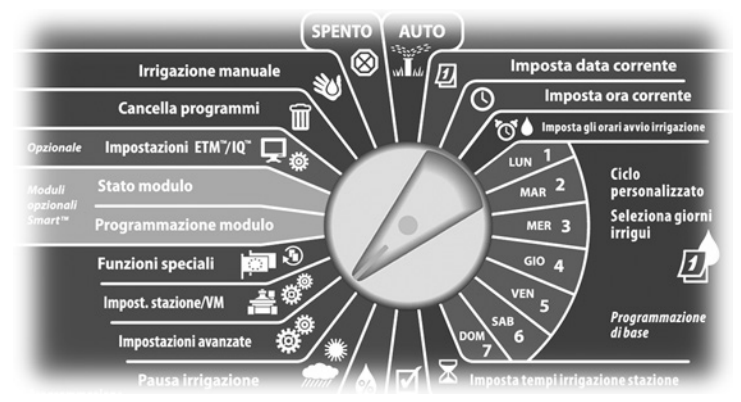

A Appare la schermata Impostazioni avanzate con Cicli giorni irrigui selezionato. Premere il pulsante Freccia giù per selezionare FloManager e quindi premere Succ.

B Appare la schermata FloManager nella quale è selezionato FloManager att/disatt. Premere il pulsante Freccia giù per selezionare Tasso flus FloManag. e quindi premere Succ.

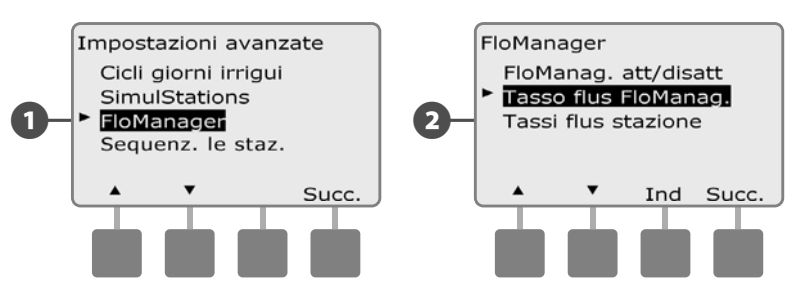

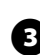

E Appare la schermata Tasso di flusso FloManager massimo. Usare i pulsanti + e - per immettere il tasso di flusso massimo della fornitura d'acqua.

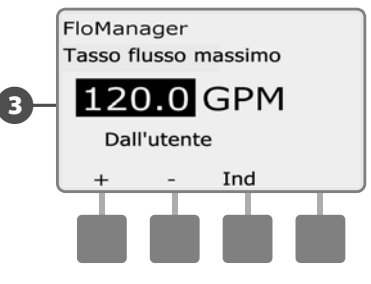

### Impostazione manuale dei tassi di flusso stazione

#### *I tassi di flussi delle stazioni possono essere immessi manualmente.*

NOTA: se si è installato il modulo opzionale Smart flusso FSM-LXME, il flusso può essere appreso in modo automatico. Questo è il modo più facile e preciso per inserire i valori di flusso. Per ulteriori dettagli vedere la Sezione Apprendimento flusso.

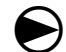

Ruotare il selettore su Impostazioni avanzate.

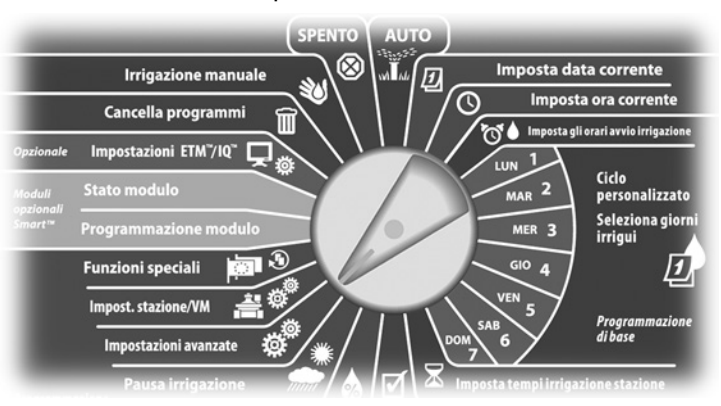

Appare la schermata Impostazioni avanzate con Cicli giorni irrigui selezionato. Premere il pulsante Freccia giù per selezionare FloManager e quindi premere Succ.

**2** Appare la schermata FloManager nella quale è selezionato FloManager att/disatt. Premere il pulsante Freccia giù per selezionare Tassi flus stazione e quindi premere Succ.

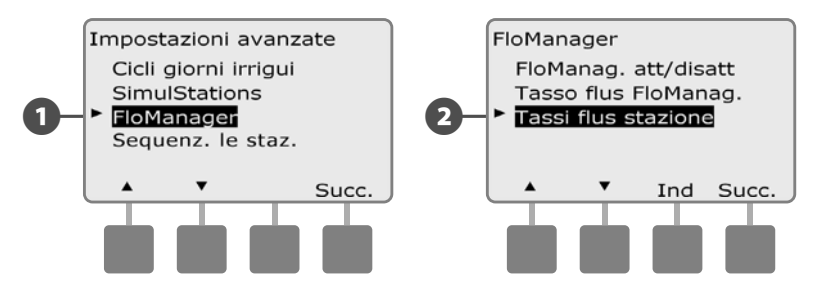

**E** Appare la schermata Tassi flusso stazione. Premere i pulsanti + e – sulla sinistra per selezionare il numero della stazione desiderata.

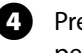

 $\Omega$  Premere i pulsanti + e - sulla destra per immettere il tasso di flusso per la stazione selezionata.

• Premere e TENERE PREMUTI i pulsanti per scorrere rapidamente tra le impostazioni di tasso di flusso.

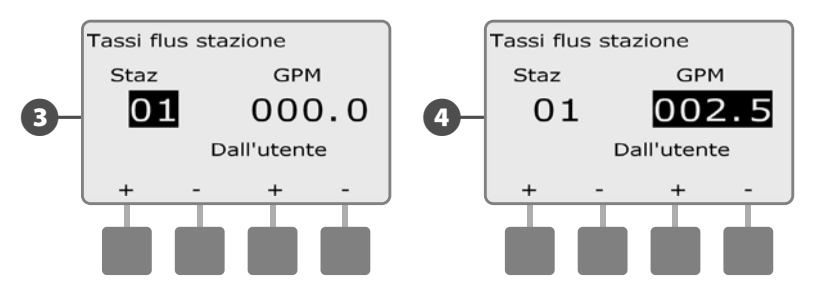

Ripetere il procedimento per impostare manualmente i Tassi di flusso per altre stazioni, come si desidera.

# Generalità su FloWatch™

#### *Il programmatore ESP-LXME può consentire una completa rilevazione del flusso se si installa il modulo opzionale Smart flusso FSM-LXME.*

NOTA: la rilevazione del flusso con FloWatch richiede l'installazione del modulo opzionale Smart flusso FSM-LXME e l'installazione di un sensore di flusso e di una valvola master al punto di collegamento della fornitura d'acqua all'impianto di irrigazione.

Le funzioni di FloWatrch comprendono:

- Programma di apprendimento del flusso
- Seek and Eliminate Excessive Flow (SEEF) (trova ed elimina flusso in eccesso)
- Seek and Eliminate Low Flow (SELF) (trova ed elimina flusso basso)
- Segnalazione di allarmi di flusso e consumo d'acqua

Il programmatore ESP-LXME con il modulo Smart flusso FSM-LXME è compatibile con la serie di sensori di flusso di Rain Bird. I sensori di flusso di terze parti sono supportati tramite immissione di KFactor e valori di Offset. Sono supportate sia le valvole master normalmente aperte che quelle normalmente chiuse.

I vantaggi del rilevamento del flusso comprendono:

- Monitoraggio del consumo d'acqua
- Risposta automatica ai problemi di flusso
- l Riduzione al minimo della responsabilità del proprietario dell'impianto, limitando la perdita d'acqua e i danni materiali causati da rottura di tubature o irrigatori

### Configurazione di FloWatch

La configurazione di FloWatch comprende:

- Apprendimento dei tassi di flusso delle stazioni. Ogni stazione sarà operata al costante tasso di flusso registrato. Il tasso di flusso registrato della stazione viene confrontato al flusso reale rilevato dal sensore di flusso ogni volta che la stazione entra in funzione.
- Le impostazioni di SEEF e SELF includono la percentuale di scostamento, il tempo di assestamento e la risposta ai problemi.

# Installazione dell'hardware dei sensori di flusso

Per usare FloWatch è necessario installare il modulo Smart flusso (FSM-LXME), un sensore di flusso e una valvola master.

### Modulo Smart flusso

Sostituire il modulo base BM-LXME con il modulo Smart flusso **FSM-LXMF.** 

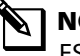

**NOTA:** se si è acquistata una versione del programmatore ESP-LXME abilitata per il flusso, come ad esempio l'ESP-LXMEF, questa fase non è necessaria perché il programmatore ricevuto include già il modulo Smart flusso FSM-LXME.

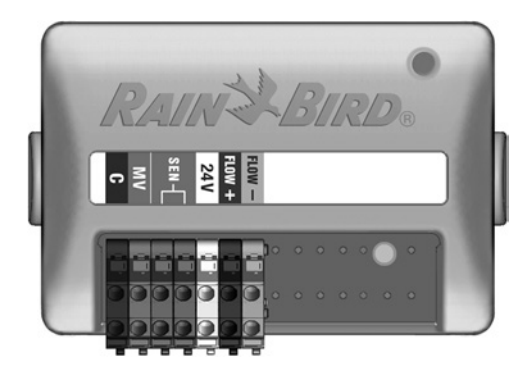

**Modulo Smart flusso FSM-LXME**

#### **AVVERTENZA**

Il modulo Smart flusso è dotato di un ponticello che collega i terminali del sensore clima (SEN). Non rimuovere il ponticello tranne nel caso in cui venga installato un sensore clima.

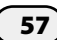

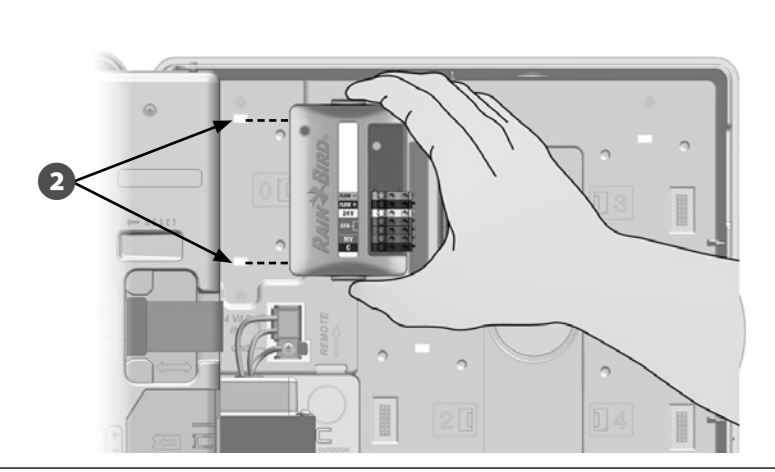

**2** Orientare il connettore della parte inferiore del modulo Smart flusso FSM-LXME con l'alloggiamento di connessione dello slot 0 sul pannello posteriore del programmatore.

Quando si installa il modulo fare attenzione a non piegare i piedini dei connettori.

**ISTRUZIONI DI SICUREZZA**

di sgancio ai due lati del modulo.

⋒

C Fissare con cura il modulo sul pannello posteriore del programmatore premendolo con decisione finché non scatta in posizione. Quando il modulo è stato installato in modo corretto la sua luce rossa lampeggia una volta. Se la luce non lampeggia, controllare che il modulo sia stato installato nel modo giusto.

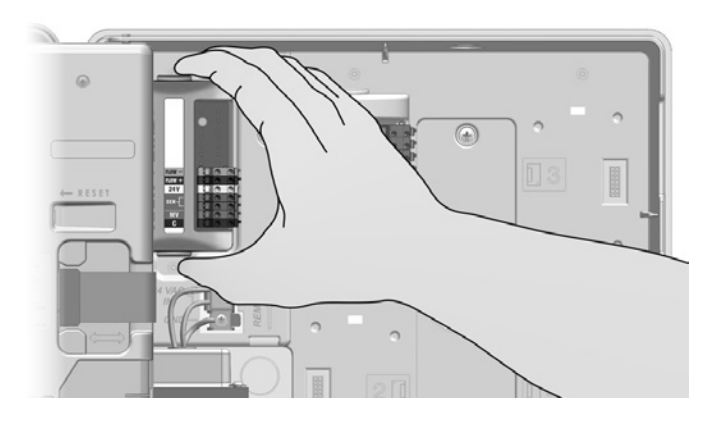

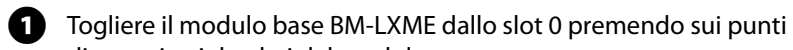

 $\mathbf 0$ 

### Collegamento del sensore di flusso

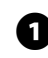

A Installare il sensore di flusso sul campo seguendo le istruzioni del suo produttore e portare il filo del sensore di flusso al programmatore **FSP-LXME.** 

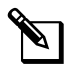

NOTA: Suggerimenti per il collegamento del sensore di flusso:

- Utilizzare un cavo PE-39 #19 AWG separato per collegare il sensore di flusso al Modulo Smart flusso. La lunghezza massima del filo è 610 metri.
- l La connessione dal cavo PE-39 al sensore di flusso deve essere effettuata con connettori a interramento diretto. Utilizzare esclusivamente kit di giunti Rain Bird DBRY20 o 3M DBR/Y-6.
- Ridurre al minimo le giunzioni.
- l Eventuali cavi con isolante rotto, lacerato o danneggiato devono essere sostituiti.

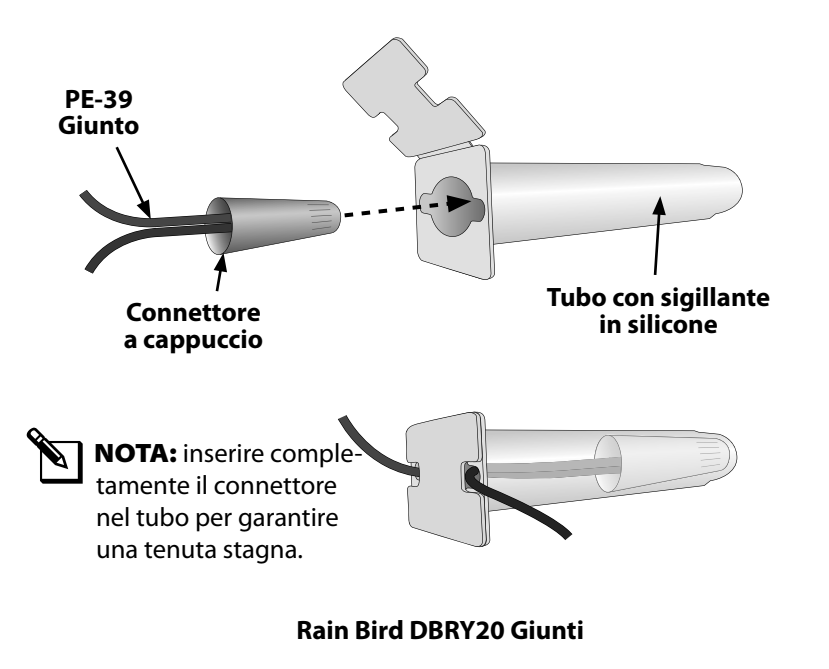

**B** Fare passare il filo del sensore di flusso attraverso il foro incompleto sul fondo del programmatore.

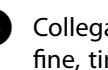

 $\bullet$  Collegare il filo del sensore agli ingressi Flow + e Flow -. Alla fine, tirare con delicatezza i fili per accertarsi che le connessioni siano sicure.

NOTA: per la serie di sensori di flusso di Rain Bird, collegare il filo rosso del sensore al terminale rosso (+) e il filo nero del sensore al terminale grigio (-).

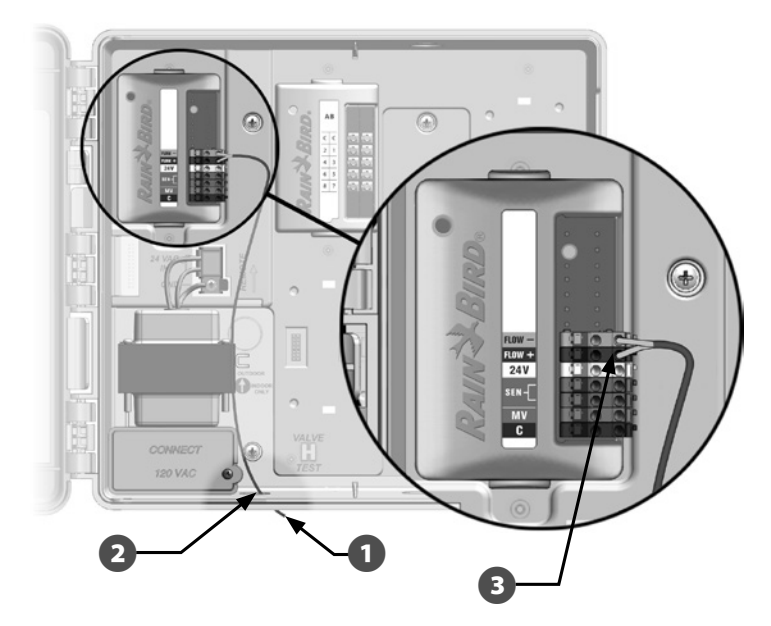

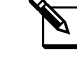

NOTA: quando il sensore di flusso sta misurando il flusso la luce blu del modulo Smart flusso FSM-LXME lampeggia.

# Programmazione modulo

## Impostazione del sensore di flusso

Ruotare il selettore su Programmazione modulo.

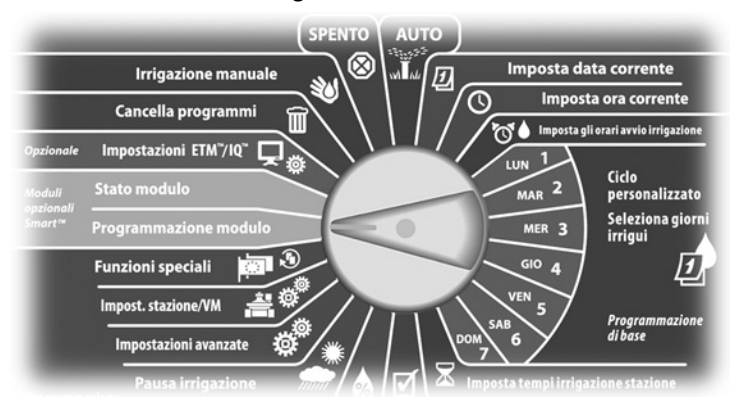

Appare la schermata Modulo Smart PROG con Modulo Smart flusso selezionato; premere Succ.

**2** Appare la schermata PROG mod Smart flusso con Imp sensore flus selezionato; premere Succ.

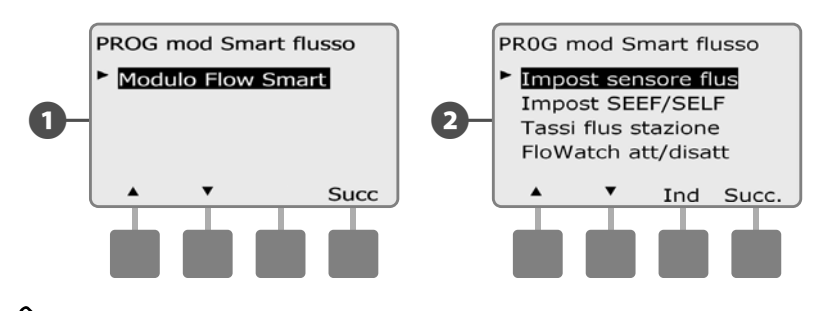

NOTA: se non è stato installato un modulo Smart flusso FSM-LXME, le schermate mostrate da pagina 58 a pagina 72 non vengono visualizzate.

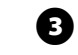

 $\bigoplus$  Appare la schermata Impost sensore flusso. Premere i pulsanti + e per selezionare il tipo di sensore installato.

NOTA: alcuni tipi di sensore richiedono l'impostazione di altri parametri, come ad esempio il diametro interno della tubatura o il KFactor o l'Offset. Per assistenza vedere la documentazione del produttore o mettersi in contatto con Rain Bird.

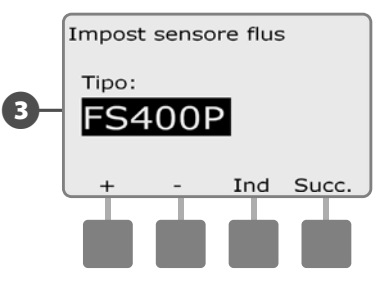

### Impostazioni e azioni di SEEF e SELF

Per usare FloWatch in modo efficace, è consigliabile impostare prima i valori soglia e le azioni per SEEF e SELF. SEEF è l'abbreviazione di Seek and Eliminate Excessive Flow (trova ed elimina flusso in eccesso) e definisce come si desidera che il programmatore risponda quando si verifica una condizione di flusso in eccesso, come potrebbe verificarsi in caso di rottura di una tubatura principale. SELF è l'abbreviazione di Seek and Eliminate Low Flow (trova ed elimina flusso basso) e definisce come il programmatore risponderà in presenza di flusso basso, come potrebbe verificarsi in caso di avaria di una pompa, di problemi con la fornitura municipale o quando la valvola non si apre.<br> $\sum$  Ruotare il selettore su Programmazione modulo.

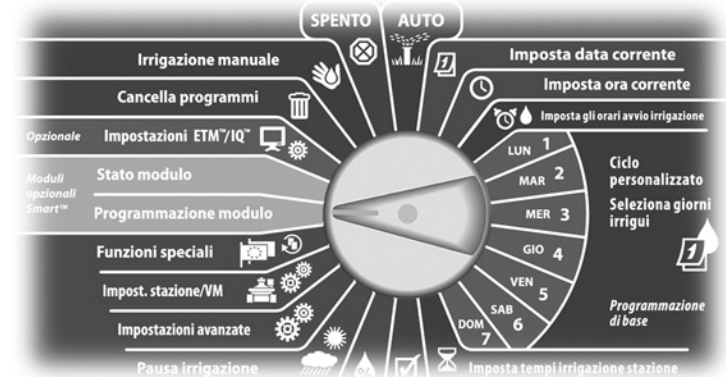

Appare la schermata Modulo Smart PROG con Modulo Smart flusso selezionato; premere Succ.

**2** Appare la schermata PROG mod Smart flusso. Premere il pulsante Freccia giù per selezionare le impostazioni di SEEF e SELF e quindi premere Succ.

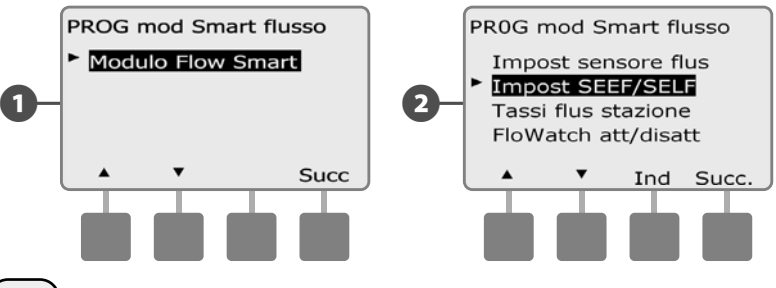

Appare la schermata Impostazioni SEEF, con selezionato il valore di soglia di flusso massimo, che consente di impostare il limite superiore (tra 105% e 200%) che si può verificare per il tasso di flusso di una stazione prima che esso sia considerato eccessivo. Premere i pulsanti + e - per impostare il valore Soglia flusso massimo e quindi premere Succ.

• Premere e TENERE PREMUTI i pulsanti per scorrere rapidamente tra le impostazioni della percentuale.

NOTA: come valore di Soglia di flusso massimo SEEF, si consiglia di usare il valore predefinito di 130% (o un valore superiore). L'uso di un valore percentuale inferiore può produrre falsi allarmi causati dalla normale variabilità dell'impianto idraulico.

**D** Viene selezionato Tempo assest. che consente di impostare il limite di tempo (da 3 a 10 minuti) in cui il tasso di flusso deve permanere al valore soglia (o al disopra) prima che il programmatore produca un allarme e intraprenda un'azione. Premere i pulsanti + e – per inserire il tempo di assestamento e quindi premere Succ.

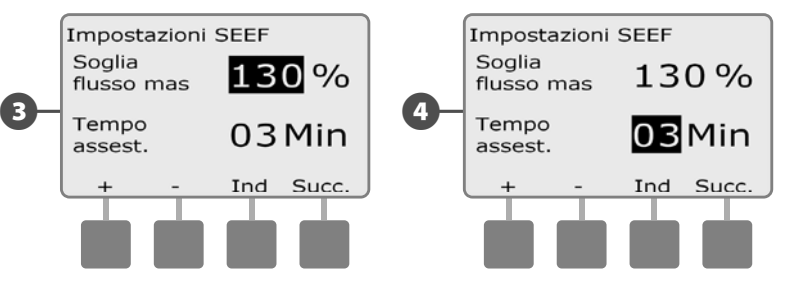

- E Appare la schermata Azioni SEEF che consente di impostare il comportamento del programmatore quando si verifica una condizione SEEF.
- A. La funzione Diagnosi ed eliminazione permette al programmatore di stabilire se la condizione di flusso massimo è dovuta a un problema della linea principale (tubatura rotta, valvola inceppata, ecc.) o a valle di una delle valvole che era in irrigazione quando è stata rilevata una condizione di flusso massimo. Il programma-

60 *Programmatore ESP-LXME*

tore elimina la condizione di flusso massimo chiudendo la valvola master per eliminare un problema di linea principale o chiudendo la valvola difettosa per eliminare un problema a livello stazione.

- B. La funzione Chiusura e allarme comanda al programmatore di chiudere la valvola master quando viene rilevata una condizione di flusso massimo. Il programmatore non tenterà di diagnosticare il problema per determinare se si trova nella linea principale o a valle di una valvola.
- C. Solo allarme permette al programmatore di generare una condizione di allarme senza intraprendere nessun'altra azione.

Premere i pulsanti + e – per impostare Azione SEEF e quindi premere Succ.

- F Appare la schermata Impostazioni SELF con selezionato il valore di Soglia di flusso minimo che consente di impostare il limite inferiore (tra 1% e 95%) che si può verificare in una stazione prima che il flusso sia considerato basso. Premere i pulsanti + e – per impostare il valore Soglia flusso minimo e quindi premere Succ.
	- Premere e TENERE PREMUTI i pulsanti per scorrere rapidamente tra le impostazioni della percentuale.

NOTA: come valore di Soglia di flusso minimo SELF, si consiglia di usare il valore predefinito di 70% (o un valore inferiore). L'uso di un valore percentuale superiore può produrre falsi allarmi causati dalla normale variabilità dell'impianto idraulico.

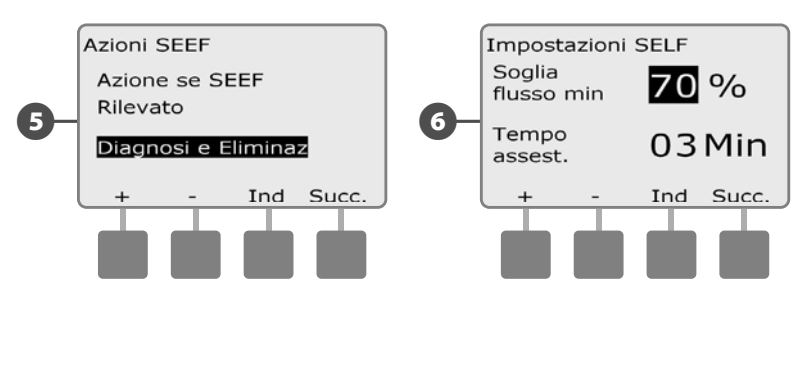

- Viene selezionato Tempo assest. che consente di impostare il tempo (da 3 a 10 minuti) in cui il tasso di flusso della stazione deve permanere al valore soglia (o al disotto) prima che il programmatore produca un allarme o intraprenda un'azione. Premere i pulsanti + e – per inserire il tempo di assestamento e quindi premere Succ.
- $\bigoplus$  Appare la schermata Azioni SELF che consente di impostare il comportamento del programmatore quando si verifica una condizione SELF.
- A. La funzione Diagnosi ed eliminazione permette al programmatore di stabilire se la condizione di flusso minimo è dovuta a un problema della linea principale (che influisce su tutte le valvole) o a valle di una delle valvole che era in irrigazione quando è stata rilevata una condizione di flusso minimo. Il programmatore elimina la condizione di flusso minimo chiudendo la valvola master per eliminare un problema di linea principale o chiudendo la valvola difettosa per eliminare un problema a livello stazione.
- B. La funzione Chiusura e allarme comanda al programmatore di chiudere la valvola master quando viene rilevata una condizione di flusso minimo. Il programmatore non tenterà di diagnosticare il problema per determinare se si trova nella linea principale o a valle di una valvola.
- C. Solo allarme permette al programmatore di generare una condizione di allarme senza intraprendere nessun'altra azione. Premere i pulsanti + e – per impostare Azioni SELF e quindi premere Succ.

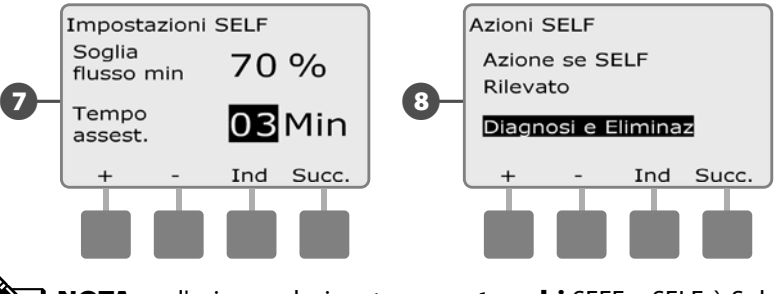

NOTA: se l'azione selezionata per entrambi SEEF e SELF è Solo allarme, il sistema non è disattivato e la schermata Ritardo ad abilitare non appare.

 $\bullet$  Appare la schermata Ritardo ad abilitare che consente di selezionare quanto tempo deve trascorrere (da 0 minuti a 24 ore) prima di riattivare il sistema e consentire l'irrigazione. Se la condizione di flusso persiste, SEEF o SELF chiuderanno nuovamente l'impianto. Impostando il valore predefinito a 0 minuti, il programmatore è configurato a rimanere fermo fino a quando l'allarme di flusso non viene cancellato manualmente.

Premere i pulsanti + e – per impostare il numero di ore prima della riattivazione e quindi premere Succ.

• Premere e TENERE PREMUTI i pulsanti per scorrere rapidamente tra i valori delle ore e dei minuti.

 $\mathbf{D}$  Premere i pulsanti + e – per impostare il numero di minuti prima della riattivazione e quindi premere Succ.

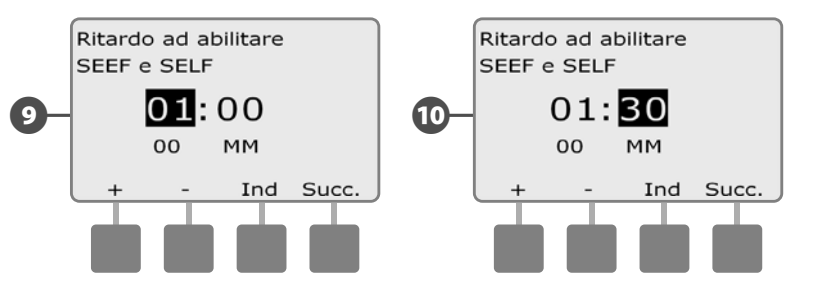

NOTA: le impostazioni di SEEF e SELF non sono attive finché non viene attivato FloWatch.

### Tassi di flusso delle stazione

### Apprendimento flusso automatico (tutte le stazioni)

Ruotare il selettore su Programmazione modulo.

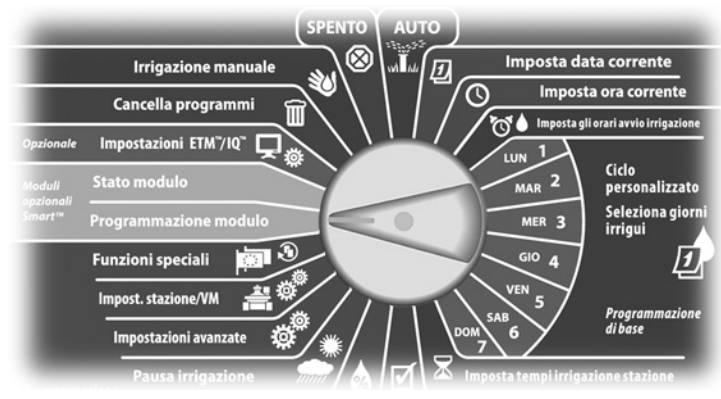

Appare la schermata Modulo Smart PROG con Modulo Smart flusso selezionato; premere Succ.

**2** Appare la schermata PROG mod Smart flusso. Premere il pulsante Freccia giù per selezionare Tassi flus stazione e quindi premere Succ.

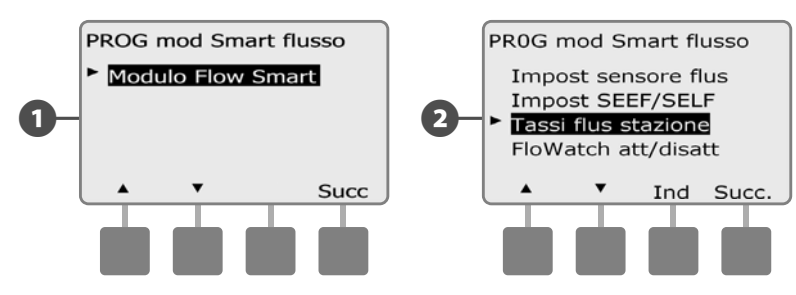

- Appare la schermata Imp tassi flusso con Apprendi flusso selezionato; premere Succ.
- Appare la schermata Apprendi flusso nella quale è selezionato Tutte le stazioni; premere Succ.

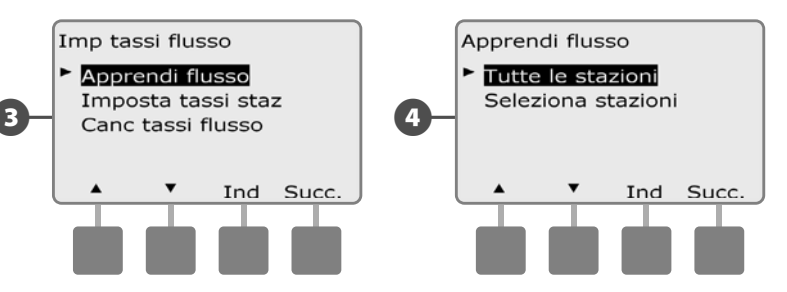

- NOTA: accertarsi di avere impostato i tempi di irrigazione di tutte le stazioni incluse nell'operazione di Apprendimento flusso prima di impostare tale operazione. L'esecuzione di Apprendimento del flusso includerà solo le stazioni con tempi di irrigazione.
- E Appare la schermata Apprendi flusso; premere Succ.
- **F** Appare una seconda schermata di conferma Apprendi flusso; premere Succ.

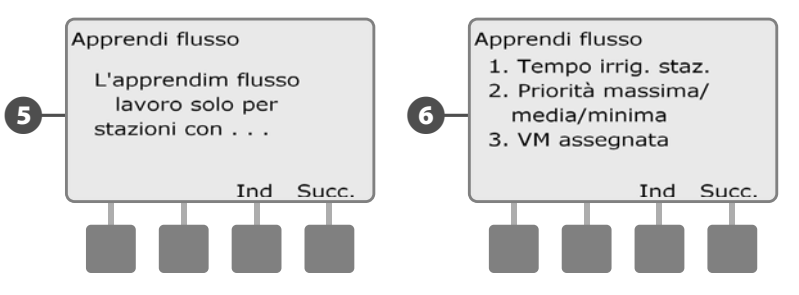

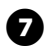

 $\bullet$  Appare la schermata Apprendi flusso. Premere  $+e$  - per impostare il tempo di avvio e quindi premere Avvio.

• Premere e TENERE PREMUTI i pulsanti per scorrere rapidamente tra i valori delle ore e dei minuti.

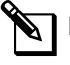

NOTA: si può scegliere di eseguire l'operazione Ora o con orario ritardato fino a un massimo di 24 ore.

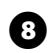

 $\bigoplus$  Appare una schermata che segnala la cancellazione della registrazione precedente; premere Avvio.

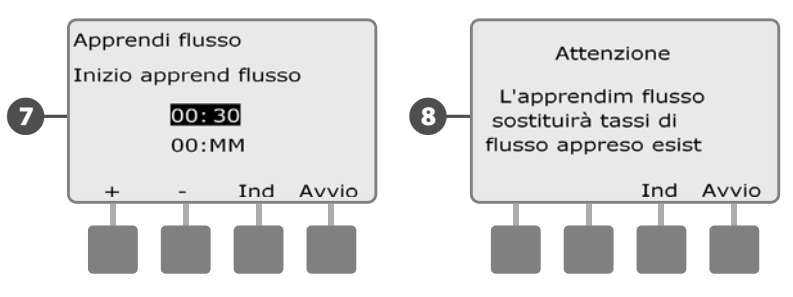

 $\Omega$  Appare la schermata di conferma Inizio apprendimento flusso che conferma il ritardo di inizio dell'operazione di Apprendimento flusso.

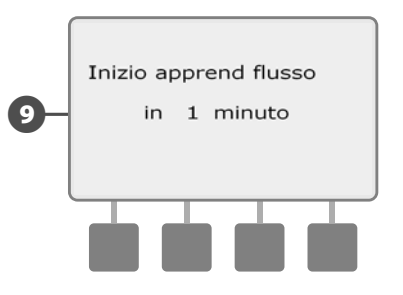

NOTA: il programma di apprendimento del flusso può durare fino a 5 minuti per ogni stazione.

#### Apprendimento flusso automatico (stazioni personalizzate)

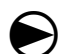

g Ruotare il selettore su Programmazione modulo.

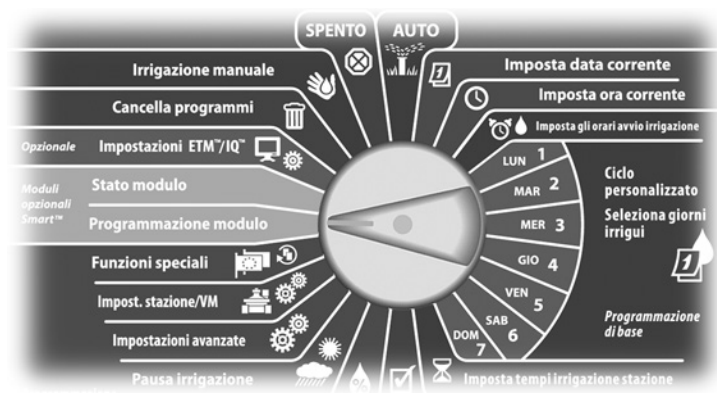

Appare la schermata Modulo Smart PROG con Modulo Smart flusso selezionato; premere Succ.

**2** Appare la schermata PROG mod Smart flusso. Premere il pulsante Freccia giù per selezionare Tassi flus stazione e quindi premere Succ.

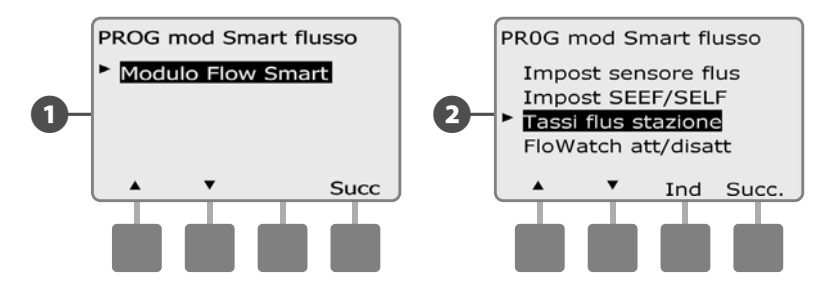

- E Appare la schermata Imp tassi flusso con Apprendi flusso selezionato; premere Succ.
- $\Omega$  Appare la schermata Apprendi flusso. Premere il pulsante Freccia giù per selezionare Seleziona stazioni e quindi premere Succ.

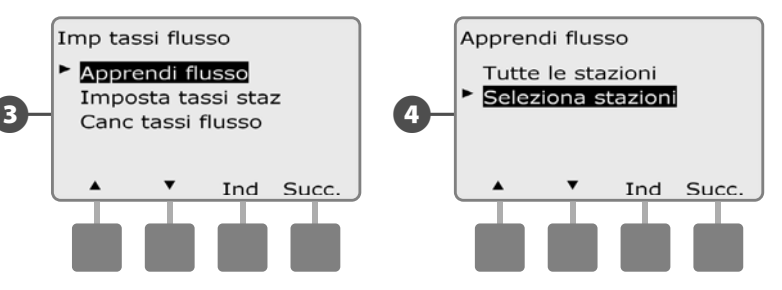

- NOTA: accertarsi di avere impostato i tempi di irrigazione di tutte le stazioni incluse nell'operazione di Apprendimento flusso prima di impostare tale operazione. Se vi sono stazioni senza tempi di irrigazione incluse nell'operazione di apprendimento flusso, il programmatore genera un messaggio di errore e annulla l'operazione.
- E Appare la schermata Apprendi flusso; premere Succ.

**6** Appare una seconda schermata di conferma Apprendi flusso; premere Succ.

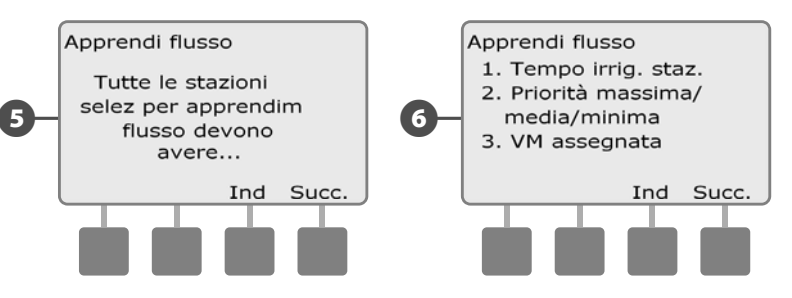

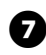

Per selezionare le stazioni che si desidera includere premere i pulsanti Sì e No. Premere i pulsanti Succ e Ind per selezionare le stazioni; quindi premere Succ.

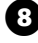

 $\cdot$  Premere i pulsanti + e – per inserire il tempo in cui si desidera iniziare l'Apprendimento flusso ritardato e quindi premere Succ.

• Premere e TENERE PREMUTI i pulsanti per scorrere rapidamente tra i valori delle ore e dei minuti.

NOTA: si può scegliere un ritardo compreso tra 0 ore e 0 minuti fino a  $24$  ore.

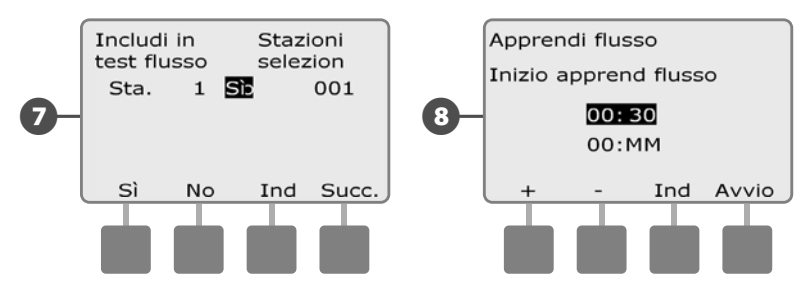

**E** Appare una schermata di conferma; premere Avvio di nuovo per impostare l'operazione di Apprendimento flusso.

 $\bf{D}$  Appare la schermata di conferma Inizio apprendimento flusso che conferma il ritardo di inizio dell'operazione di Apprendimento flusso.

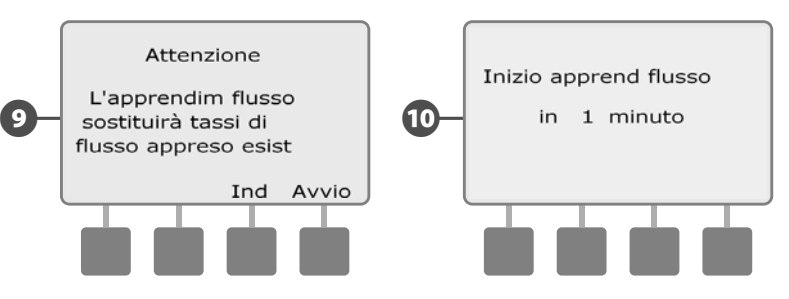

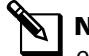

NOTA: se desiderato, i tassi di flusso delle stazioni possono ancora essere immessi manualmente. Per dettagli vedere la sezione Flo-Manager.

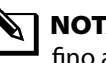

NOTA: il programma di apprendimento del flusso può durare fino a 5 minuti per ogni stazione.
#### Impostazione manuale dei tassi di flusso stazione

Lasciare che il programmatore apprenda automaticamente i tassi di flusso è il modo più facile e preciso per immettere i valori di flusso, ma per farlo sono necessari l'hardware di rilevazione flusso e il modulo Smart flusso. Tuttavia, è possibile immettere manualmente i tassi di flusso per una o più stazioni o zona flusso prima o dopo l'apprendimento automatico anche se non si ha l'hardware di rilevazione flusso installato.

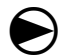

Ruotare il selettore su Programmazione modulo.

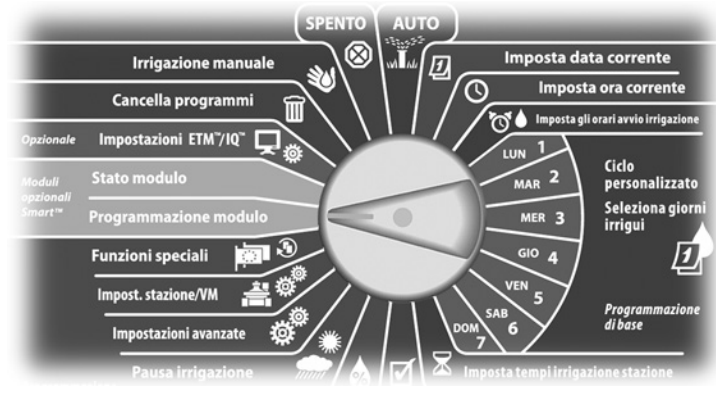

Appare la schermata Modulo Smart PROG con Modulo Smart flusso selezionato; premere Succ.

Appare la schermata PROG mod Smart flusso con Imp tassi flusso selezionato; premere Succ.

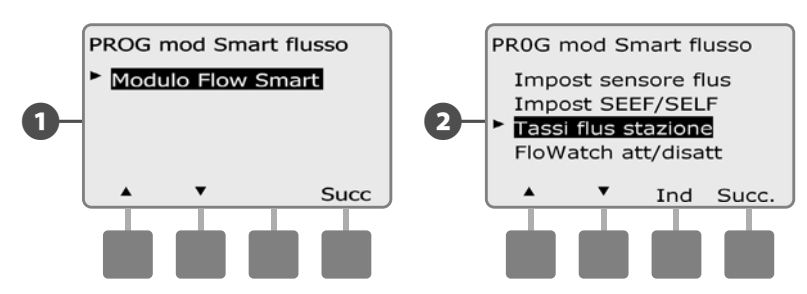

C Appare la schermata Imp tassi flusso. Premere il pulsante Freccia giù per selezionare Imposta tassi staz e quindi premere Succ.

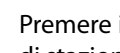

**Premere i pulsanti** + e – (pulsanti 1 e 2) per selezionare il numero di stazione desiderato e quindi premere – (pulsante 4).

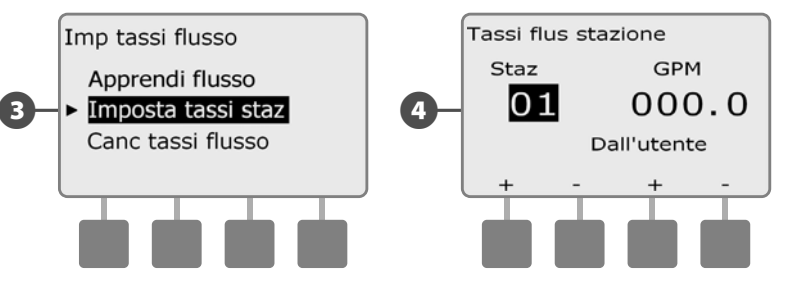

- **E** Premere i pulsanti + e (pulsanti 3 e 4) per inserire il Tasso di flusso desiderato per quella stazione. Premere – (pulsanti 2 e 4) per scorrere tra i campi della stazione e quelli del tasso di flusso.
	- Premere e TENERE PREMUTI i pulsanti per scorrere rapidamente tra le impostazioni di GPM.

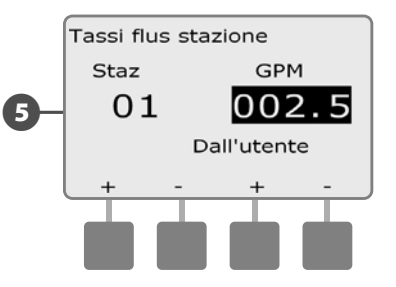

Ripetere il procedimento per impostare manualmente i Tassi di flusso per altre stazioni, come desiderato.

### Azzera i tassi di flusso

A volte può rendersi desiderabile azzerare i tassi di flusso appresi o immessi dall'utente in precedenza e cominciare da capo.

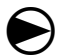

g Ruotare il selettore su Programmazione modulo.

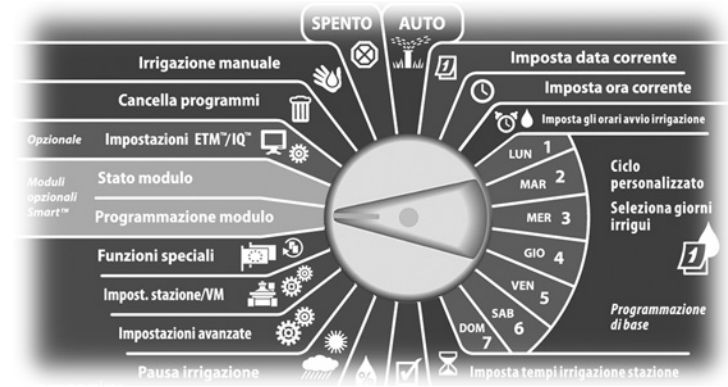

**A** Appare la schermata Modulo Smart PROG con Modulo Smart flusso selezionato; premere Succ.

B Appare la schermata PROG mod Smart flusso. Premere il pulsante Freccia giù per selezionare Tassi flus stazione e quindi premere Succ.

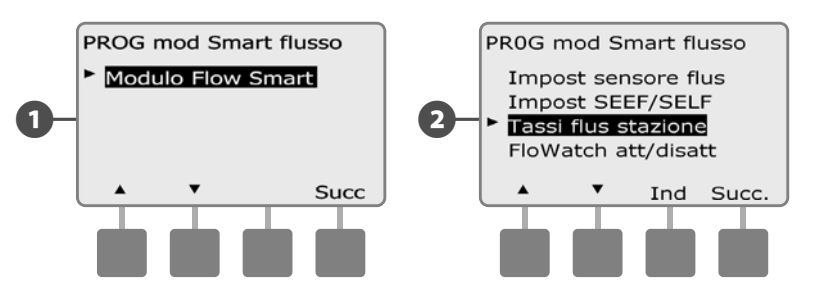

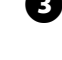

C Appare la schermata Imp tassi flusso. Premere il pulsante Freccia giù per selezionare Azze tassi flusso e quindi premere Succ.

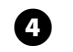

**4.** Appare la schermata di conferma; premere Succ. per azzerare i tassi di flusso.

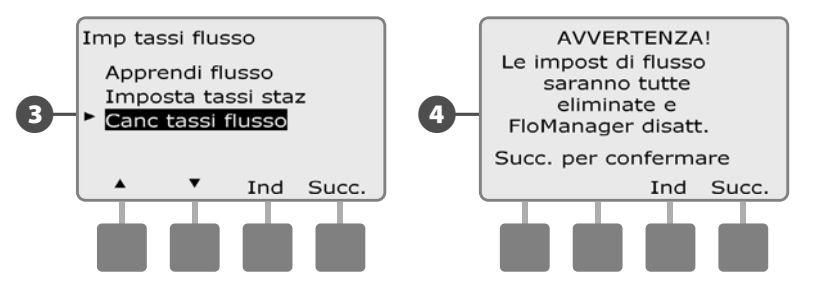

## Abilita (o Disabilita) FloWatch

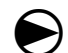

Ruotare il selettore su Programmazione modulo.

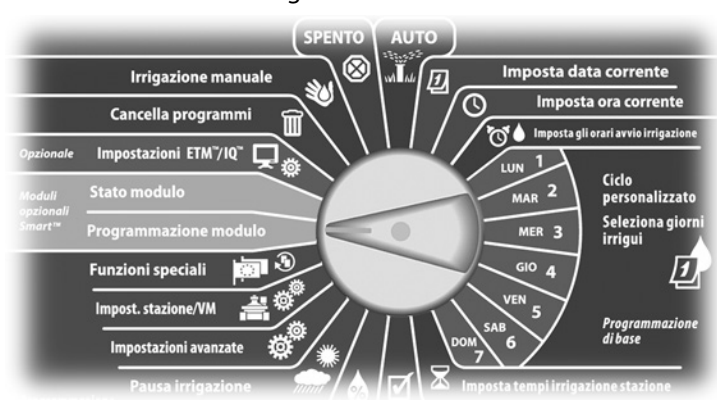

A Appare la schermata Modulo Smart PROG con Modulo Smart flusso selezionato; premere Succ.

B Appare la schermata PROG mod Smart flusso. Premere il pulsante Freccia giù per selezionare FloWatch att/disatt e quindi premere Succ.

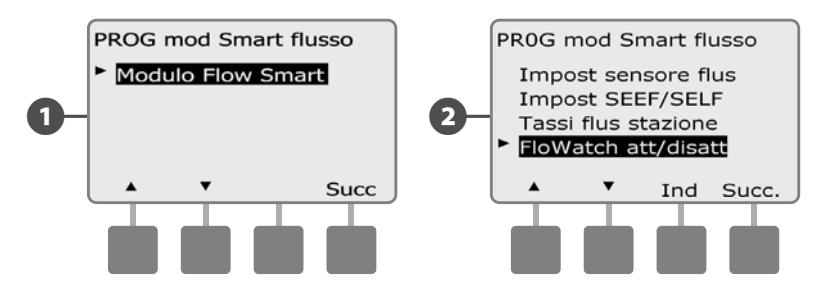

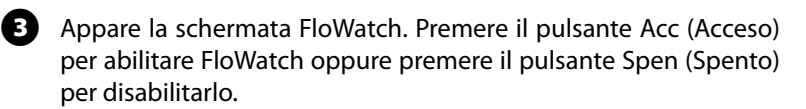

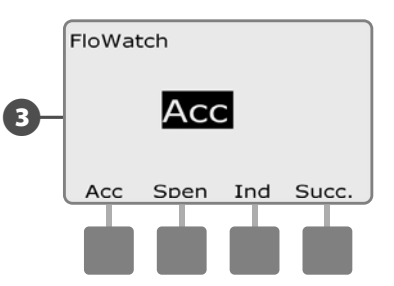

NOTA: quando FloWatch è stato abilitato si consiglia, se non è già stato fatto, di eseguire l'Apprendimento di flusso per tutte le stazioni. In questo modo FloWatch potrà reagire opportunamente alle impostazioni di SEEF e SELF.

# Stato modulo

## Visione e annullamento degli allarmi di flusso

Di tanto in tanto si rileverà una condizione di flusso che supera l'impostazione SEEF o è al disotto di quella SELF. Se il programmatore è stato impostato per generare un allarme in questi casi, la luce di allarme si accenderà e verrà preparata una descrizione dettagliata della condizione di Allarme di flusso.

### Visione degli allarmi di flusso stazione

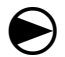

Ruotare il selettore su Stato modulo.

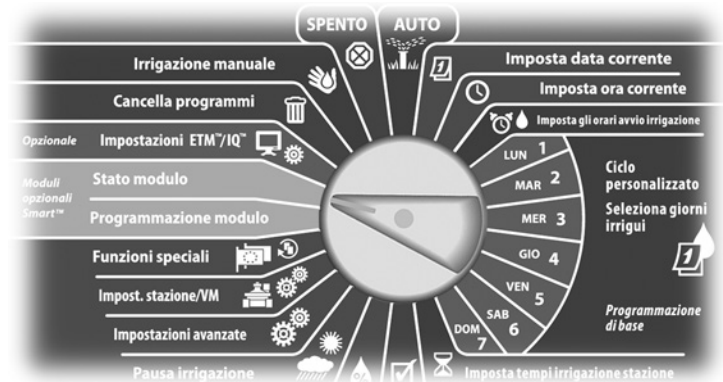

Appare la schermata Stato modulo Smart con Modulo Flow Smart selezionato; premere Succ.

**2** Appare la schermata Stato modulo flusso con Visual allarmi flusso selezionato; premere Succ.

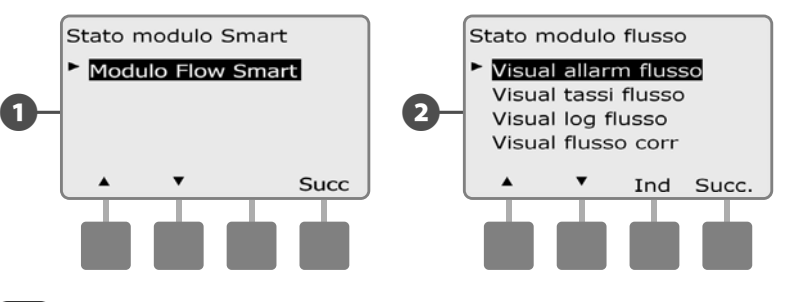

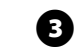

Appare la schermata Esamina/azzera allarm nella quale è selezionato Allarmi flusso stazione; premere Succ.

**C.** Appare la schermata Allarmi flusso staz. Premere i pulsanti Freccia su e Freccia giù per visualizzare gli allarmi di flusso. Le stazioni che presentano una condizione di allarme di flusso saranno visualizzate con "Sì"; saranno visualizzate solo le stazioni in condizione di allarme.

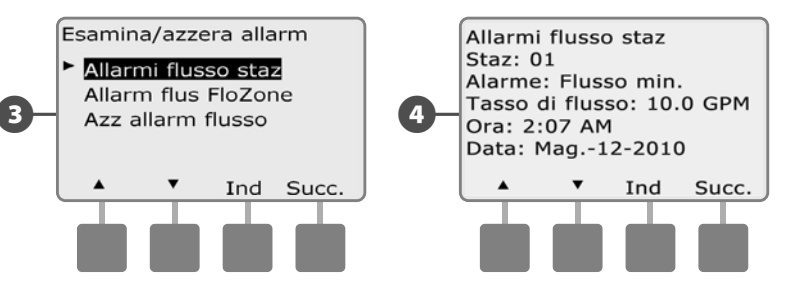

#### Visualizzazione allarmi di flusso della linea principale

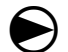

Ruotare il selettore su Stato modulo.

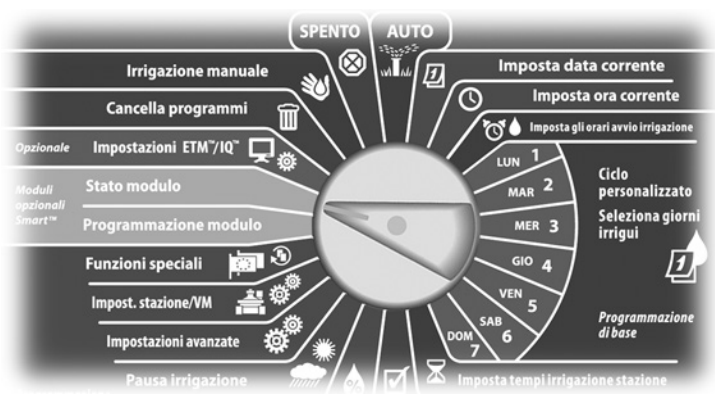

Appare la schermata Stato modulo Smart con Modulo Flow Smart selezionato; premere Succ.

**2** Appare la schermata Stato modulo flusso con Visual allarmi flusso selezionato; premere Succ.

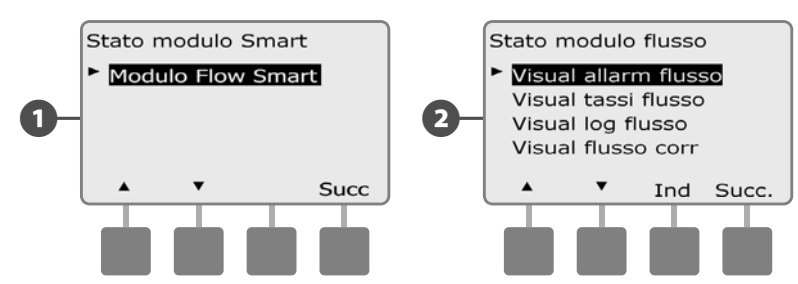

- C Appare la schermata Esamina/azzera allarm. Premere il pulsante Freccia giù per selezionare gli allarmi di flusso conduttura principale e quindi premere Succ.
- $\Omega$  Appare la schermata Allarmi flusso della linea principale. Nel caso in cui non siano stati inviati allarmi di flusso della linea principale, verrà visualizzata la schermata seguente.

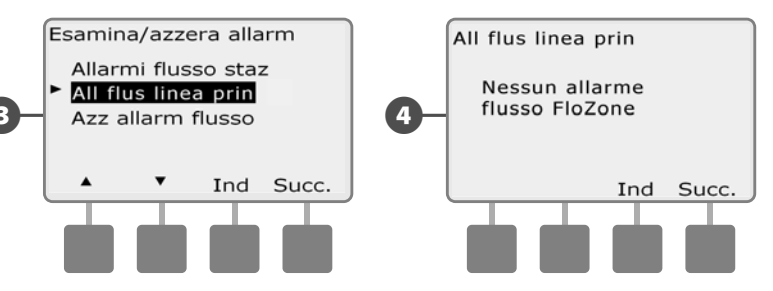

Notare ogni stazione che presenta un allarme e quindi, per ulteriori dettagli su come annullare gli allarmi di flusso, vedere Azzeramento allarmi di flusso nella presente sezione.

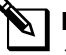

NOTA: gli allarmi della linea principale indicano condizioni di allarme per il flusso della linea principale, non delle stazioni.

#### Azzeramento degli allarmi di flusso

Ruotare il selettore su Stato modulo.

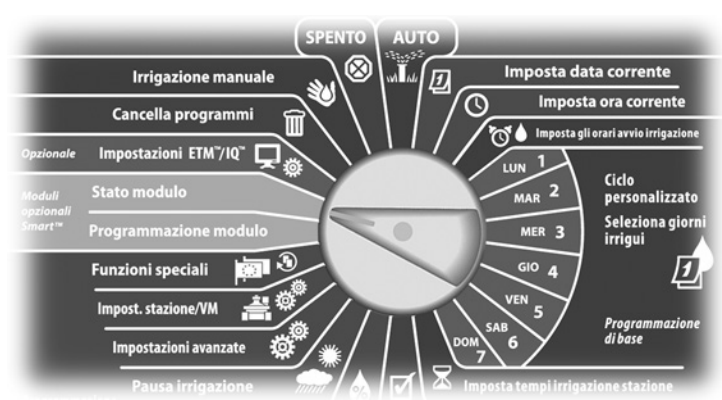

- Appare la schermata Stato modulo Smart con Modulo Flow Smart selezionato; premere Succ.
- **B** Appare la schermata Stato modulo flusso con Visual allarmi flusso selezionato; premere Succ.

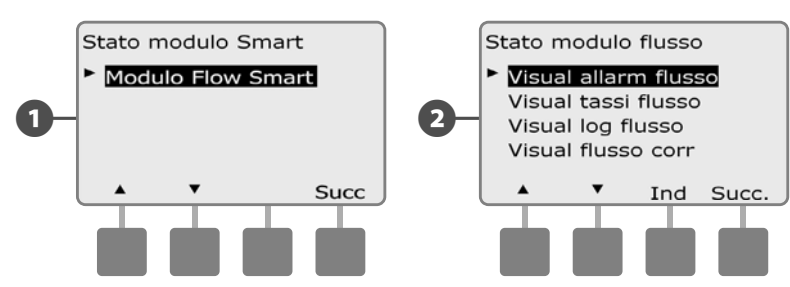

- C Appare la schermata Esamina/azzera allarm. Premere il pulsante Freccia giù per selezionare Azz allarm flusso e quindi premere Succ.
- $\Omega$  Appare la schermata Azz allarm flusso con tutti gli allarmi di flusso correnti visualizzati che offre la possibilità di annullarli uno a uno. Prima di annullare gli allarmi può essere utile registrare quali stazioni presentano la condizione di Allarme flusso.

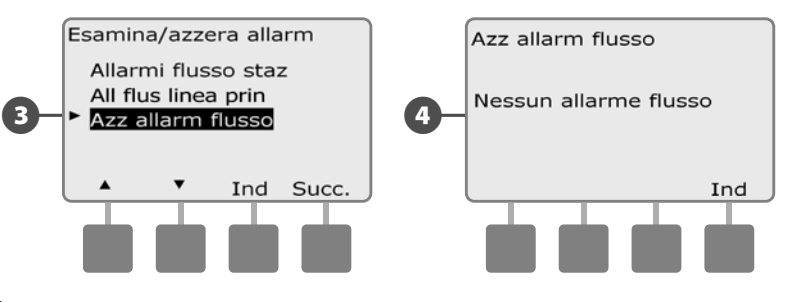

NOTA: gli allarmi della linea principale indicano condizioni di allarme per il flusso della linea principale, non delle stazioni.

# Visione dei tassi di flusso

Di tanto in tanto potrà essere desiderabile visualizzare i tassi di flusso o la fornitura d'acqua per le stazioni.

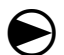

Ruotare il selettore su Stato modulo.

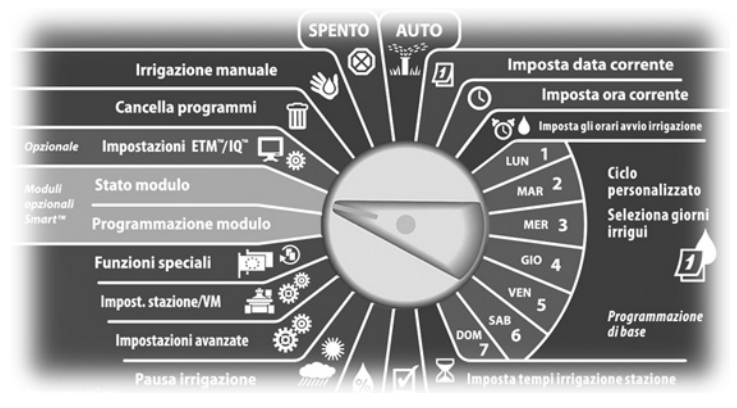

Appare la schermata Stato modulo Smart con Modulo Flow Smart selezionato; premere Succ.

**2** Appare la schermata Stato modulo flusso. Premere il pulsante Freccia giù per selezionare Visual tassi flusso e quindi premere Succ.

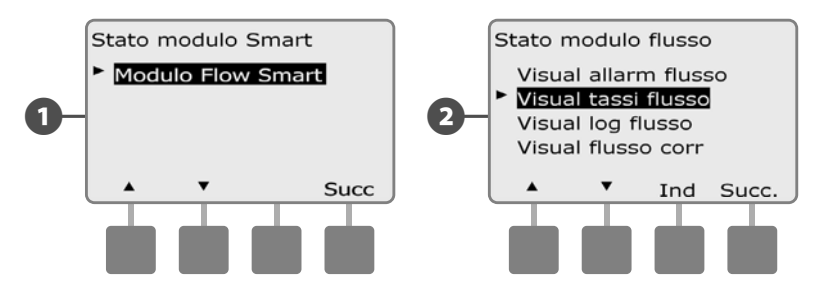

- C Appare la schermata Tassi di portata nella quale è selezionato Visual tassi staz; premere Succ.
- $\Omega$  Appare la schermata Tassi flusso stazione. Premere i pulsanti + e per selezionare il numero della stazione desiderata. Il tasso di flusso normale di ogni stazione appare alla sua destra e l'origine del tasso di flusso (appreso o inserito dall'utente) appare sotto.

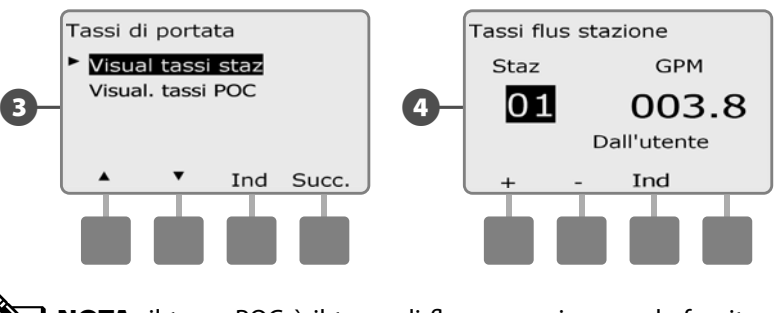

NOTA: il tasso POC è il tasso di flusso massimo per la fornitura d'acqua.

## Visione e annullamento dei log di flusso

Con FloWatch abilitato, il programmatore tiene conto automaticamente del volume d'acqua che fluisce attraverso l'impianto. Ciò può dimostrarsi utile per controllare il consumo d'acqua reale a confronto della bolletta del fornitore.

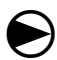

Ruotare il selettore su Stato modulo.

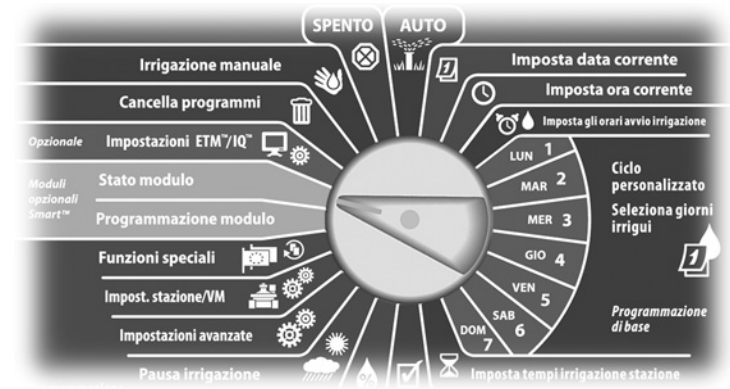

- Appare la schermata Stato modulo Smart con Modulo Flow Smart selezionato; premere Succ.
- **2** Appare la schermata Stato modulo flusso. Premere il pulsante Freccia giù per selezionare Visual log flusso e quindi premere Succ.

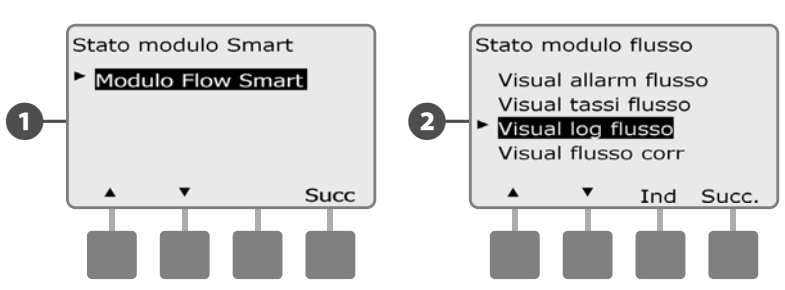

- C Appare la schermata dei log di flusso che mostra il consumo d'acqua (in galloni) per il mese corrente, fino alla data odierna, e per il mese passato.
- $\Omega$  Premere il pulsante Giorni per cambiare la visualizzazione agli ultimi 30 giorni e ai 30 giorni precedenti.

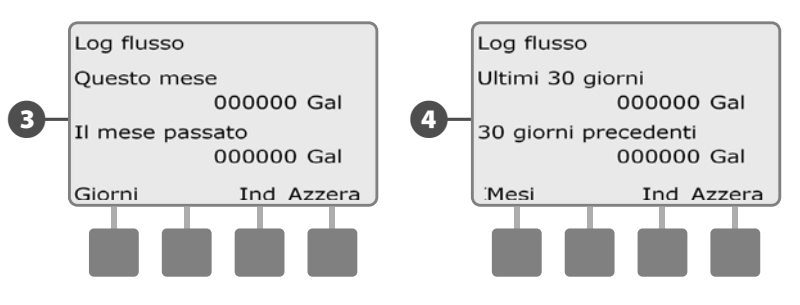

- Se si desidera annullare le informazioni dei log, premere il pulsante Azzera.
- NOTA: premendo Azzera nella schermata dei mesi o in quella dei giorni si annullano i dati dei log di flusso SIA mensili CHE giornalieri.
- 
- F Appare la schermata di conferma; premere Sì per annullare i log.

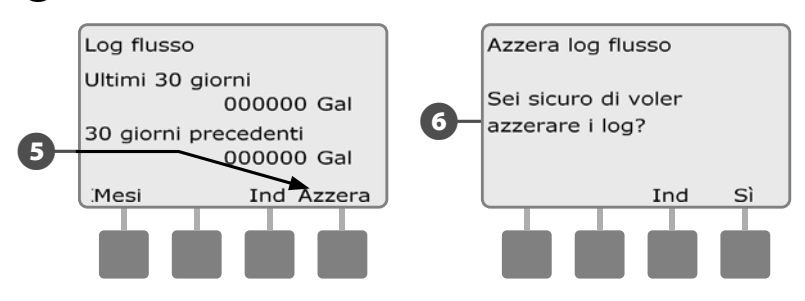

## Visione del flusso corrente

Di tanto in tanto può dimostrarsi utile controllare il tasso di flusso corrente e confrontarlo con il valore appreso in precedenza o con quello immesso dall'utente.

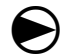

Ruotare il selettore su Stato modulo.

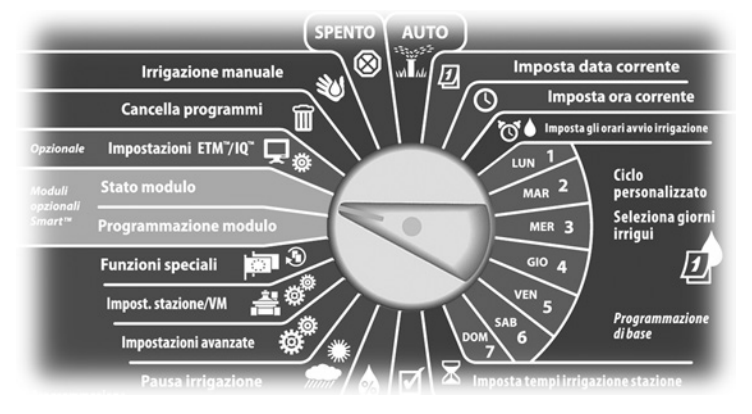

Appare la schermata Stato modulo Smart con Modulo Flow Smart selezionato; premere Succ.

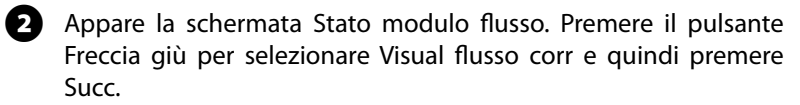

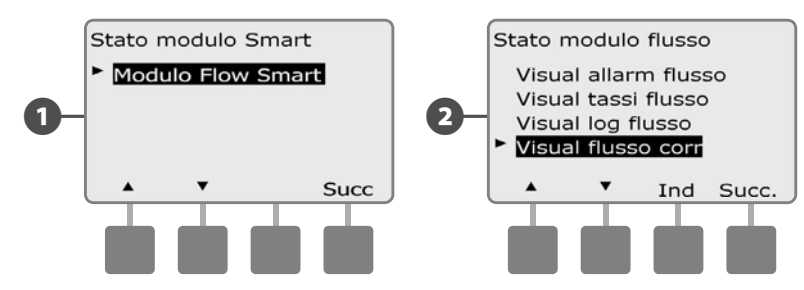

Colviene visualizzato il flusso corrente e quello previsto.

NOTA: il flusso previsto è quello precedentemente appreso o inserito dall'utente. Viene visualizzata la deviazione o confronto percentuale del flusso corrente rispetto a quello previsto in modo da poter vedere quanto vicino è l'impianto a una condizione di SEEF o SELF (per ulteriori dettagli vedere Impostazione di SEEF e SELF).

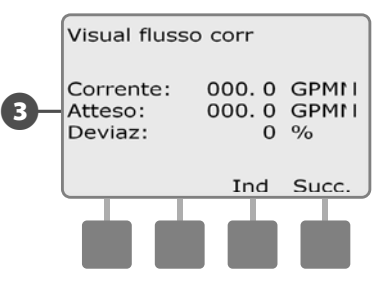

*questa pagina è stata lasciata intenzionalmente in bianco*

# *Sezione F - Opzioni e funzioni speciali*

# Impostazione della lingua

Si può impostare il programmatore ESP-LXME su una delle sei lingue supportate: inglese, spagnolo, francese, portoghese, italiano o tedesco. Il cambio della lingua ha effetto su tutte le schermate e su tutti i menu.

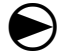

Ruotare il selettore su Funzioni speciali.

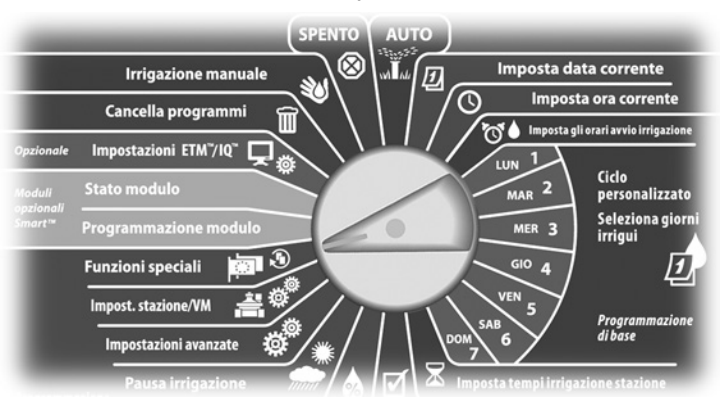

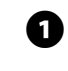

Appare la schermata Funzioni speciali nella quale è selezionato Imposta la lingua; premere Succ.

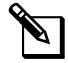

NOTA: quando il programmatore è impostato su una lingua che non si parla, Impostazione lingua è la prima voce del menu principale Funzioni speciali.

Appare la schermata Imposta la lingua. Premere i pulsanti + e – per selezionare la lingua desiderata.

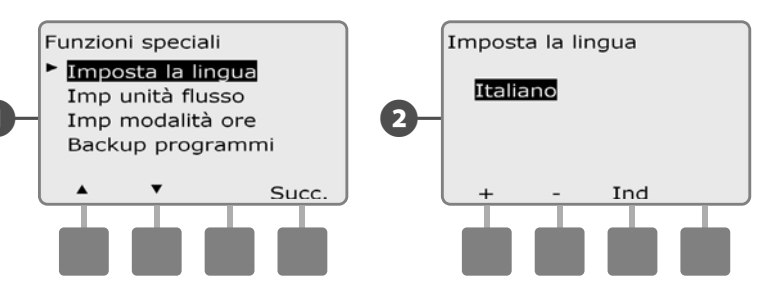

# Impostazione modalità ore

Si può impostare il programmatore ESP-LXME in modo da visualizzare l'ora in tre modalità diverse: Auto (modalità predefinita per la propria regione), AM/PM o 24 ore.

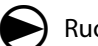

Ruotare il selettore su Funzioni speciali.

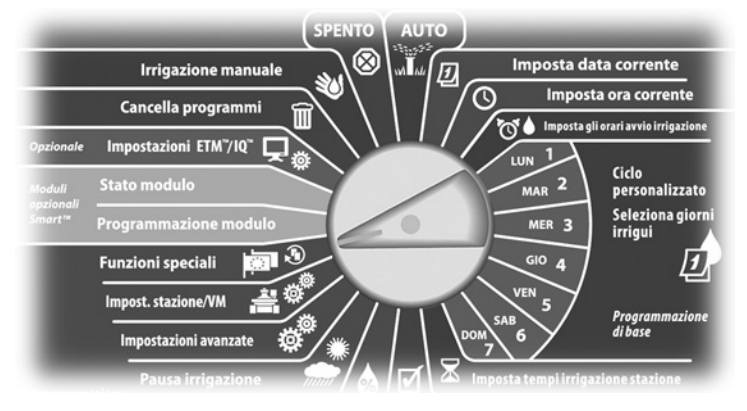

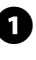

Appare la schermata Funzioni speciali nella quale è selezionato Imposta la lingua. Premere il pulsante Freccia giù per selezionare Imposta modalità ore e quindi premere Succ.

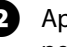

**2** Appare la schermata Imposta modalità ore. Premere i pulsanti + e – per selezionare la modalità ore desiderata.

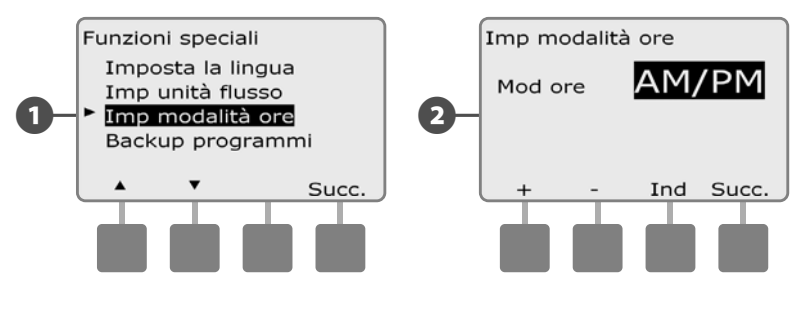

# Backup e richiamo programmi

### *Il programmatore ESP-LXME è dotato di serie di una funzione di backup facile da usare.*

La funzione Backup programmi consente di salvare i programmi come Preimpostazione appaltatore e di richiamarli in un momento successivo. Comprende anche una funzione Richiamo con pausa che consente di salvare un normale programma di irrigazione come backup e quindi richiamarlo automaticamente in un momento successivo. Tale funzione può dimostrarsi utile quando si semina o si ricopre il terreno con zolle erbose a nuovo e si può programmare un'irrigazione più frequente fino a una data prestabilita in cui il Richiamo con pausa riporta il programmatore automaticamente all'orario di irrigazione normale.

### **ISTRUZIONI DI SICUREZZA**

La funzione Backup programmi salva e ripristina TUTTA la programmazione di irrigazione di TUTTI i programmi (A, B, C e D).

# Memorizzazione programmi predefiniti

g Ruotare il selettore su Funzioni speciali.

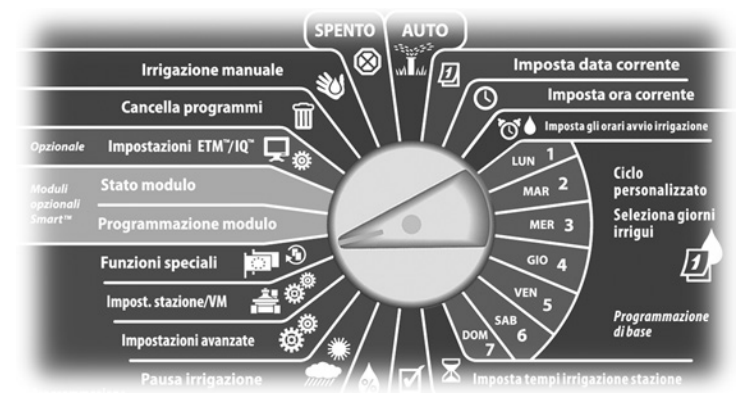

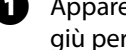

Appare la schermata Funzioni speciali. Premere il pulsante Freccia giù per selezionare Backup programmi e quindi premere Succ.

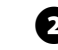

B Appare la schermata Backup programmi nella quale è selezionato Memorizza progr; premere Succ.

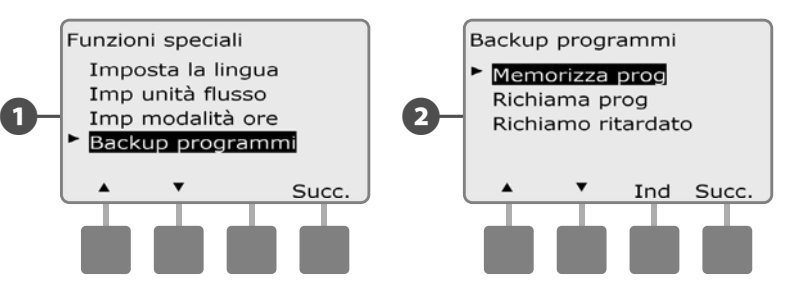

- C Appare la schermata di conferma. Per memorizzare un programma premere e tenere premuto il pulsante Sì per quattro secondi. Nel dubbio, premere No.
	- Appare la schermata di conferma.

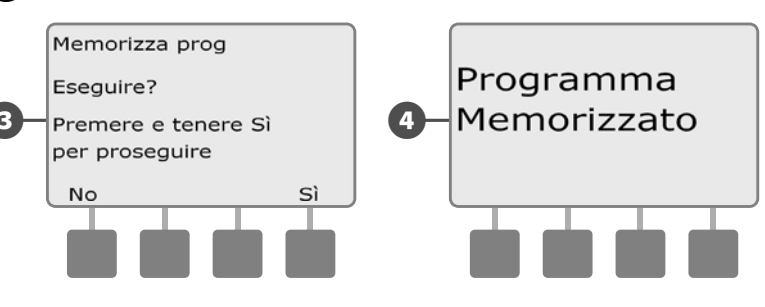

### Richiamo programmi predefiniti

Ruotare il selettore su Funzioni speciali.

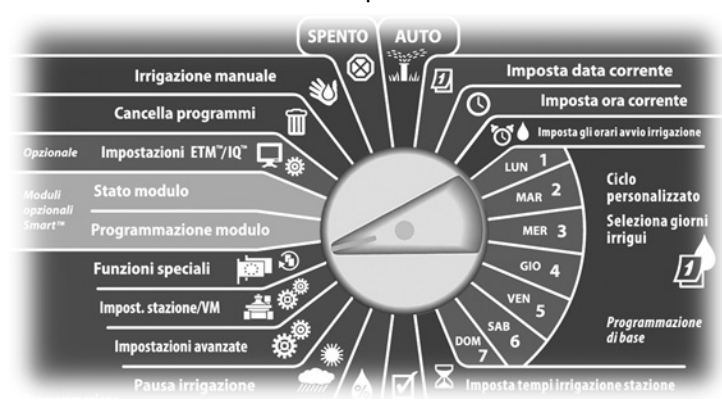

A Appare la schermata Funzioni speciali. Premere il pulsante Freccia giù per selezionare Backup programmi e quindi premere Succ.

B Appare la schermata Backup programmi. Premere il pulsante Freccia giù per selezionare Richiama prog e quindi premere Succ.

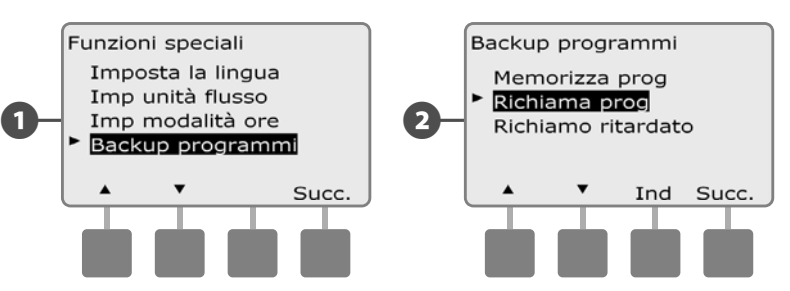

C Appare la schermata di conferma. Per richiamare i programmi premere e tenere premuto il pulsante Sì per quattro secondi. Nel dubbio, premere No.

### Appare la schermata di conferma.

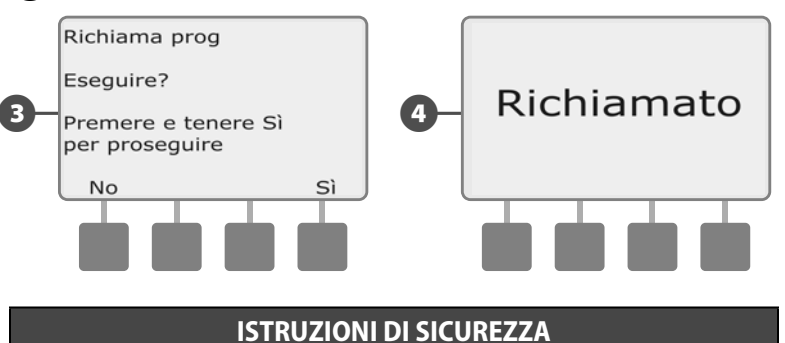

Una volta sostituiti da quelli di Richiamo programmi, i programmi correnti non possono essere ripristinati.

## Richiamo ritardato

Usare la funzione Richiamo ritardato per sostituire in data futura i programmi attualmente caricati con quelli memorizzati in precedenza.

### **ISTRUZIONI DI SICUREZZA**

Una volta sostituiti da quelli di Richiamo ritardato, i programmi correnti non possono essere ripristinati.

Ruotare il selettore su Funzioni speciali.

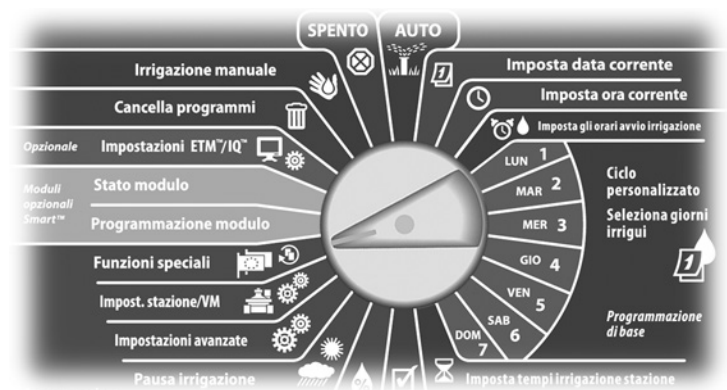

A Appare la schermata Funzioni speciali. Premere il pulsante Freccia giù per selezionare Backup programmi e quindi premere Succ.

**2** Appare la schermata Backup programmi. Premere il pulsante Freccia giù per selezionare Richiamo ritardato e quindi premere Succ.

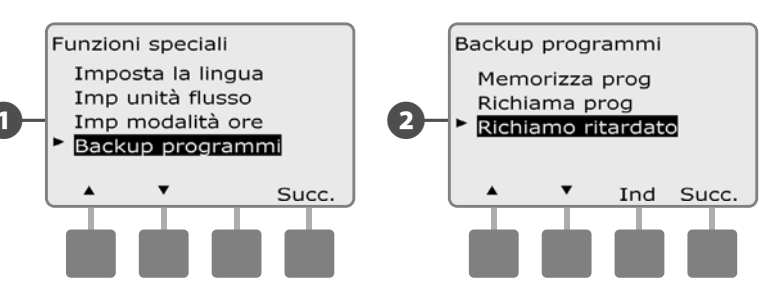

**E** Appare la schermata Ritardo richiamo. Premere i pulsanti + e – per impostare il numero di giorni (da 0 a 90 giorni) prima del ripristino dei programmi di Impostazione appaltatore. Ad esempio, impostare il valore su 7 giorni se si desidera che i programmi originali siano ripristinati dopo una settimana. Se si desidera annullare ogni precedente Richiamo ritardato, impostare il numero di giorni su 0.

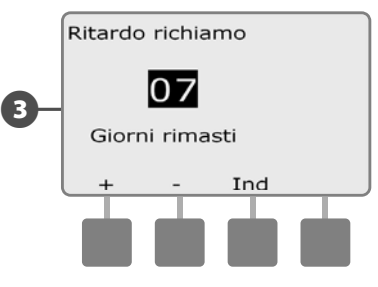

# *Sezione G - Uso supplementare*

# Cancella programmi

*Il programmatore ESP-LXME consente di azzerare programmi singoli, tutti i programmi o di ripristinare il programmatore alla condizione predefinita in fabbrica.*

### **ISTRUZIONI DI SICUREZZA**

Si consiglia di fare il backup dei programmi prima di azzerarli. La funzionalità integrata di Memorizzazione dei programmi del programmatore ESP-LXME può fare il backup di un insieme di programmi. Per ulteriori dettagli vedere Backup e richiamo programmi nella Sezione F.

NOTA: i giorni di inizio irrigazione, gli orari di inizio e i tempi di irrigazione delle stazioni dei programmi azzerati non saranno più presenti. Se non vi è nessuna programmazione verrà visualizzato un allarme. Per ulteriori dettagli sulle Condizioni di allarme vedere

## Azzeramento di programmi singoli

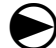

la sezione A.

Ruotare il selettore su Cancella programmi.

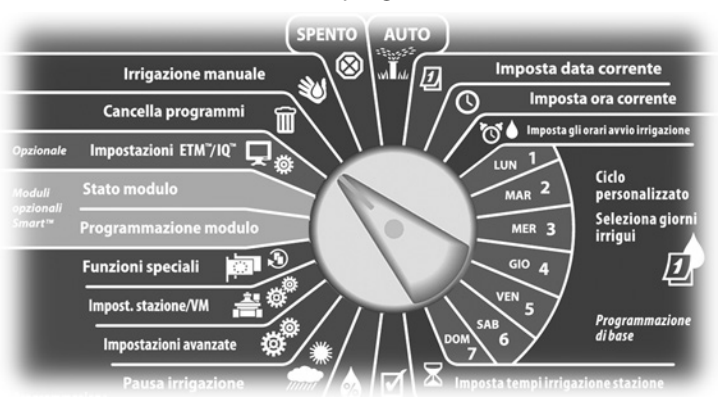

- Appare la schermata Azzera prog nella quale è selezionato Programma individuale; premere Succ.
- B Appare la schermata di conferma. Per azzerare il programma selezionato premere e tenere premuto il pulsante Sì per quattro secondi. Nel dubbio, premere No.
	- NOTA: usare l'interruttore di Selezione programma per cambiare programma se quello desiderato non è visualizzato. Per informazioni più dettagliate vedere Interruttore selezione programma nella Sezione B.

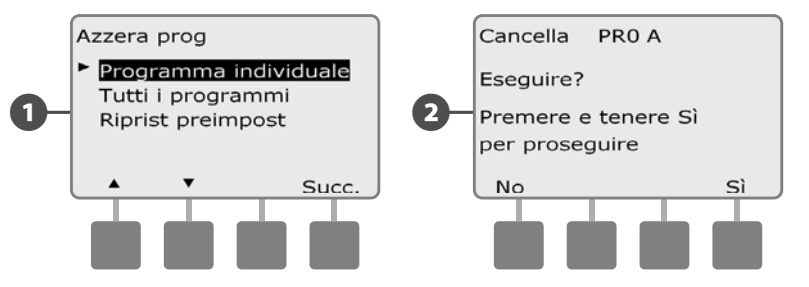

Appare la schermata di conferma.

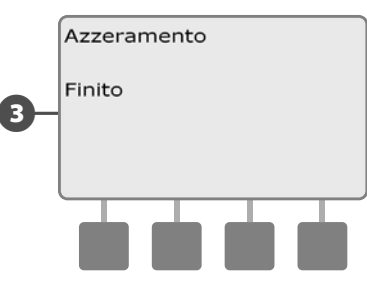

Per azzerare un altro programma spostare l'interruttore di Selezione programma e ripetere il procedimento.

### Azzeramento di tutti i programmi

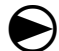

Ruotare il selettore su Cancella programmi.

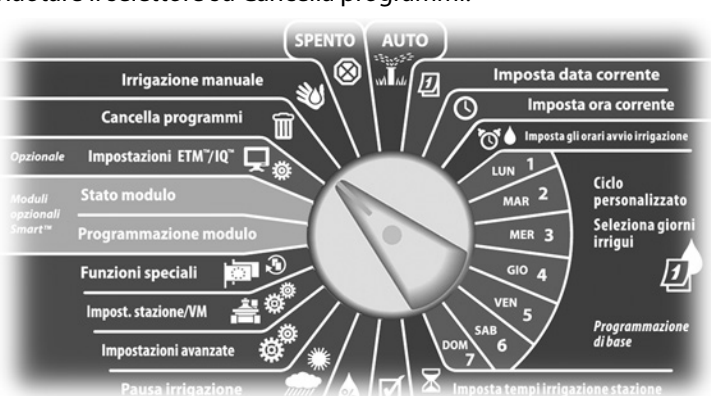

Appare la schermata Azzera prog. Premere il pulsante Freccia giù per selezionare Tutti i programmi e quindi premere Succ.

B Appare la schermata di conferma. Per azzerare tutti i programmi premere e tenere premuto il pulsante Sì per quattro secondi. Nel dubbio, premere No.

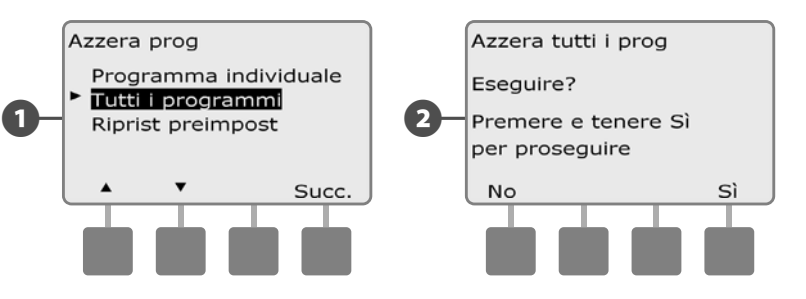

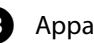

C Appare la schermata di conferma.

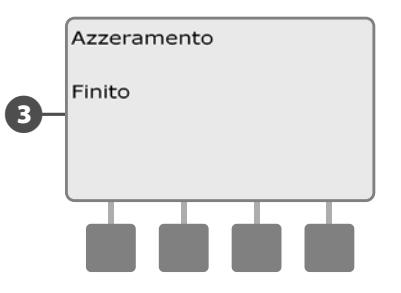

## Ripristino preimpostazione

#### **Ripristinare il ESP-LXME alle condizioni predefinite in fabbrica.**

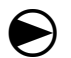

Ruotare il selettore su Cancella programmi.

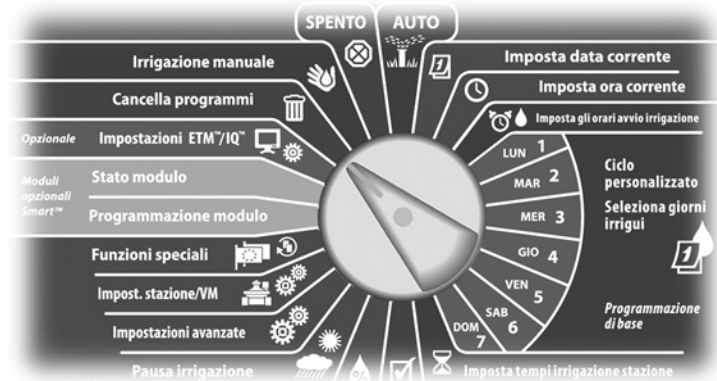

Appare la schermata Azzera prog. Premere il pulsante Freccia giù per selezionare Riprist preimpost e quindi premere Succ.

**2** Appare la schermata di conferma. Per ripristinare i valori predefiniti alla fabbrica, premere e tenere premuto il pulsante Sì per quattro secondi. Nel dubbio, premere No.

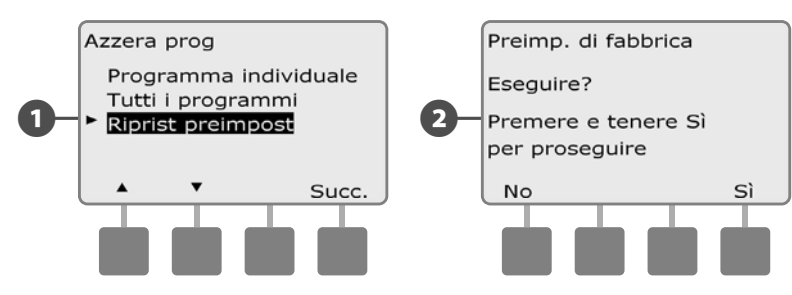

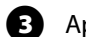

Appare la schermata di conferma.

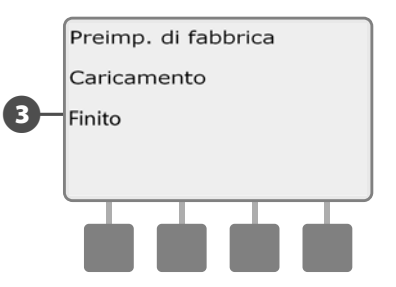

### **ISTRUZIONI DI SICUREZZA**

Fare attenzione quando si usa l'opzione Ripristino preimpostazione perché tutte le impostazioni presenti saranno eliminate dalla memoria in modo permanente. Si consiglia di usare invece l'opzione Azzera tutti i prog.

# Irrigazione manuale

Il programmatore ESP-LXME consente di mettere in funzione manualmente una stazione o un programma o di aprire una valvola master normalmente chiusa (VMNC) per fornire acqua all'impianto per l'irrigazione manuale.

## Avvio manuale di una stazione

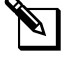

NOTA: Irrigazione manuale > Avvio stazione metterà in pausa i programmi che stanno eseguendo.

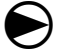

Ruotare il selettore su Irrigazione manuale.

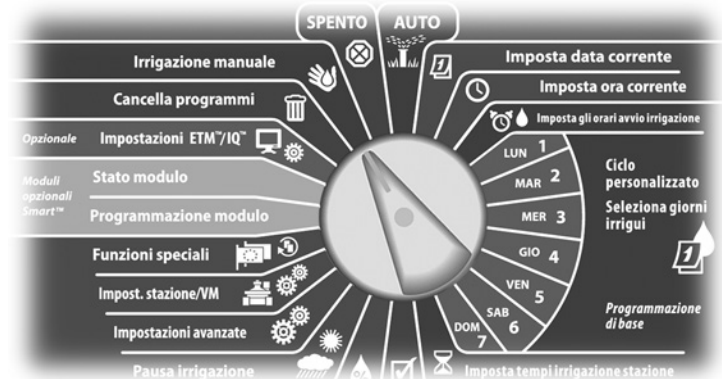

Appare la schermata Irrigaz manuale nella quale è selezionato Avvia stazione; premere Succ.

 $\bullet$  Appare la schermata Irrigaz manuale. Premere i pulsanti + e - per inserire la stazione da avviare manualmente e quindi premere Succ.

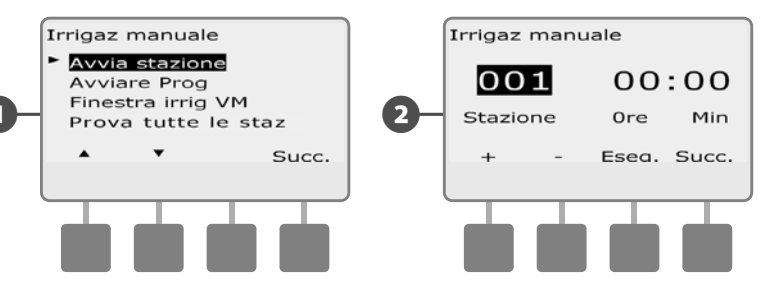

Il Tempo irriguo stazione si porterà al valore predefinito di Tempo esecuzione programma. Premere i pulsanti + e - per regolare il tempo di irrigazione della stazione (da 0 ore, 1 minuto a 12:00 ore). Premere il pulsante Esegui per avviare l'irrigazione per quella stazione.

• Premere e TENERE PREMUTI i pulsanti per scorrere rapidamente tra i valori delle ore e dei minuti.

#### Appare la schermata di conferma.

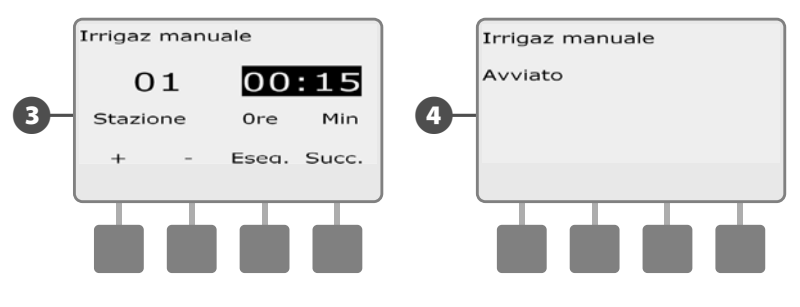

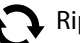

Ripetere il procedimento per mettere in funzione altre stazioni.

NOTA: le stazioni irrigheranno nell'ordine in cui sono state selezionate.

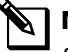

NOTA: per visualizzare la stazione mentre è attiva, spostare il selettore del programmatore su AUTO. È possibile usare il pulsante Avan per passare alla stazione successiva e i pulsanti + e – per aumentare o diminuire il Tempo di irrigazione della stazione corrente.

### Avvio di programma manuale

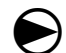

Ruotare il selettore su Irrigazione manuale.

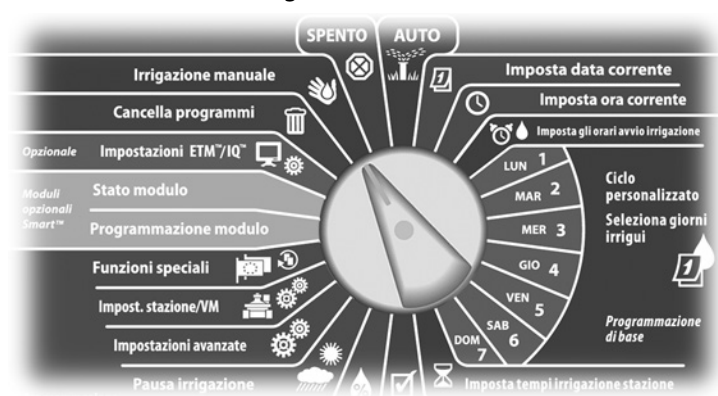

A Appare la schermata Irrigaz manuale. Premere il pulsante Freccia giù per selezionare Avvio prog e quindi premere Succ.

**2** Appare la schermata Irrigaz manuale Avvia prog. Premere Eseg per avviare il programma o premere Ind per annullare.

NOTA: usare l'interruttore di Selezione programma per cambiare programma se quello desiderato non è visualizzato. Per informazioni più dettagliate vedere Interruttore selezione programma nella Sezione B.

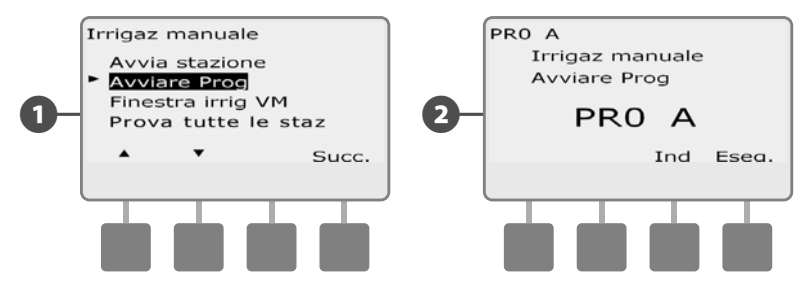

### Appare la schermata di conferma.

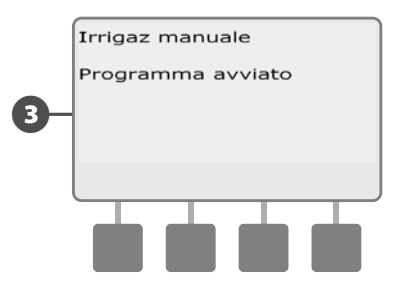

Ripetere il procedimento per avviare manualmente altri programmi. I programmi eseguiranno nell'ordine in cui sono stati selezionati.

NOTA: per vedere il programma mentre si esegue, spostare il selettore del programmatore su AUTO. È possibile usare il pulsante Avanzamento per passare alla stazione successiva e i pulsanti + e – per aumentare o diminuire il Tempo di irrigazione della stazione corrente.

# Finestra di irrigazione VM

A volte è consigliabile usare valvole ad accoppiamento rapido o un altro metodo di irrigazione manuale nei periodi in cui non si irriga. Per garantire che questi dispositivi abbiano acqua, si può impostare una Finestra di irrigazione VM. La Finestra di irrigazione VM opera nello stesso modo di altre finestre di irrigazione, ma invece di permettere l'irrigazione apre semplicemente la valvola master normalmente chiusa (VMNC) e consente che un tasso di flusso definito dall'utente sia coordinato con l'eventuale rilevazione di flusso installata.

### Impostazione della Finestra di irrigazione VM

Ruotare il selettore su Irrigazione manuale.

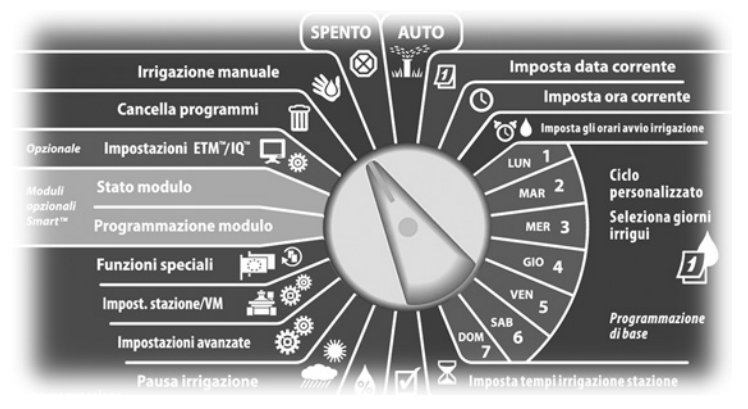

- A Appare la schermata Irrigaz manuale. Premere il pulsante Freccia giù per selezionare Finestra irrig VM e quindi premere Succ.
- **B** Appare la schermata Finestra irrig VM con Finestra irrig VM selezionato; premere Succ.

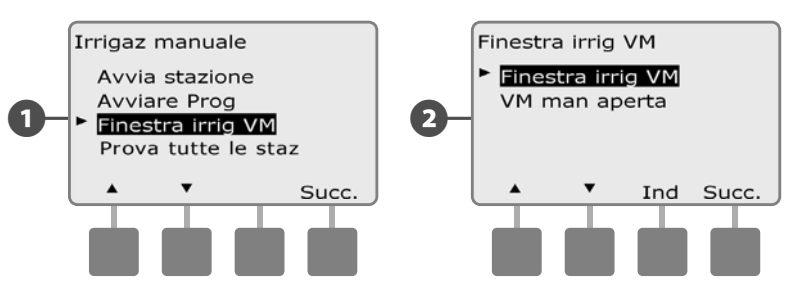

- $\bullet$  Premere i pulsanti + e per impostare il tempo di avvio della Finestra di irrigazione VM e quindi premere Succ.
	- Premere e TENERE PREMUTI i pulsanti per scorrere rapidamente tra i valori delle ore e dei minuti.
- Premere i pulsanti  $+ e$  per impostare il tempo di chiusura della Finestra di irrigazione VM. Quando si imposta il tempo di chiusura, la durata della Finestra di irrigazione VM viene calcolata automaticamente; quindi premere Succ.

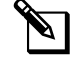

NOTA: per azzerare una Finestra di irrigazione VM impostata in precedenza, premere i pulsanti + e - e impostare su SPENTO (tra 23:59 e mezzanotte) sia il tempo di inizio che quello di fine.

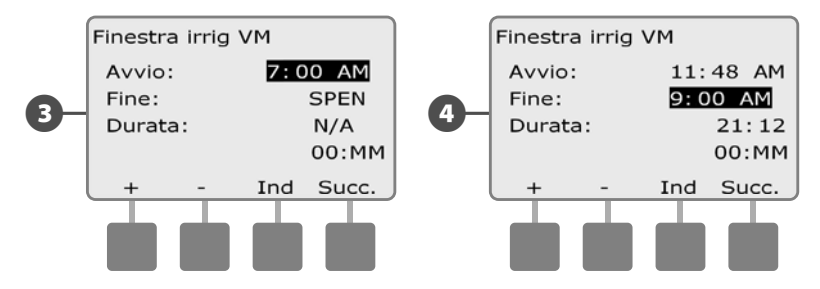

E Appare la schermata Giorn finest irrig VM Irrigaz manuale permessi su: Premere il pulsante Sì per permettere che l'irrigazione manuale VM avvenga in un dato giorno o premere No per escludere quel giorno.

For Premere i pulsanti Succ e Ind per scorrere tra i giorni della settimana e ripetere il processo di selezione come desiderato; quindi premere Succ per andare oltre domenica.

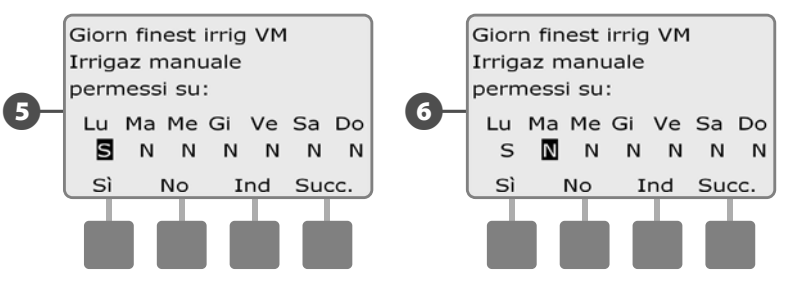

Se vi è installato il modulo opzionale Smart flusso FSM-LXME e FloWatch è stato attivato, il programmatore richiederà un tasso di flusso massimo supplementare permesso per la finestra di irrigazione VM. Premere i pulsanti + e – per immettere un valore abbastanza grande per far sì che il flusso da manichette e altri dispositivi di irrigazione manuale non facciano scattare un allarme FloWatch SEEF di flusso massimo.

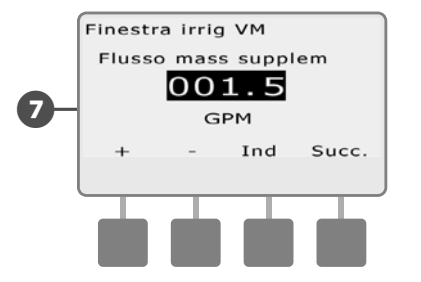

#### Apertura manuale di VM

Di tanto in tanto potrà rendersi necessario fornire acqua all'impianto per attività fuori orario. La funzione Apertura VM consente di influire sulle impostazioni, quali flusso incrementale ammissibile, nella Finestra di irrigazione VM per aprire le VM normalmente chiuse per una durata stabilita dall'utente.

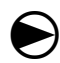

Ruotare il selettore su Irrigazione manuale.

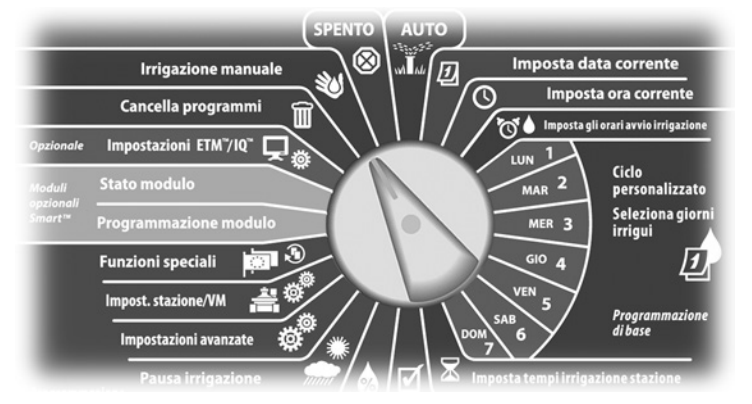

A Appare la schermata Irrigaz manuale. Premere il pulsante Freccia giù per selezionare Finestra irrig VM e quindi premere Succ.

**2** Appare la schermata Finestra di irrig VM. Premere il pulsante Freccia giù per selezionare VM man aperta e quindi premere Succ.

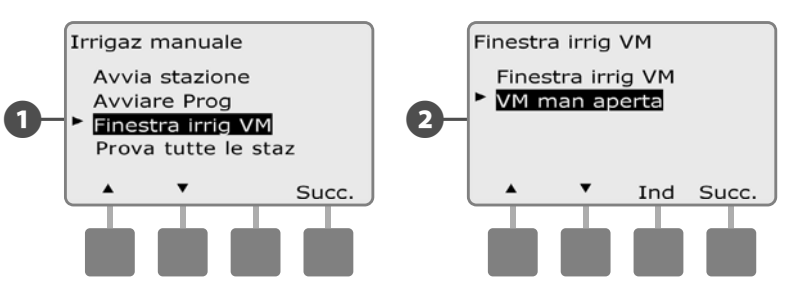

**E** Appare la schermata VM man aperta. Premere i pulsanti  $+e$  – per impostare la durata (in ore e minuti) di apertura della VM e quindi premere Succ. Il display visualizza brevemente la scritta "VM è aperta".

• Premere e TENERE PREMUTI i pulsanti per scorrere rapidamente tra i valori delle ore e dei minuti.

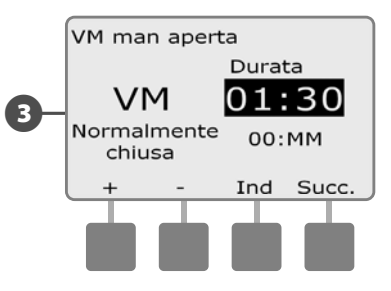

NOTA: la funzione di apertura manuale VM può essere anche usata con valvole master normalmente aperte (VMNA). Se la rilevazione di flusso è installata, questa funzione indica al programmatore di aspettarsi un tasso di flusso manuale, eliminando la chiusura per flusso massimo (SEEF).

# Test di tutte le stazioni

#### *Si possono provare tutte le stazioni collegate al programmatore mettendole in funzione in ordine numerico sequenziale.*

A volte la prova si dimostra utile dopo l'installazione, quando si esegue la manutenzione generale o come primo passo nell'individuare e risolvere i problemi del sistema.

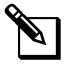

NOTA: l'operazione Test di tutte le stazioni include solo le stazioni con tempi di irrigazione programmati.

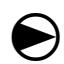

Ruotare il selettore su Irrigazione manuale.

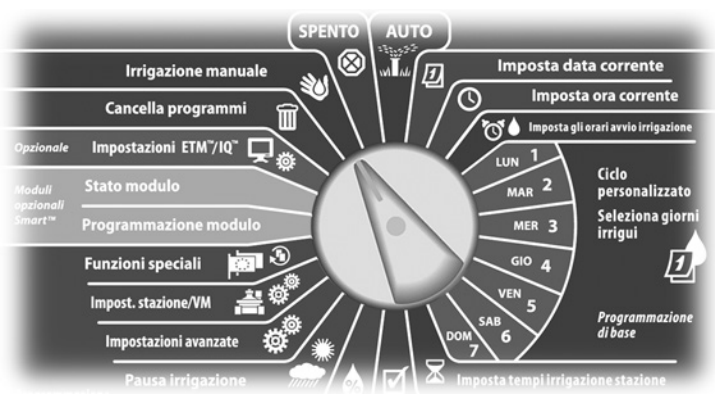

Appare la schermata Irrigaz manuale. Premere il pulsante Freccia giù per selezionare Prova tutte le staz e quindi premere Succ.

**EX** Appare la schermata Prova tutte le staz. Premere i pulsanti + e – per regolare i Tempi irrigui di prova (impostabili tra 1 e 10 minuti) per stazione e quindi premere Eseg.

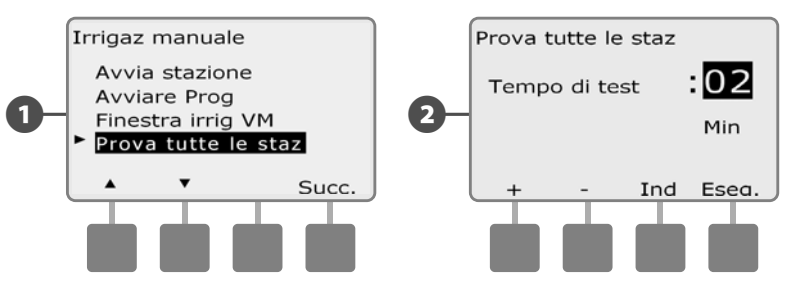

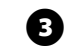

#### Appare la schermata di conferma.

Dopo avere premuto Eseg è possibile monitorare le stazioni, e avanzare da una all'altra, spostando il selettore su AUTO e usando il pulsante Avan. Premere i pulsanti + e – per aumentare o diminuire i minuti del Tempo irriguo per la stazione corrente.

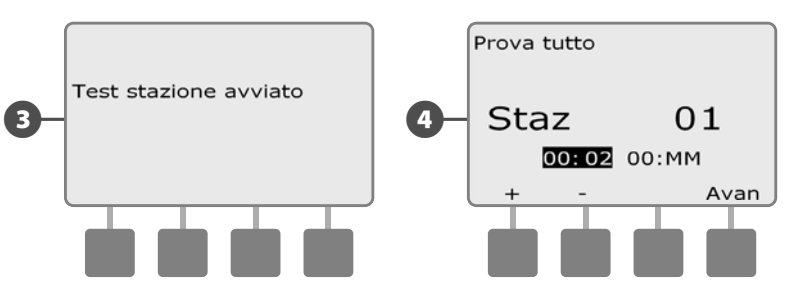

# **SPENTO**

*Spegne l'irrigazione o chiude la valvola master.*

# Regolazione del contrasto del display

**Regolare le impostazioni di contrasto del display del programmatore per migliorarne la leggibilità.**

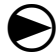

g Ruotare il selettore su SPENTO.

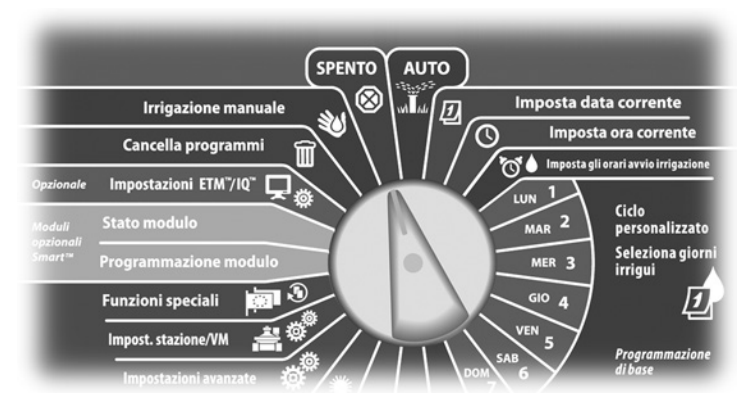

A Appare la schermata Tutta irrigaz spenta, e l'impostazione corrente di contrasto del display sarà visibile per 10 secondi. Premere i pulsanti + e - per aumentare o diminuire il contrasto.

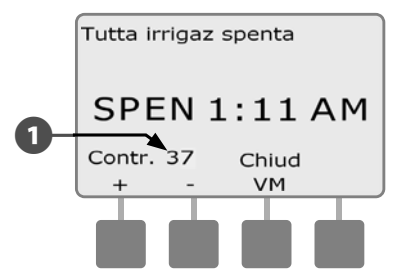

## Chiudi la valvola master

**Chiude la valvola master normalmente aperta e disattiva l'irrigazione.**

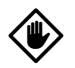

dATTENZIONE: l'uso della funzione Chiudi VM disattiverà tutte le funzioni dell'irrigazione.

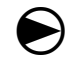

Ruotare il selettore su SPENTO.

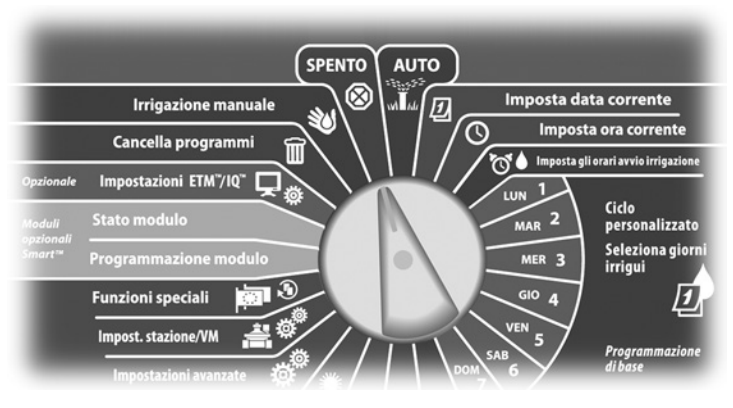

Appare la schermata Tutta irrigaz spenta. Premere il pulsante Chiudi VM.

B Appare la schermata di conferma. Per chiudere la valvola master normalmente aperta premere e tenere premuto il pulsante Sì per quattro secondi. Nel dubbio, premere Ind.

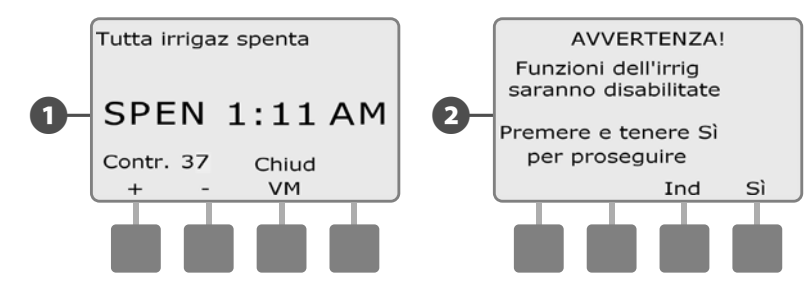

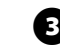

C Appare la schermata di conferma.

**2.** La schermata della posizione SPENTO del selettore mostra a questo punto il messaggio "VM è su chiuso". Per annullare e ripristinare le funzioni di irrigazione, girare il selettore sulla posizione AUTO.

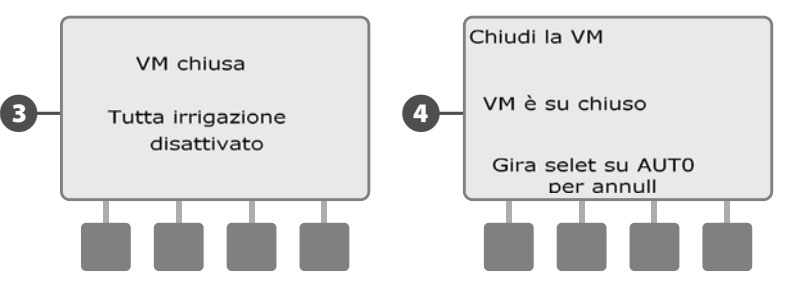

*questa pagina è stata lasciata intenzionalmente in bianco*

# *Sezione H - Installazione*

*La presente sezione spiega come montare a parete il programmatore ESP-LXME, come collegare i suoi conduttori e come verificarne il funzionamento.*

# Preparativi per l'installazione

# Lista di controllo dell'installazione

Per installare il programmatore ESP-LXME per la prima volta, si consiglia di completare i punti seguenti nell'ordine in cui sono elencati. 1 Controllo del contenuto della confezione............................pagina 93

Per comodità, viene fornita una casella di marcatura per ogni punto.

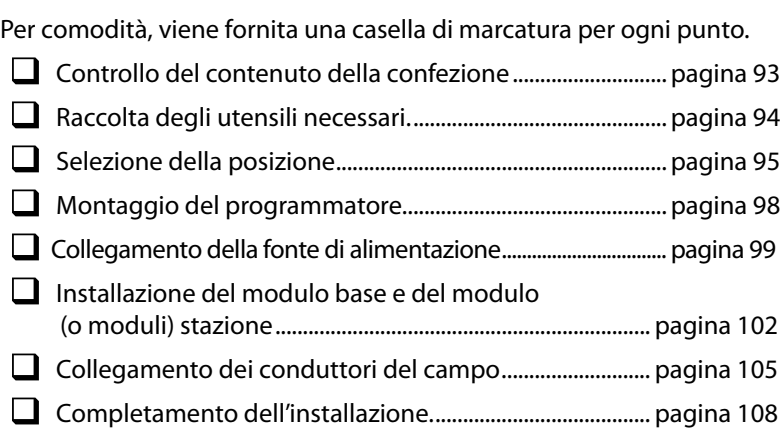

# Controllo del contenuto della confezione

Tutti i componenti elencati qui sotto sono forniti con il programmatore ESP-LXME e sono necessari per la sua installazione. Se manca qualcosa, mettersi in contatto con il distributore locale prima di proseguire.

A Programmatore e moduli ESP-LXME.

- Minuteria per il montaggio (5 viti, 5 tasselli a espansione di plastica).
- Chiavi dell'armadietto del programmatore.
- D Guida per l'installazione, programmazione e uso del programmatore ESP-LXME.
- E Tabella di programmazione del controllore ESP-LXME.
- **6** Sagoma per il montaggio del programmatore.
	- Etichette per contrassegnare le stazioni con un numero.

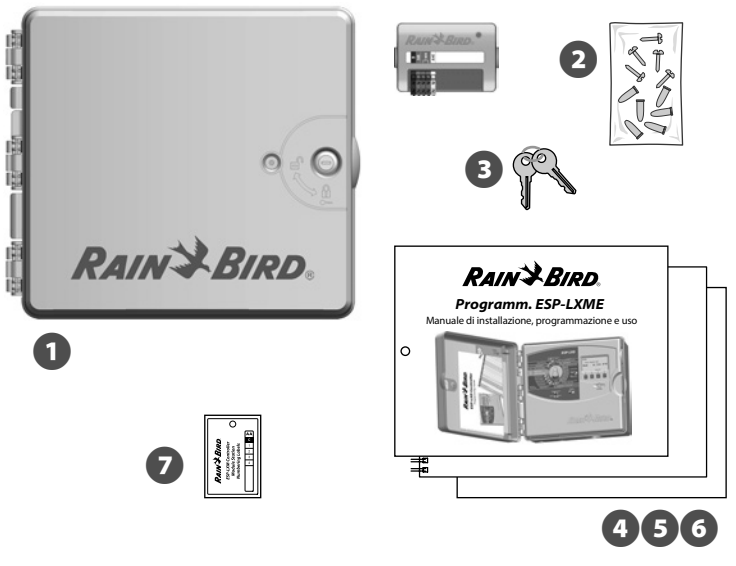

**Contenuto della confezione**

## Raccolta degli utensili necessari

Prima di iniziare l'installazione, radunare i seguenti utensili e materiali:

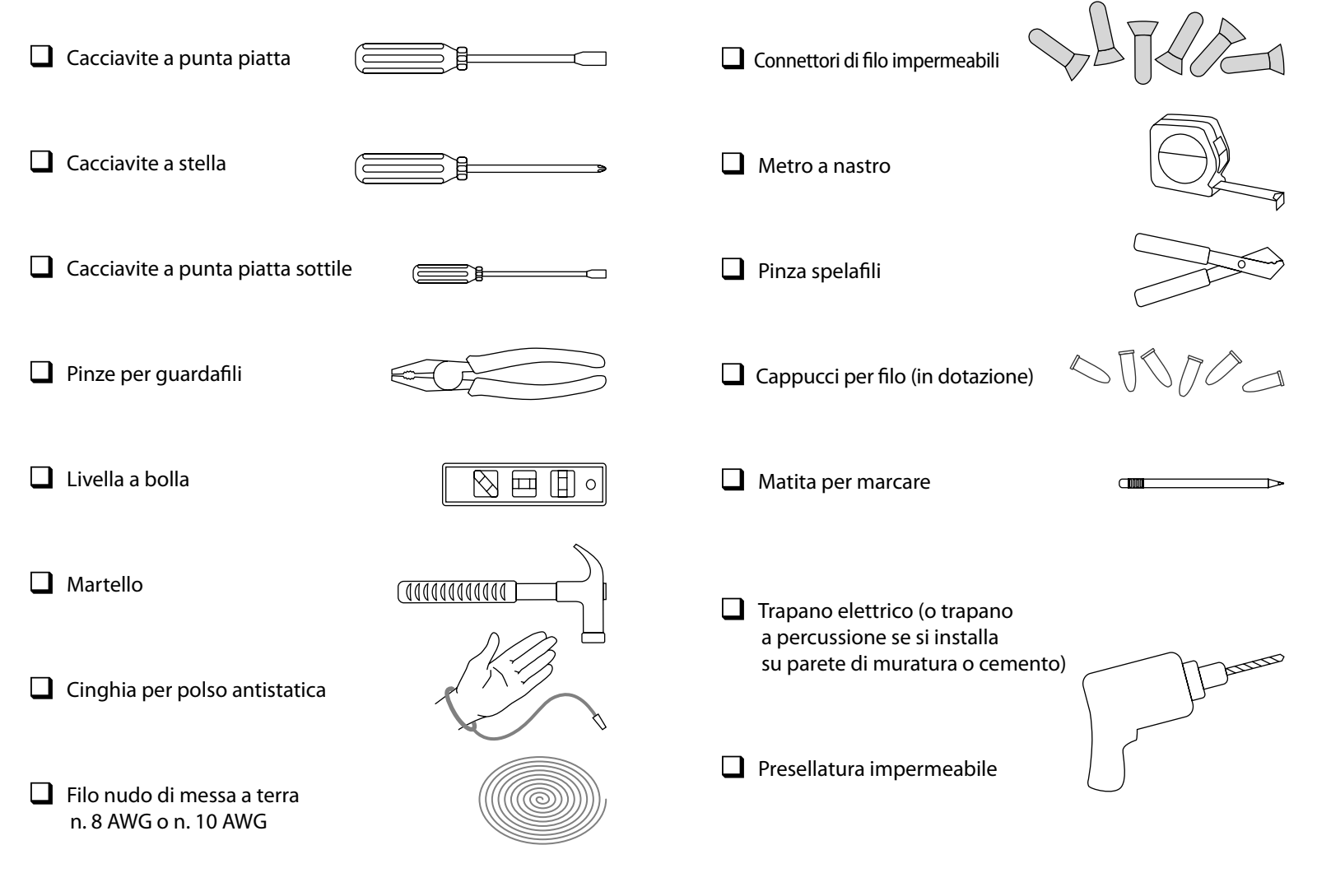

# Installazione del programmatore

Il programmatore ESP-LXME si monta a parete (o su di una superficie di montaggio adatta).

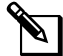

NOTA: per il programmatore ESP-LXME sono disponibili anche un armadietto di metallo (LXMM) e un piedestallo (LXMMPED). Se si prevede di usare tali opzioni, seguire le loro istruzioni di montaggio prima di montare il programmatore.

# A AVVISO

Questo programmatore deve essere installato in conformità con il codice elettrico locale.

# Scelta della posizione per il programmatore

Scegliere una posizione che:

- l Sia di facile accesso.
- Consenta di vedere il programmatore facilmente.
- Abbia una superficie di parete piana.
- l Sia in prossimità di una fonte di alimentazione a 120 V o 230/240 V (secondo il modello).
- Sia protetta da eventuale vandalismo.

• Sia fuori dalla portata degli irrigatori.

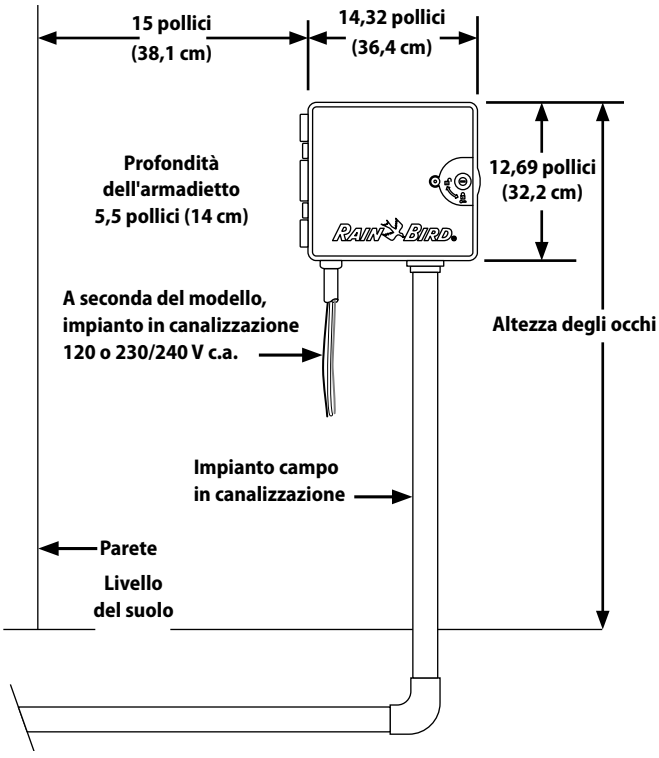

**Scelta della posizione per il programmatore**

### Accesso all'armadietto del programmatore Togliere lo sportello dell'armadietto e il pannello frontale

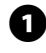

A Il programmatore è dotato di uno sportello esteriore con serratura per impedire il vandalismo ed evitare l'accesso non autorizzato all'uso del programmatore. Se necessario, aprire la serratura dello sportello con la chiave in dotazione.

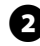

**B** Per aprire lo sportello del programmatore afferrare la maniglia a mezzaluna sul lato destro dell'armadietto esterno.

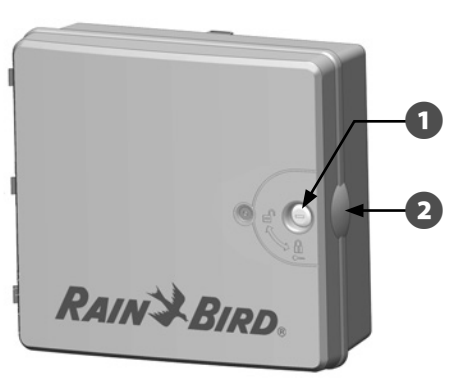

C Per aprire, tirare verso di sé e girare lo sportello verso sinistra.

 $\Omega$  Per rimuoverlo, tirare in fuori con attenzione lo sportello dall'armadietto fino a quando i suoi cardini si separano dai perni di plastica.

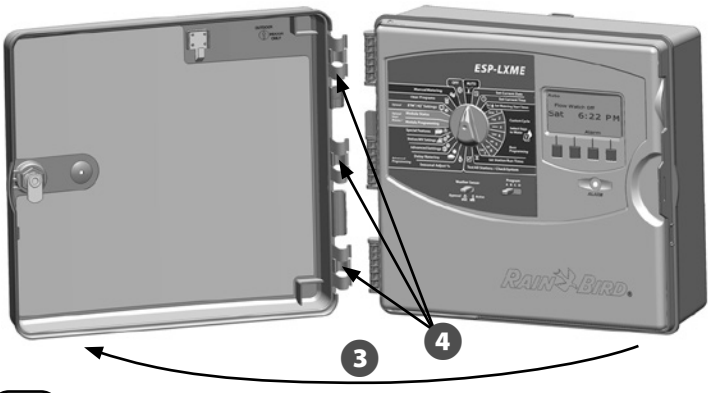

E Per aprire il pannello frontale del programmatore afferrare la maniglia a mezzaluna sul lato destro del pannello frontale.

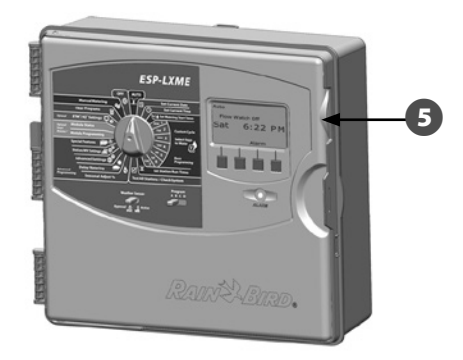

 $\odot$  Per aprire, tirare verso di sè e girare il pannello frontale verso sinistra.

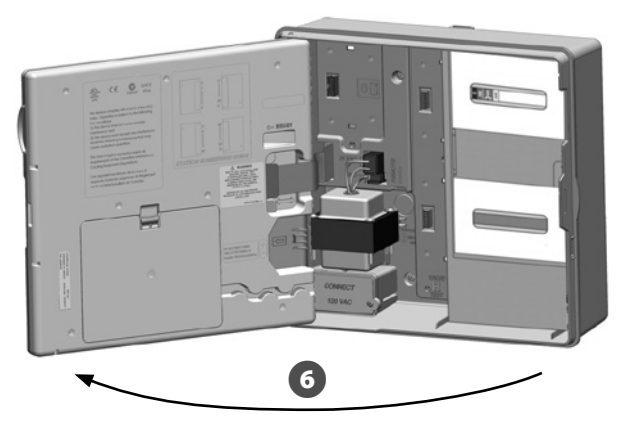

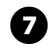

G Per rimuovere il pannello scollegare il cavo a nastro dal pannello frontale tirando con cautela il connettore fuori dalla sua presa.

### **ISTRUZIONI DI SICUREZZA**

Quando si collega o scollega il cavo a nastro, fare attenzione a non piegare i piedini dei connettori.

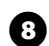

**B** Per togliere il pannello frontale muovere il pannello verso l'alto e spingere il perno dell'angolo in basso del foro inferiore per il perno.

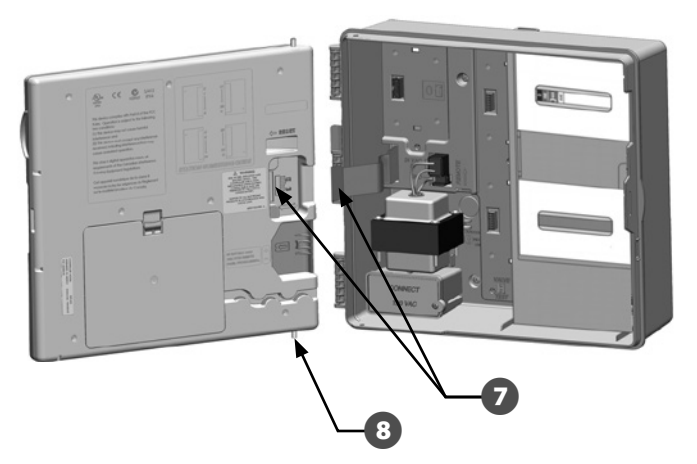

### Rimozione dei moduli

I programmatori ESP-LXME sono spediti dalla fabbrica con due moduli imballati nell'armadietto: un modulo base (base o Smart flusso) e un modulo stazione (SM8 o SM12). I tipi di moduli inclusi dipendono dalla variante di ESP-LXME.

- A Togliere entrambi i moduli e il cartone dell'imballaggio dall'interno del programmatore e metterli da parte per installarli in un secondo tempo.
- **2** La scatola superiore contiene il modulo Base o il modulo Smart flusso con etichetta multicolore visibile nella finestra della scatola.
- C La scatola inferiore contiene un modulo a 8 o 12 stazioni con l'etichetta blu visibile attraverso la finestra della scatola.

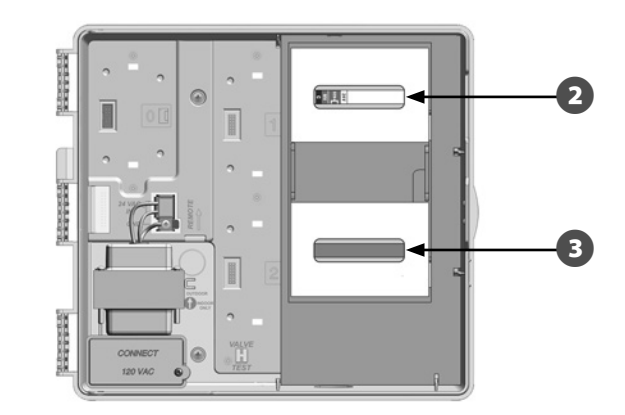

## Montaggio del programmatore

A Servendosi di una livella, fissare con del nastro la sagoma alla superficie di montaggio all'incirca all'altezza degli occhi. Accertarsi che almeno una delle marcature dei fori di montaggio sia allineata con un montante della parete o altra superficie solida.

**2** Usare un punteruolo (o un chiodo) e il martello per praticare dei fori pilota sulla superficie di montaggio in corrispondenza delle cinque marcature. Quindi togliere la sagoma e praticare i fori sulla superficie con il trapano; se necessario, servirsi dei tasselli a espansione.

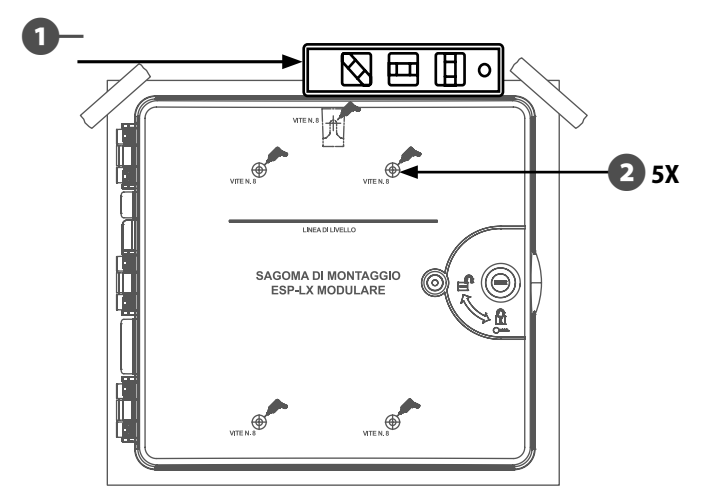

NOTA: se si deve montare il programmatore su di una superficie irregolare come una di stucco, sistemare (o installare) un pezzo di compensato tra il programmatore e la parete.

E Inserire la prima vite nel foro centrale più in alto Quindi appendere il programmatore su quella vite servendosi dell'apposita apertura sulla parte posteriore dell'armadietto.

 $\Omega$  Allineare i fori di montaggio dell'armadietto del programmatore con i fori pilota rimanenti e inserire le quattro viti rimaste nella superficie di montaggio, attraverso il pannello posteriore dell'armadietto.

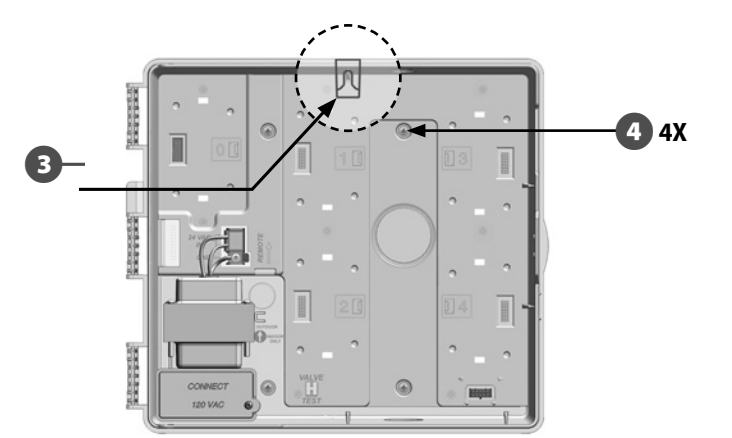

# Collegamento dell'alimentazione al programmatore

### Protezione contro i colpi di corrente e messa a terra

Il programmatore ESP-LXME è dotato di protezione incorporata contro i colpi di corrente. Il programmatore deve essere messo a terra in modo corretto perché il sistema di protezione funzioni.

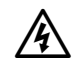

AVVERTENZA: il programmatore ESP-LXME deve essere protetto in modo opportuno contro i colpi di corrente e messo a terra. Così facendo si contribuisce a evitare danneggiamenti del programmatore e dell'impianto di irrigazione e si riducono in modo considerevole il tempo e le spese per l'individuazione e soluzione dei problemi e per le riparazioni. La mancata protezione contro sovracorrenti e messa a terra può causare guasti al programmatore e annullare la garanzia.

Accertarsi che tutti i dispositivi di messa a terra siano conformi alla normativa elettrica locale.

## Collegamento della fonte di alimentazione

Il programmatore ESP-LXME è dotato al suo interno di un trasformatore che riduce la tensione di rete (120 V c.a. nei modelli per gli USA; 230 V c.a. nei modelli internazionali; 240 V c.a. nei modelli per l'Australia) alla tensione di 24 V c.a. Occorrerà collegare i conduttori dell'alimentazione ai tre conduttori del trasformatore. (Linea, neutro, massa).

### A AVVISO

Le scosse elettriche possono causare lesioni gravi o letali. Prima di collegare i fili di alimentazione accertarsi che l'alimentatore sia SPENTO.

### A AVVISO

Tutti i collegamenti elettrici e i percorsi dei conduttori devono conformarsi ai regolamenti edilizi locali.

**A** Individuare lo scomparto di connessione dei fili del trasformatore nell'angolo in basso a sinistra dell'armadietto del programmatore. Togliere la vite sul lato destro e rimuovere la copertura per esporre lo scomparto di cablaggio.

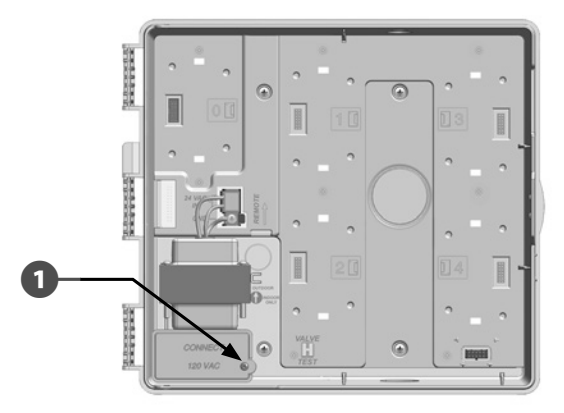

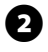

**2** Spellare l'isolamento dei conduttori in ingresso per esporre circa 1/2 pollice (13 mm) di filo nudo.

C Togliere il foro incompleto sulla parte inferiore dell'armadietto sotto il trasformatore, e collegare un raccordo di condotto da 1/2 pollice (13 mm) all'entrata sul fondo dello scomparto in cui si collegano i fili.

### **ISTRUZIONI DI SICUREZZA**

Le unità a 240 V c.a. (Australia) non richiedono canalizzazione perché il cavo dell'alimentatore è già installato.

 $\Omega$  Portare i tre conduttori della fornitura elettrica dalla fonte di alimentazione allo scomparto di cablaggio, attraverso la canalizzazione.

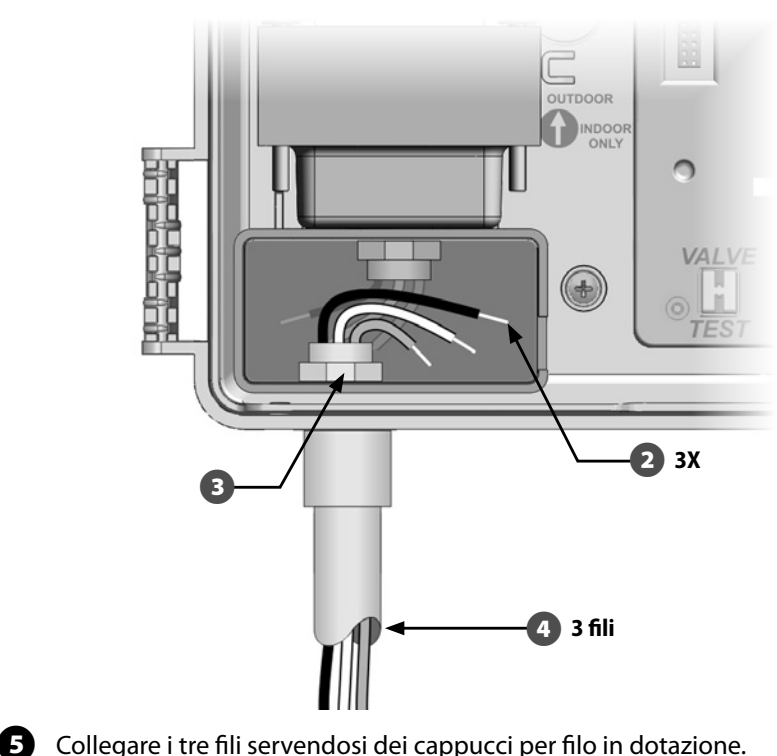

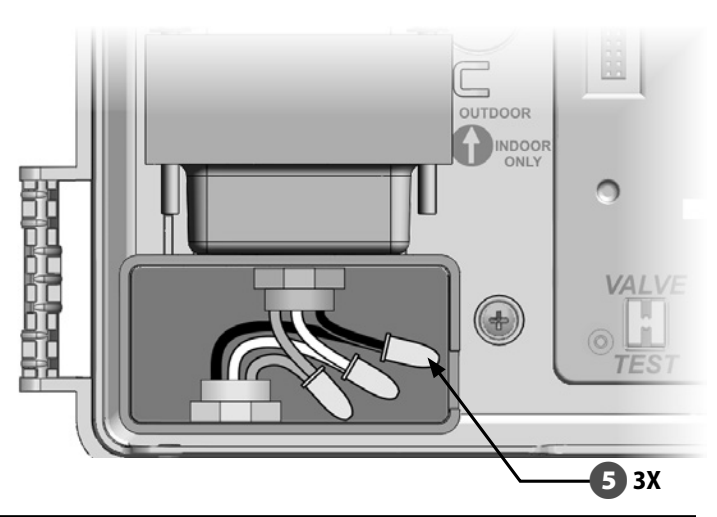

# A AVVISO

La messa a terra DEVE essere collegata per fornire protezione da sovracorrenti. Se non si mette a terra il programmatore in modo opportuno si annullerà la garanzia.

F Dopo avere terminato il collegamento dei fili, riempire la parte superiore del condotto con materiale impermeabile per presellatura onde evitare che insetti possano intromettersi nell'armadietto del programmatore.

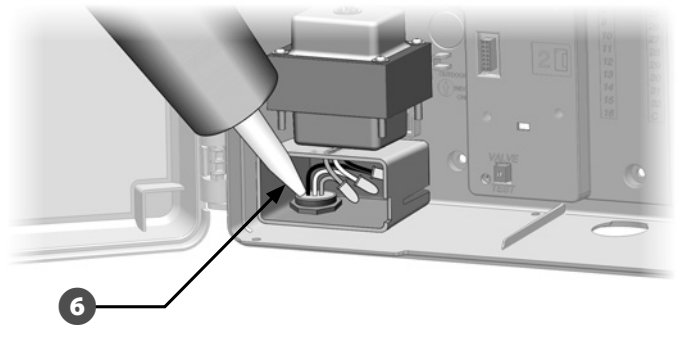

Verificare che le connessioni siano tutte ben salde. Quindi chiudere il coperchio dello scomparto di cablaggio del trasformatore e fissarlo con la vite.

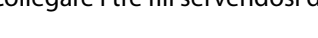

## Rimontaggio del pannello frontale

## A AVVISO

Per evitare scosse elettriche, accertarsi che qualsiasi fonte di alimentazione sia SPENTA prima di installare il pannello frontale. Le scosse elettriche possono causare lesioni gravi o letali.

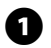

A Rimontare il pannello frontale inserendo il perno dell'angolo in alto nel foro superiore per il perno e spingendo e muovendo il perno dell'angolo in basso fino a portarlo nel foro del perno inferiore.

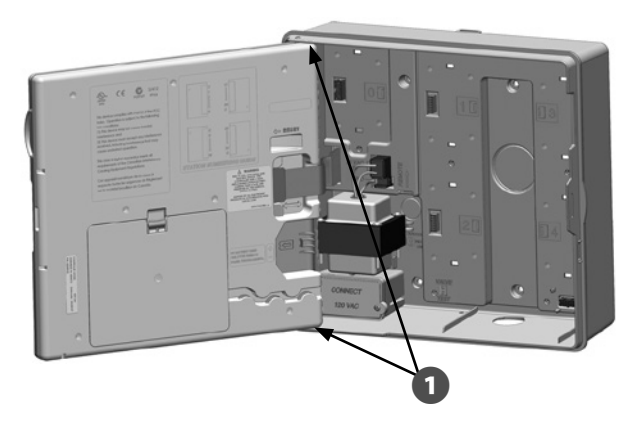

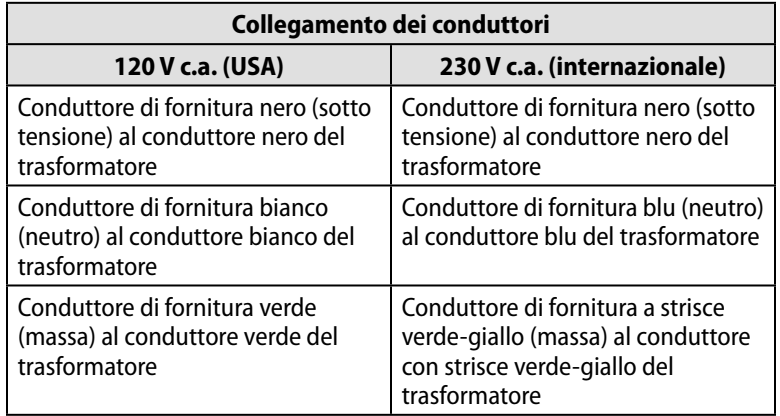

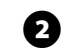

**B** Ricollegare il cavo a nastro al pannello frontale spingendo con delicatezza il connettore nella presa.

### **ISTRUZIONI DI SICUREZZA**

Fare attenzione a NON piegare i piedini nella presa.

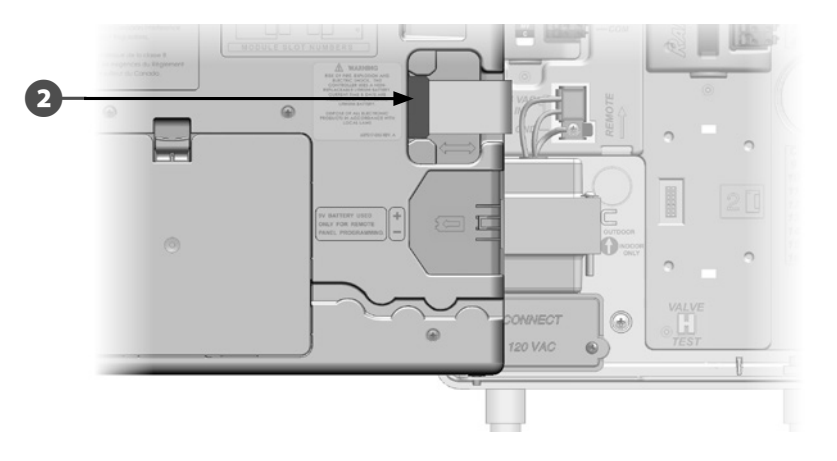

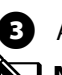

**B** Accendere la fonte di alimentazione.

NOTA: la prima volta che si accende il programmatore il display chiederà di selezionare la lingua che si desidera usare. Per ulteriori dettagli vedere Impostazione della lingua nella Sezione F.

# Installazione dei moduli

## Installazione del modulo base BM-LXME

Installare il modulo base BM-LXME nello slot 0.<br> **NOTA:** se il programmatore ESP-LXME in

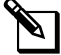

NOTA: se il programmatore ESP-LXME include il modulo Smart flusso FSM-LXME, vedere la Sezione E per la procedura d'installazione.

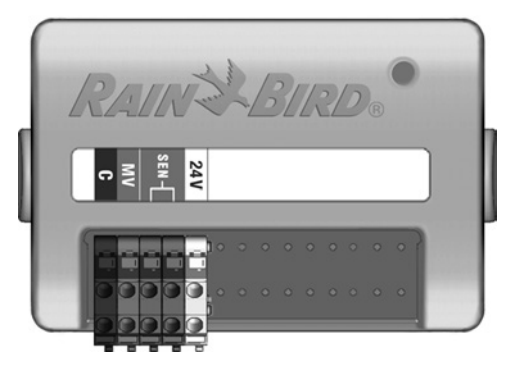

#### **Modulo base BM-LXME**

### **ISTRUZIONI DI SICUREZZA**

Quando si installa il modulo fare attenzione a non piegare i piedini dei connettori.

NOTA: il modulo di base e il modulo Smart flusso sono dotati di un ponticello che collega i terminali del sensore clima (SEN). Nel caso in cui non si installi un sensore clima, non rimuovere il ponticello.

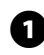

A Orientare il connettore della parte inferiore del modulo con l'alloggiamento di connessione dello slot 0 sul pannello posteriore del programmatore.

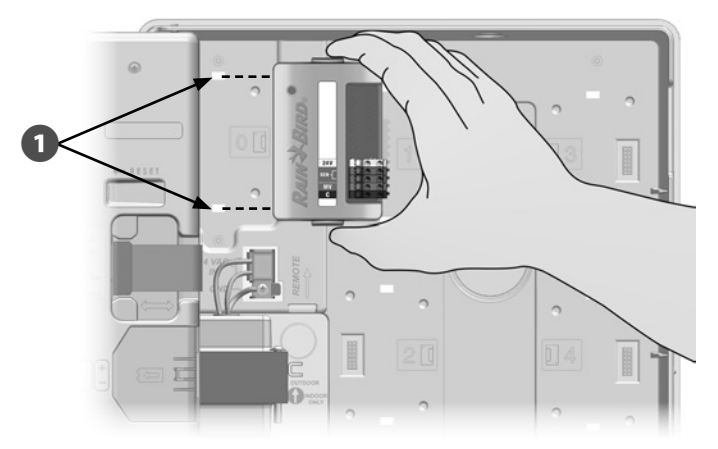

Fissare con cura il modulo sul pannello posteriore del programmatore premendolo con decisione finché non scatta in posizione. Quando il modulo è stato installato in modo corretto la sua luce rossa lampeggierà una volta. Se la luce non si accende e spegne una volta, controllare che il modulo sia stato installato nel modo giusto.

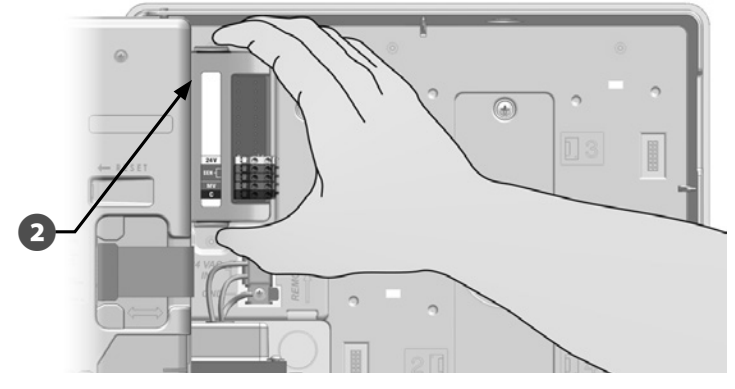

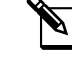

NOTA: per togliere un modulo, premere sui (due) pulsanti di sgancio su entrambi i lati del modulo.
### Installazione del modulo stazione

Installare il modulo stazione nello slot 1 del programmatore ESP-LXME. Moduli stazione supplementari possono essere acquistati a parte.

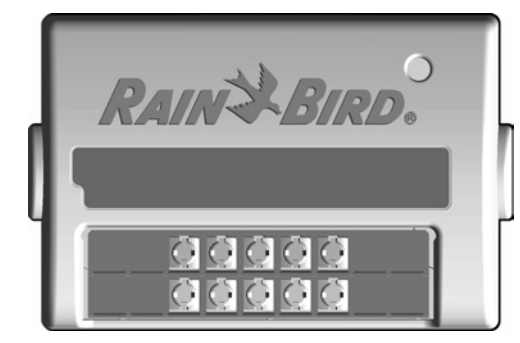

**Modulo stazione ESP-LXM-SM8**

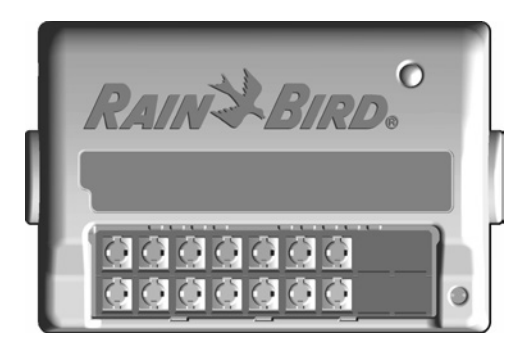

 **Modulo stazione ESP-LXM-SM12**

### **ISTRUZIONI DI SICUREZZA**

Quando si installa il modulo fare attenzione a non piegare i piedini dei connettori.

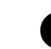

Orientare il connettore della parte inferiore del modulo stazione con l'alloggiamento di connessione dello slot 1 sul pannello posteriore del programmatore. (Quello mostrato è l'ESP-LXM SM8).

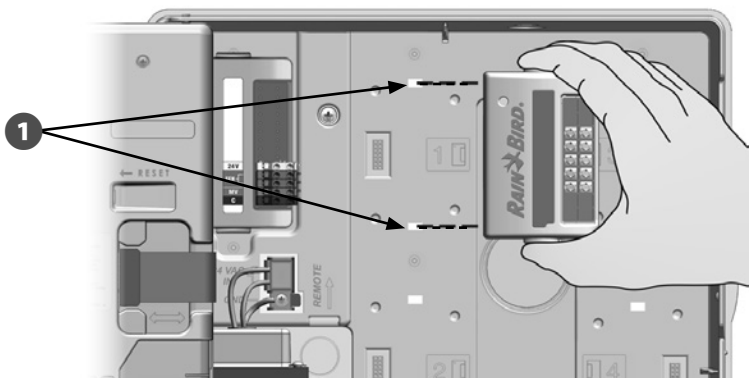

**2** Fissare con cura il modulo sul pannello posteriore del programmatore premendolo con decisione finché non scatta in posizione. Quando il modulo è stato installato in modo corretto la sua luce rossa lampeggierà una volta. Se la luce non si accende e spegne una volta, controllare che il modulo sia stato installato nel modo giusto.

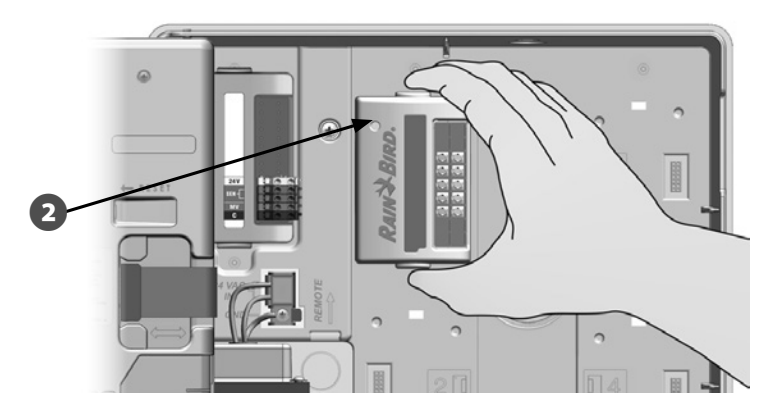

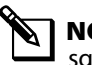

NOTA: per togliere un modulo, premere sui (due) pulsanti di sgancio su entrambi i lati del modulo.

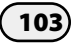

### Numerazione dinamica delle stazioni

Il programmatore ESP-LXME rileva automaticamente eventuali moduli stazione nuovi che siano stati installati. Per configurare un modulo stazione seguire le istruzioni visualizzate sul display LCD del pannello frontale.

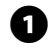

A La schermata di configurazione modulo viene visualizzata tutte le volte che il programmatore ESP-LXM rileva una modifica di configurazione modulo. Per continuare premere Succ.

 $\bullet$  La schermata riassuntiva del modulo mostra il tipo di modulo rilevato per ogni slot del modulo insieme ai vecchi e ai nuovi numeri di stazione assegnati. Premere Accetta per accettare la nuova configurazione del modulo. (Premendo Rifiuta si manterrà la configurazione corrente).

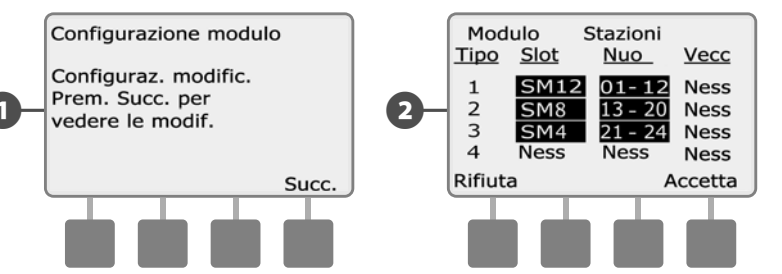

- C Appare la schermata Etichette modulo. Individuare le etichette di numerazione delle stazioni del modulo che sono fornite in un foglio pieghevole a parte. Per continuare premere Succ..
- $\Omega$  La grafica della numerazione delle stazioni del modulo visualizza una coppia di lettere (ad esempio: slot  $1 =$  etichetta AC) per ciascun modulo installato. Individuare nel foglio pieghevole l'etichetta di numerazione stazione con la stessa coppia di lettere e applicarla sulla striscia blu sul modulo. Per terminare premere Fin.

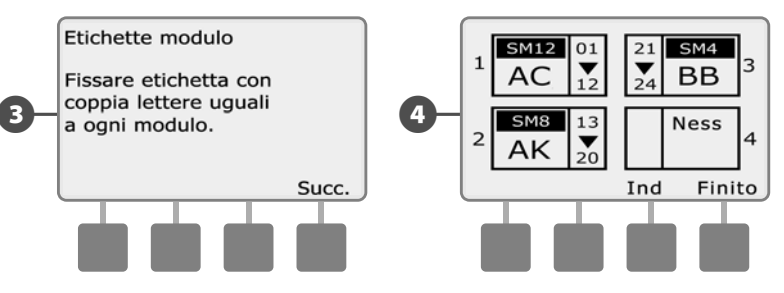

NOTA: lo stato del modulo può essere riesaminato in qualsiasi momento spostando il selettore su Impostazioni stazione/VM e selezionando lo stato dei moduli. Per ulteriori informazioni vedere Stato modulo nella Sezione D.

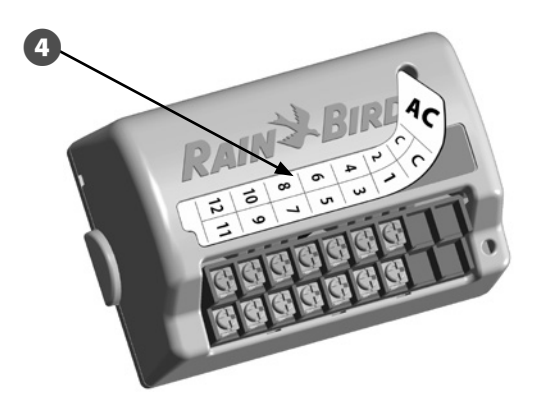

# Collegamento dei conduttori del campo

## Collegamento dei fili delle valvole

I fili delle valvole del campo sono collegati ai terminali dei moduli mediante dispositivi di collegamento rapido. Premere l'elemento a molla sul terminale opportuno e inserire il filo. Quando si rilascia l'elemento a molla, il morsetto farà presa sul filo.

A Individuare (o togliere) il grande foro incompleto sul fondo dell'armadietto del programmatore. Montare un raccordo di canalizzazione sul fondo dell'armadietto e quindi collegare la canalizzazione al raccordo.

**2** Infilare i fili di campo nel condotto fino ad arrivare nell'armadietto del programmatore.

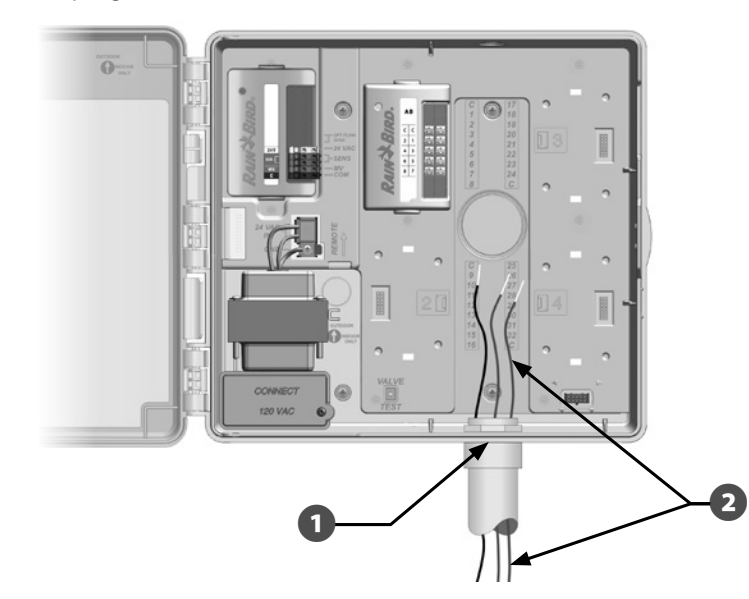

I fili delle valvole del campo sono collegati ai terminali dei moduli mediante dispositivi di collegamento rapido. Premere l'elemento a molla sul terminale opportuno e inserire il filo. Quando si rilascia l'elemento a molla, il morsetto farà presa sul filo.

- Levare la ricopertura del filo per una lunghezza massima di 1/2 pollice (12 mm) e collegare ogni filo di valvola a uno dei terminali numerati del modulo stazione.
- $\bigoplus$  Collegare il filo (o fili) comuni a uno qualsiasi dei terminali COM sul programmatore. I fili usati per collegare le valvole devono essere approvati secondo il codice per le installazioni interrate.
- 

NOTE: completare i punti seguenti solo se il proprio sistema utilizza una valvola master o un relè di avvio pompa. Il programmatore non fornisce alimentazione per una pompa.

 $\bigodot$  Collegare la valvola master o il relè di avvio della pompa ai terminali VM e COM.

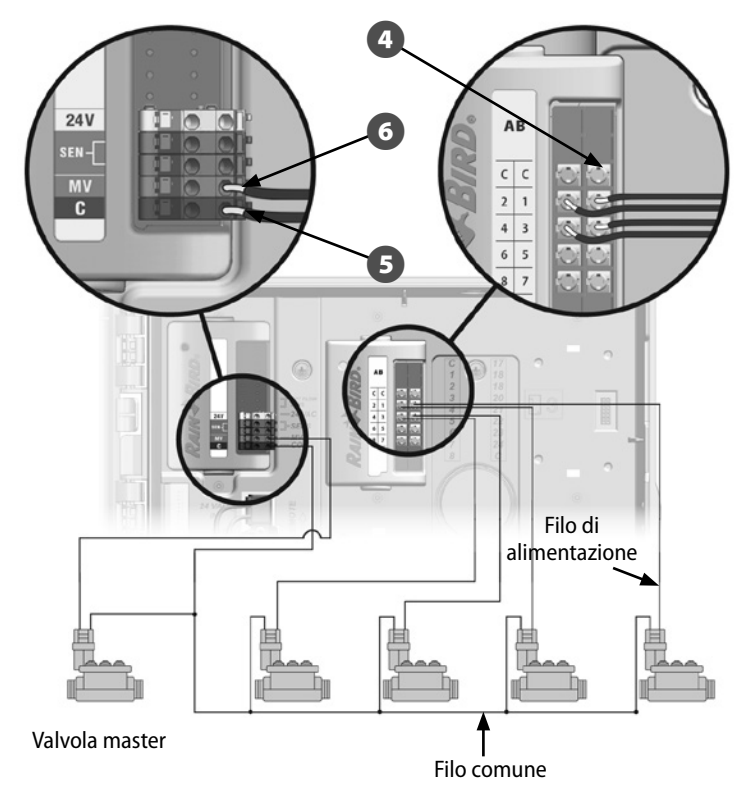

Dopo avere terminato il collegamento dei fili, riempire la parte superiore del condotto con materiale impermeabile per presellatura onde evitare che insetti possano intromettersi nell'armadietto del programmatore.

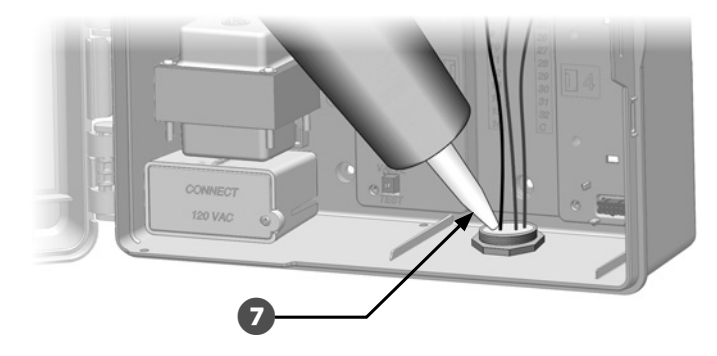

### Collegamento del sensore di clima locale

L'ESP-LXME può accettare l'ingresso di un sensore di clima locale collegato direttamente al programmatore o tramite un ricevitore wireless.

Il sensore di clima locale può essere bypassato mediante l'interruttore di bypass situato sul pannello frontale del programmatore.

#### *Per attivare il sensore di clima locale:*

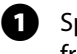

A Spostare su Attivo l'interruttore del sensore di clima sul pannello frontale del programmatore.

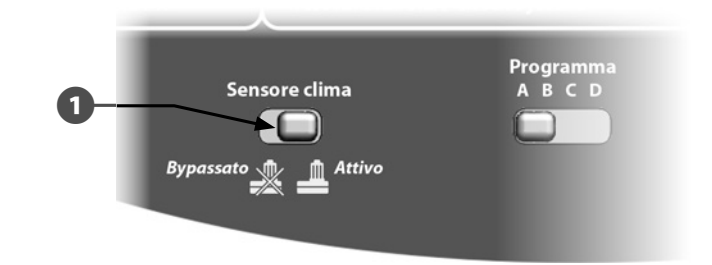

### **AVVERTENZA**

Per installare in m odo corretto, e garantire il collegamento al sensore, seguire le istruzioni fornite dal suo produttore. Accertarsi che l'installazione del sensore si conformi a tutte le norme locali.

#### *Per collegare il sensore di clima locale con conduttore fisso:*

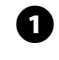

A Stendere un conduttore di sensore continuo dal sensore di clima al programmatore ESP-LXME.

- **B** Portare il filo nel programmatore attraverso il foro incompleto praticato nella sua parte inferiore.
- 

C Togliere il filo di ponticello giallo (se presente). Collegare i due fili del sensore agli ingressi del sensore (Sen). Alla fine, tirare con delicatezza i fili per accertarsi che le connessioni siano sicure.

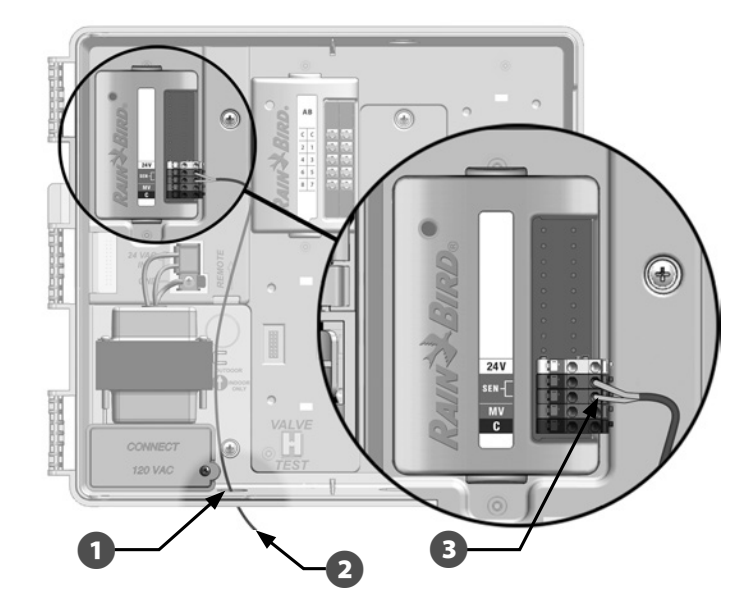

#### *Per collegare il sensore di clima locale con collegamento wireless:*

**A** Passare il filo dal ricevitore wireless al programmatore ESP-LXME.

**2** Portare il filo nel programmatore attraverso il foro incompleto praticato nella sua parte inferiore.

C Togliere il filo di ponticello giallo (se presente). Collegare i due fili del sensore agli ingressi del sensore (Sen), il filo dell'alimentazione all'ingresso 24 V e il filo comune all'ingresso comune (C). Alla fine, tirare con delicatezza i fili per accertarsi che le connessioni siano sicure.

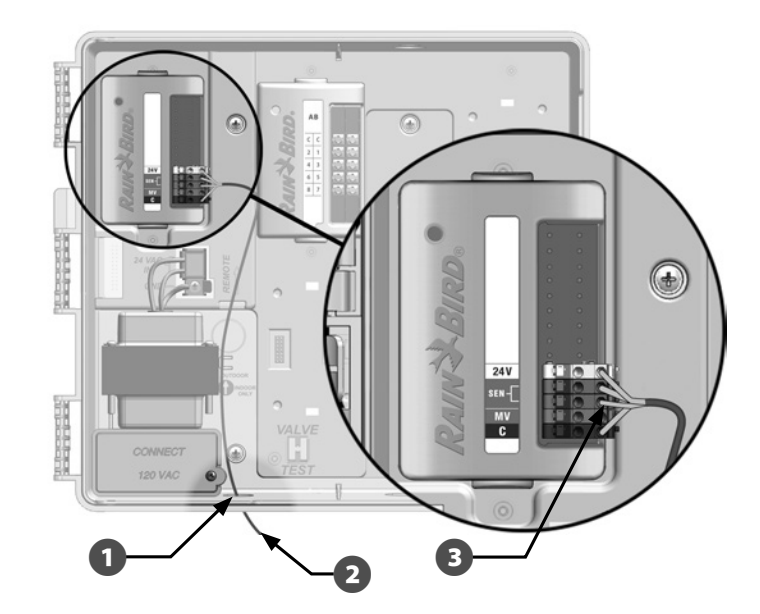

NOTA: accertarsi che la configurazione del programmatore e i programmi di irrigazione siano stati impostati in modo corretto per il proprio sensore. Ad esempio, se uno dei programmi è impostato per la gestione dell'illuminazione del paesaggio, sarà consigliabile garantire che le sue stazioni non terranno conto delle informazioni provenienti dal sensore di clima locale. Per informazioni più dettagliate vedere Sensore di clima nella Sezione D.

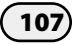

# Completamento dell'installazione

## Installazione dello sportello frontale

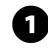

Allineare i tre cardini dello sportello con i tre perni di plastica sul programmatore.

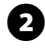

**B** Premere i cardini sui perni fino a quando lo sportello non scatta in posizione.

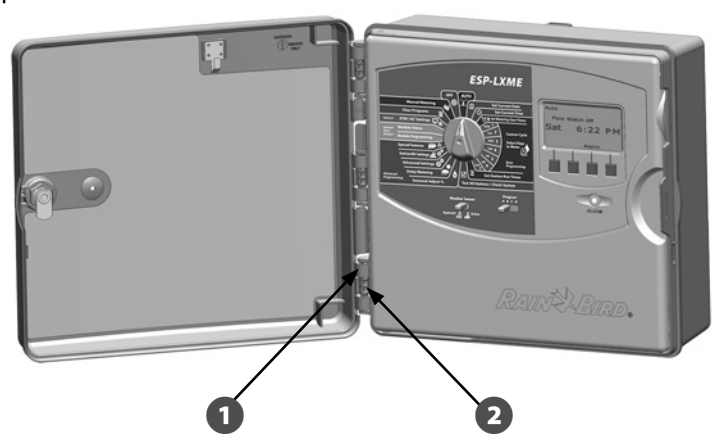

## Verifica dell'installazione sul campo

Dopo avere installato alcune o tutte le valvole e avere programmato i loro dati nel programmatore ESP-LXME, si potrà controllare la parte elettrica dell'installazione anche se non vi è disponibilità d'acqua per il test delle valvole.

Se l'acqua è disponibile e si desidera fare il test di alcune o tutte le stazioni, la cosa più semplice è usare la funzione Test di tutte le stazioni del programmatore. Per ulteriori dettagli vedere Test di tutte le stazioni nella Sezione C.

### Declaration of Conformity

*Application of Council Directive: 2004/108/EC*

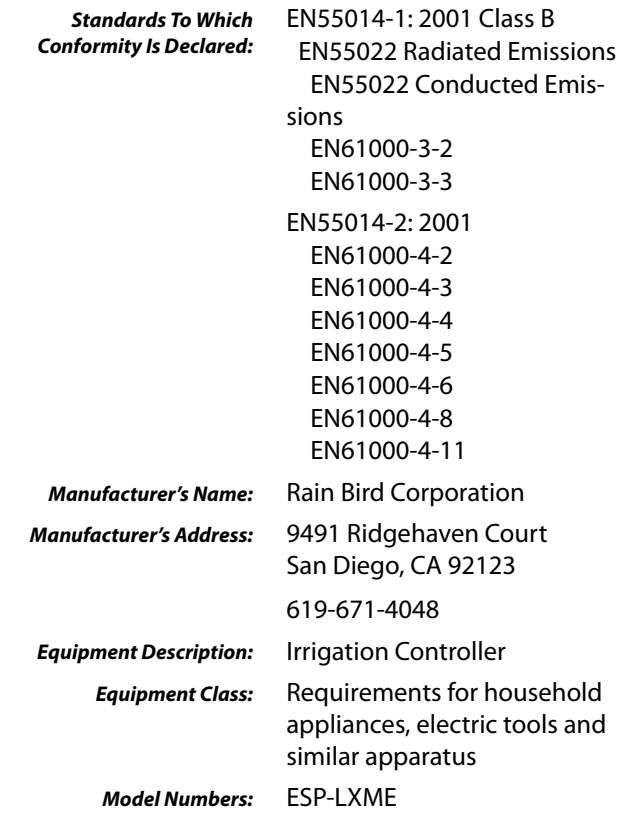

*I the undersigned, hereby declare that the equipment specified above conforms to the above Directive(s) and Standard(s).*

*Place:* Tucson, AZ USA

*Signature:*

Danha p ╭

*Full Name:* Ryan L. Walker *Position:* Director

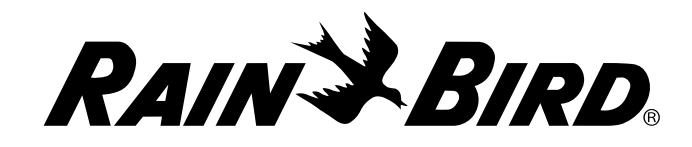

**Rain Bird Corporation** 6991 East Southpoint Road Tucson, AZ 85756 USA Tel: (520) 741-6100

**Rain Bird Europe SNC Rain Bird France SNC** 240 rue René Descartes Bâtiment A, Parc Le Clamar BP 40072 13792 AIX-EN-PROVENCE CEDEX 3 FRANCE Tel: (33) 4 42 24 44 61 rbe@rainbird.eu · www.rainbird.eu rbf@rainbird.eu · www.rainbird.fr

**Rain Bird Corporation** 970 W. Sierra Madre Ave. Azusa, CA 91702 USA Tel: (626) 812-3400

**Rain Bird Deutschland GmbH**

Königstraße 10c 70173 Stuttgart DEUTSCHLAND Tel: +49 (0) 711 222 54 158 rbd@rainbird.eu

**Rain Bird International** 1000 W. Sierra Madre Ave. Azusa, CA 91702 USA Tel: +1 (626) 963-9311

**Rain Bird Ibérica S.A.**

C/ Valentín Beato, 22 2ª Izq. fdo 28037 Madrid ESPAÑA Tel: (34) 91 632 48 10 rbib@rainbird.eu · www.rainbird.es portugal@rainbird.eu www.rainbird.pt

**Technical Services for U.S. and Canada only:** 1 (800) RAINBIRD 1-800-247-3782 www.rainbird.com

#### **Rain Bird Turkey**

Çamlık Mh. Dinç Sokak Sk. No.4 D:59-60 34760 Ümraniye, İstanbul TÜRKIYE Tel: (90) 216 443 75 23 rbt@rainbird.eu www.rainbird.com.tr

#### **Rain Bird Australia Pty Ltd.**

Unit 13, Level1 85 Mt Derrimut Road PO Box 183 Deer Park, VIC 3023 Tel: 1800 724 624 info@.rainbird.com.au www.rainbird.com/au

#### **Rain Bird Brasil Ltda.**

Rua Marques Póvoa, 215 Bairro Osvaldo Rezende Uberlândia, MG, Brasil CEP 38.400-438 Tel: 55 (34) 3221-8210 www.rainbird.com.br

P/N: 638083-05 Rev.07/20